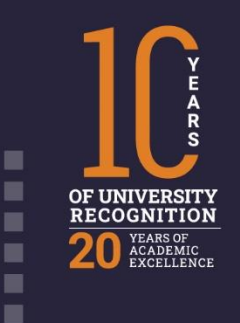

 $\overline{1}$ 

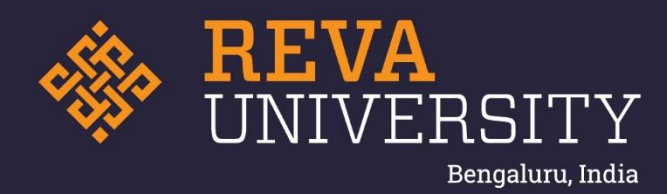

# IMPLEMENTATION OF E-GOVERNANCE - EXAMINATION

■ ■ ■ ■ ■ ■ ■ ■ ■ ■ 医腹膜炎 ×

Rukmini Knowledge Park Kattigenahalli, Yelahanka, Bengaluru – 560064 www.reva.edu.in

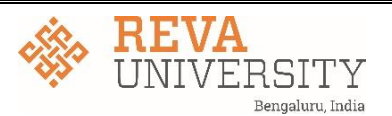

# **E-GOVERNANCE – EXAMINATION**

E-Governance in examination defines major points that are essential when it comes to managing the examination system in the following contexts:

- 1. Maintaining of confidentiality
- 2. Issue of online admit cards
- 3. Filling of regular/re-appear and revaluation forms
- 4. Conduct of examinations
- 5. Receiving of examination papers
- 6. Uploading of marks
- 7. Publishing of marks
- 8. Creation of codes
- 9. Multiple test category creation
- 10. Transparent evaluation
- 11. Unbiased processing of results
- 12. Maximum services like ABC, NAD, and other queries
- 13. Grievance and redressal
- 14. Quick responses and closure

**REVA University** Bengaluru - 560 064

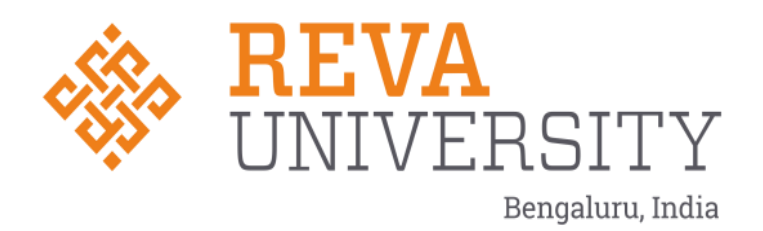

# **MANUAL OF AUTOMATED EXAMINATION SYSTEM**

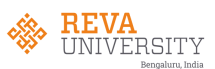

**The examination management system is broadly classified into six major heads.**

- **1. References**
- **2. Before examination**
- **3. Tabulation/Decoding**
- **4. Computation/Closing of Examination**
- **5. After examination**
- **6. Utilities**

# **1. REFERENCES:**

The heading references include modules relating to various tasks. These tasks are: Degree (program defining), subject assigning, subject listing, and subject mapping and student master. Each one of these is explained below.

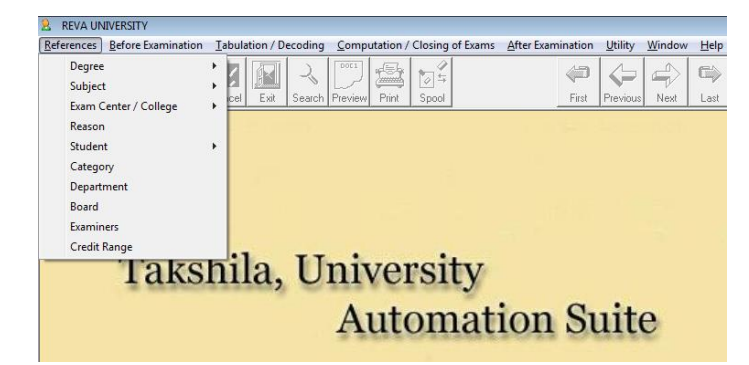

# **1.1. Degree(Program Defining)**

Here the complete details of programs and Courses under each program offered by the University are entered. The rules and regulations of programs / courses offered by university are customized. It is one time activity. Following are the modules under this head.

- a) Subject
- b) Gracing
- c) General Eligibility
- d) Computation
- e) Class/Rank
- f) Closing
- g) General
- h) Regulations

**Registrar** 

**REVA University** Bengaluru - 560 064

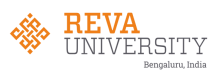

# 1.1(a). Subject Modules:

The subject module contains total number of courses offered in each program. It also contains the duration of the program, subject choices available, subject exemptions and variable subjects.

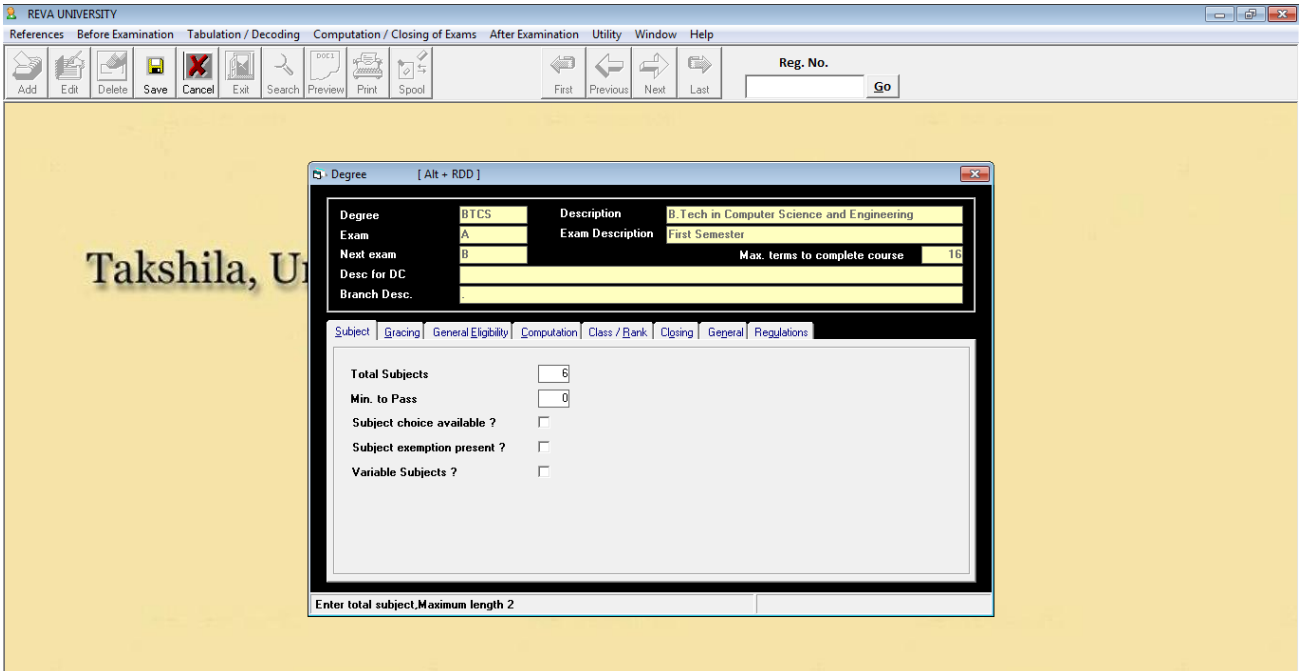

# 1.1(b). Gracing Module:

The gracing policies are defined under this module.

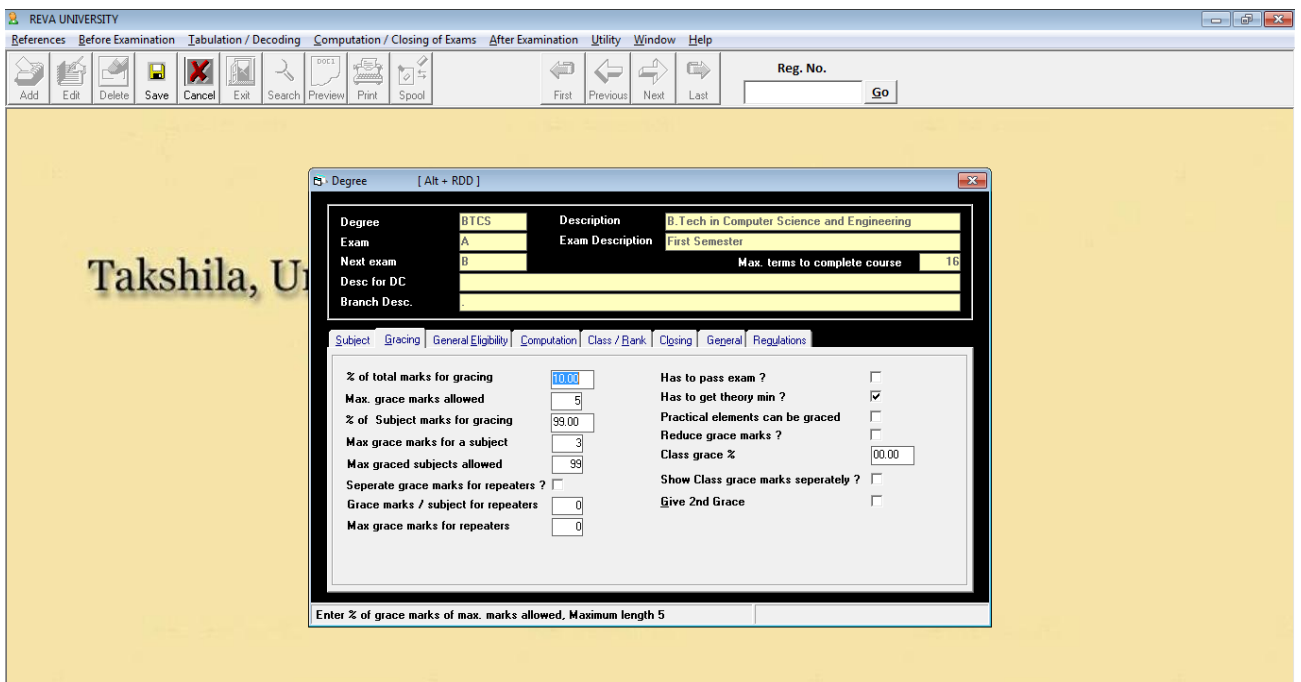

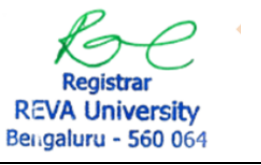

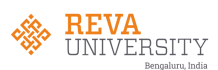

1.1(c). General Eligbility Module:

The specification of the subjects are assigned in the below module. The number of different type of courses, viz., Hardcore, Softcore, Electives etc., are specified along with the maximum and minimum marks carried.

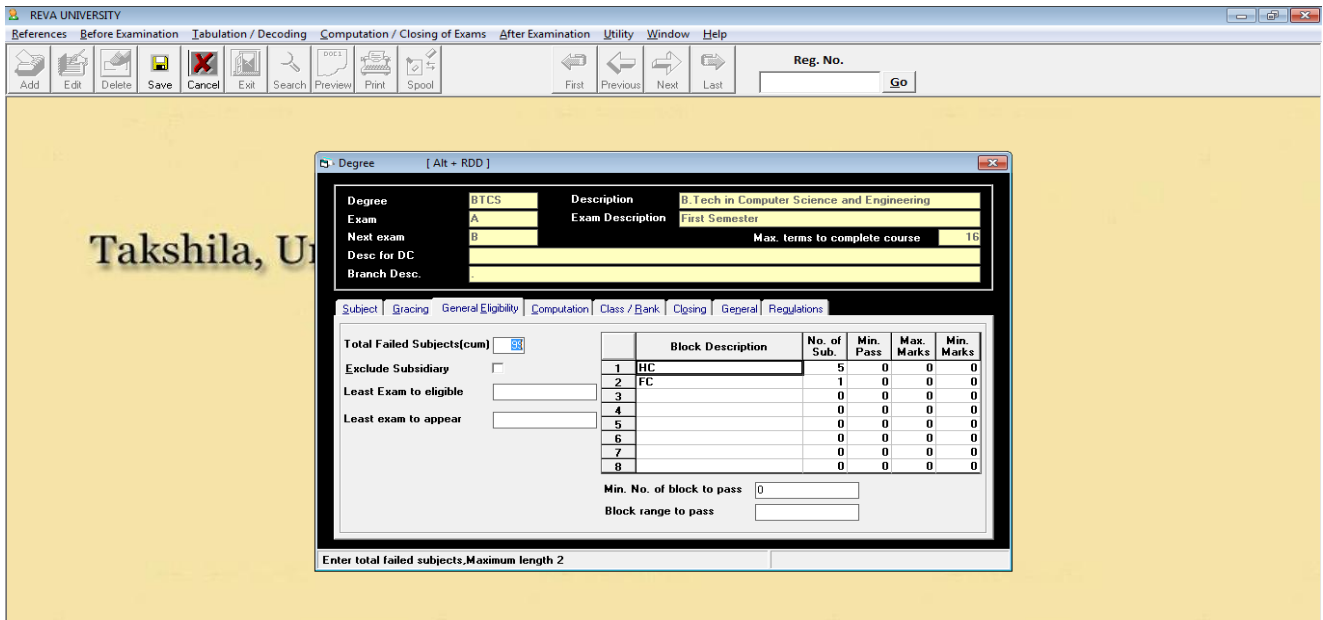

1.1(d). Computation Module:

The module contains entries to enter marks being awarded by the first and second examiners/ moderators and also the marks awarded at the time of challenge valuation. It generates automatically reports relating to the deviations in the marks awarded by more than one examiners/moderator.

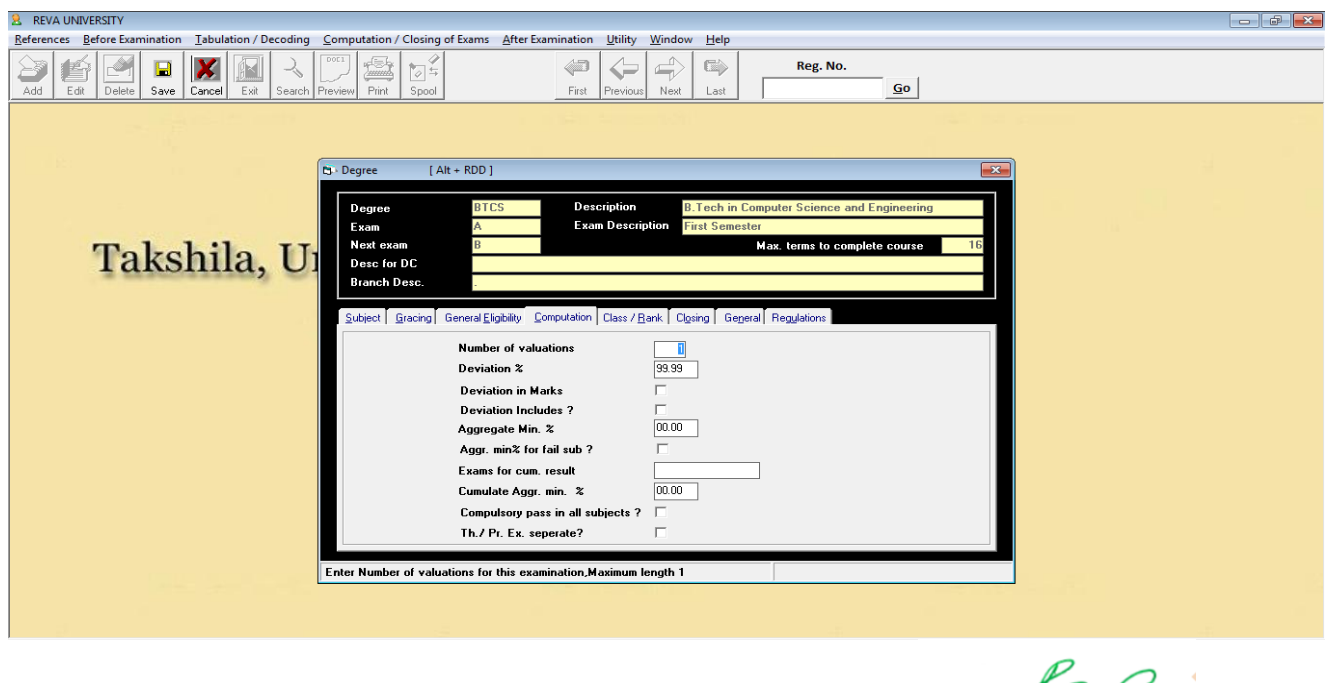

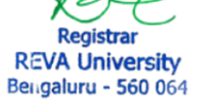

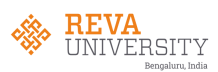

## 1.1(e). Class/Rank Module:

The class/grade rating is defined under this module. The marks secured by each candidate of each of the program are entered in this module. After entering the marks of all the courses the respective candidate has secured, the reports regarding total marks secured for each candidate, the class/distinction etc., are generated automatically from this module.

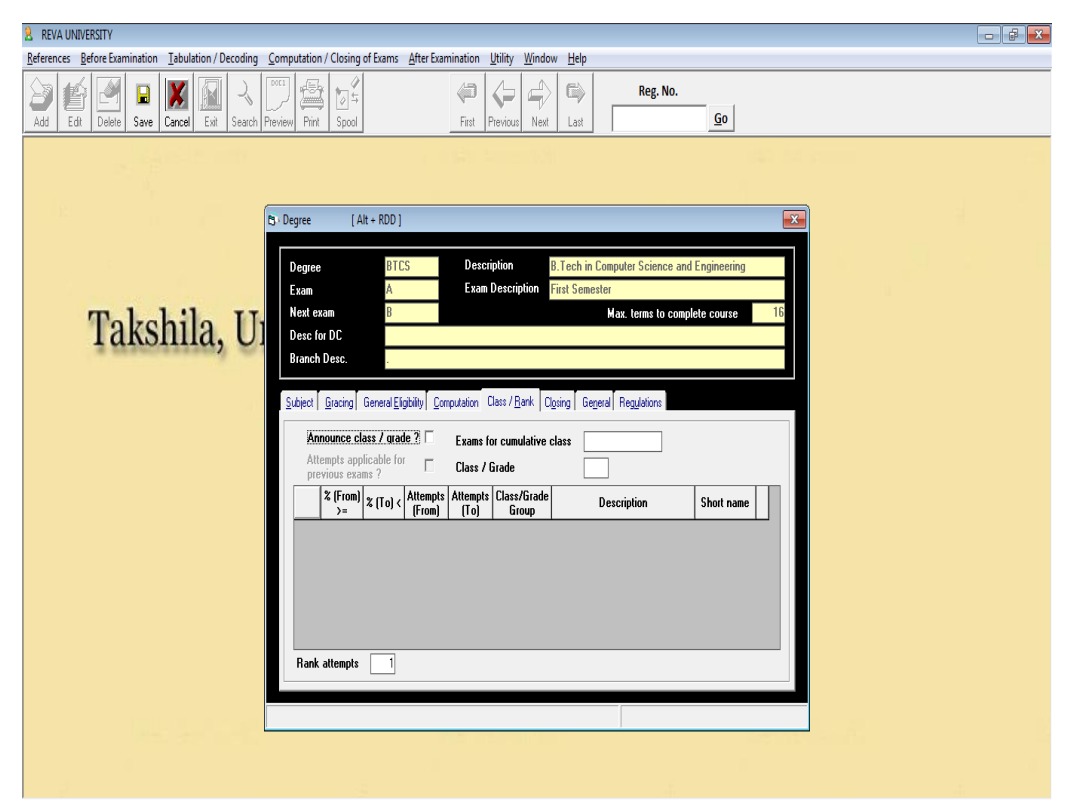

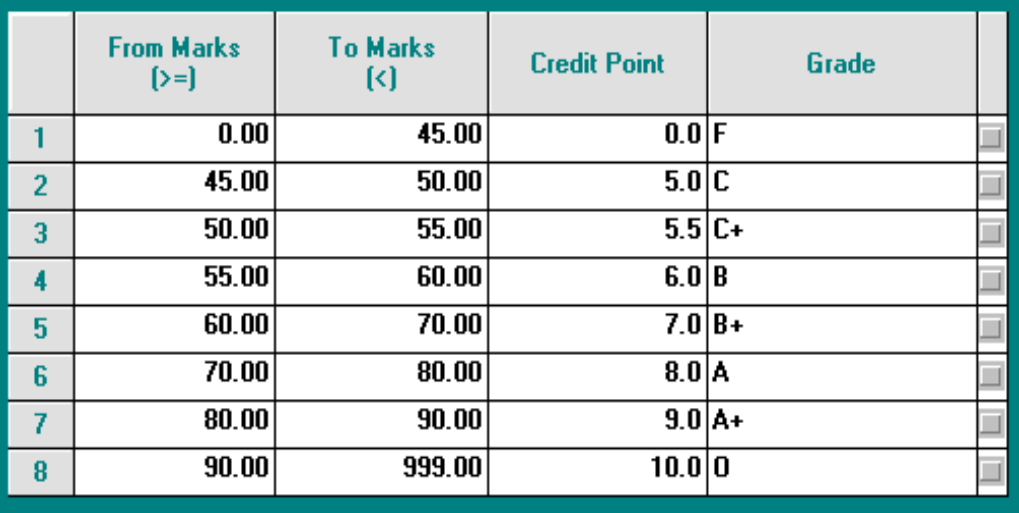

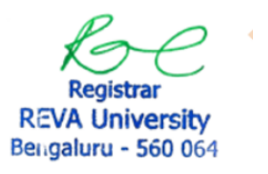

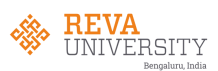

# 1.1(f). Closing Module:

Once the exams are completed and results are declared, the generation of marks sheets, graded cards are printed. The module facilitates printing of graded cards of all candidates of respective programs.

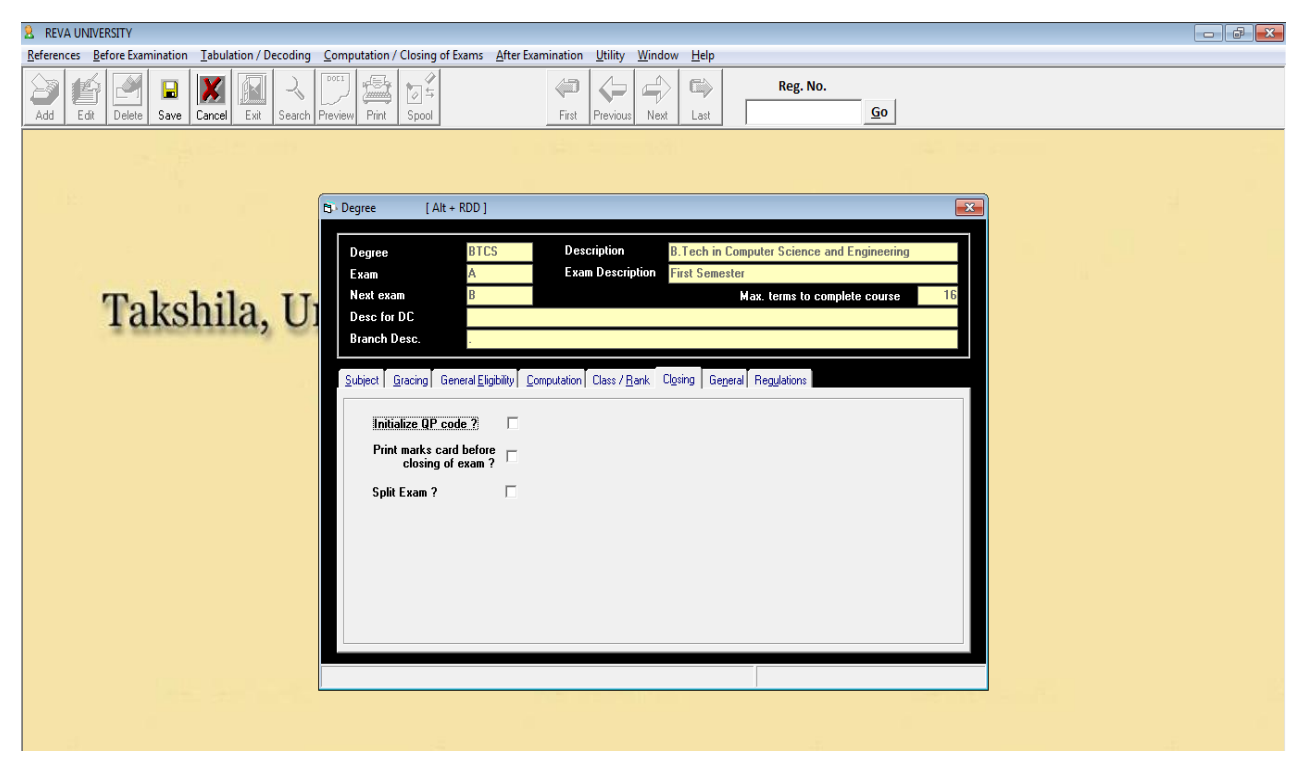

# 1.1(g). Regulation Module:

The module provides the status of each candidate about the duration taken to complete a given program/course. It automatically alerts in case of candidate passing the fixed duration in completing a given course/program.

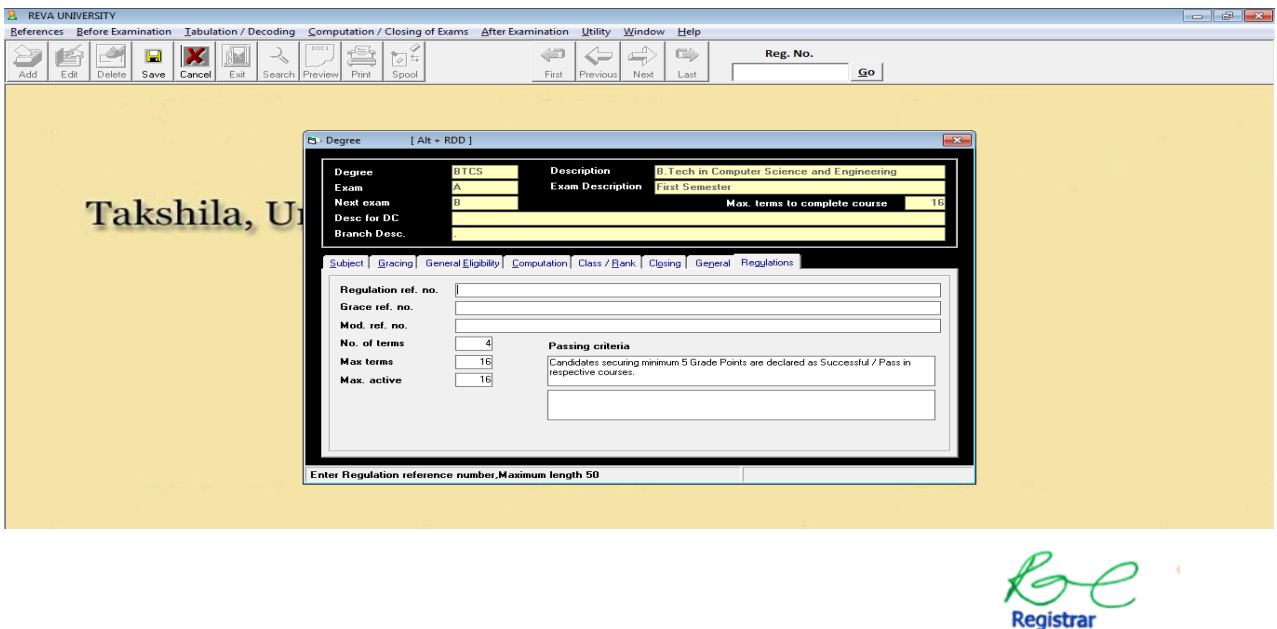

**REVA University** Bengaluru - 560 064

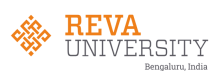

# **1.2. Subject:**

The module provides enteries to enter the marks of different components of IA and SEE of respective course of a given program.

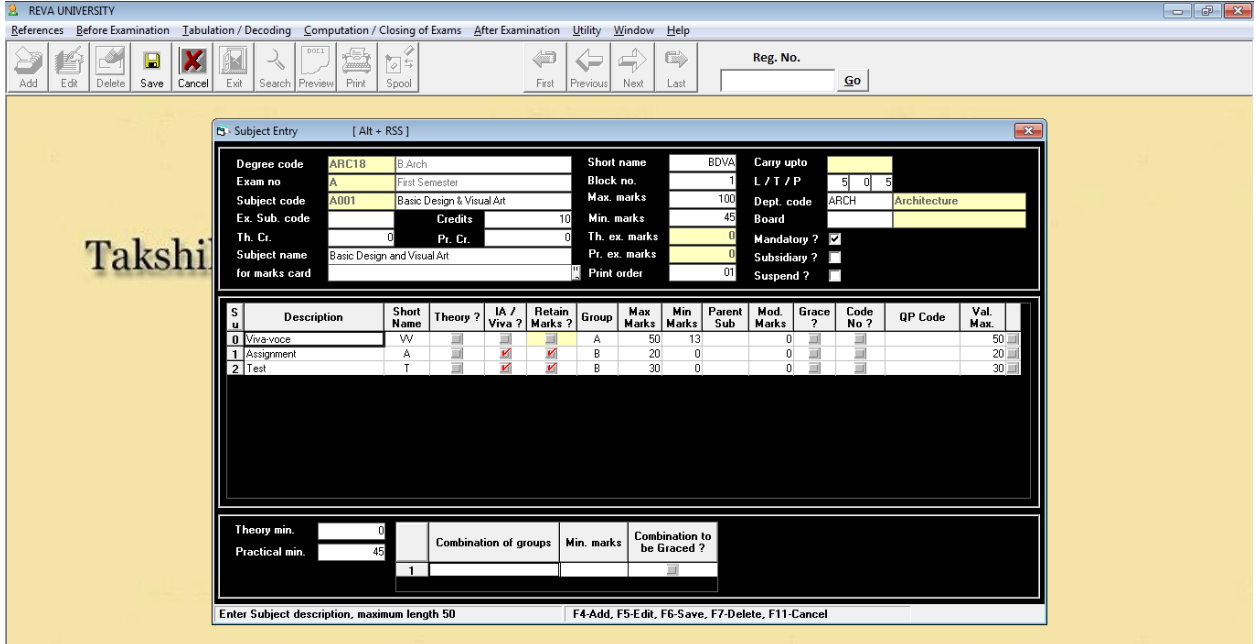

# 1.2(a). SUBJECT MAPPING:

The module contains all the subjects/course titles with code numbers and the nomenclature of the degree with provision to enter any modifications/changes in the subject/course titles.

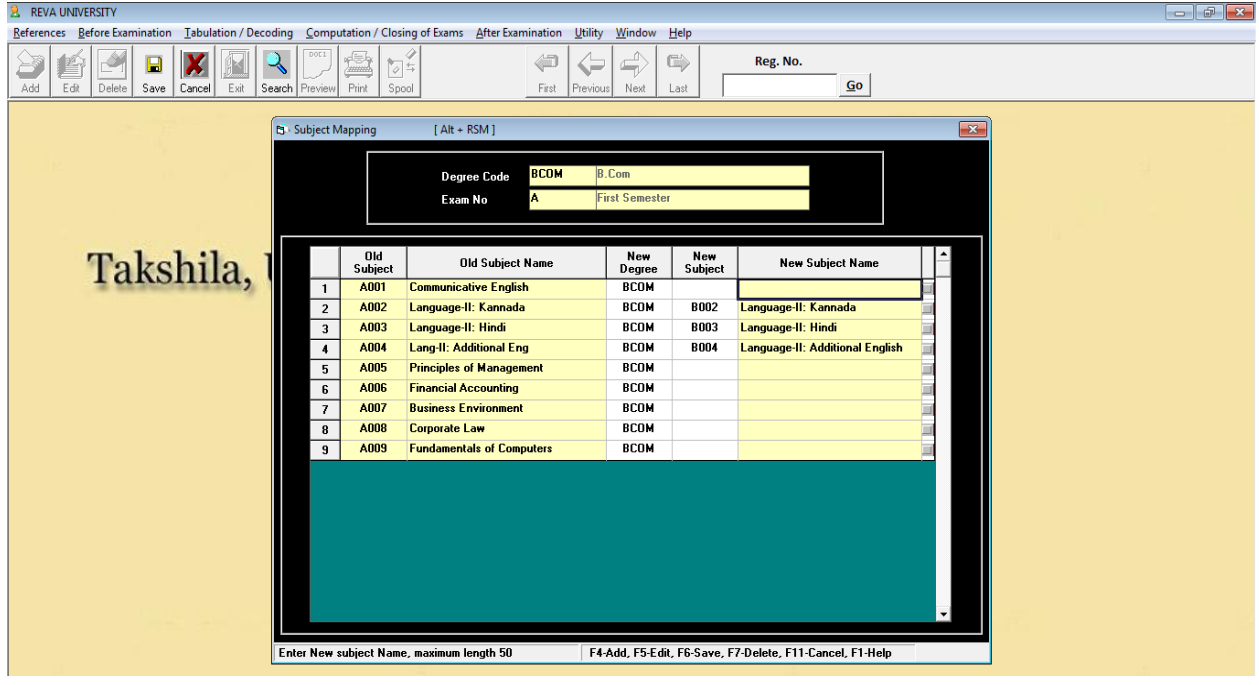

**Registrar REVA University** Bengaluru - 560 064

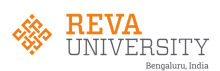

## 1.2(b). Student:

Here we enter the student's details of all branches in the form, an excel file is created and then imported.

## 1.3(a). Student Master

The module contains all details about the student including SRN., name of the school, name of the program, semester examination that the student has appeared and the status of marks secured in each course/subject. It also facilitates the number of attempts that a student has taken to pass a given course/subject.

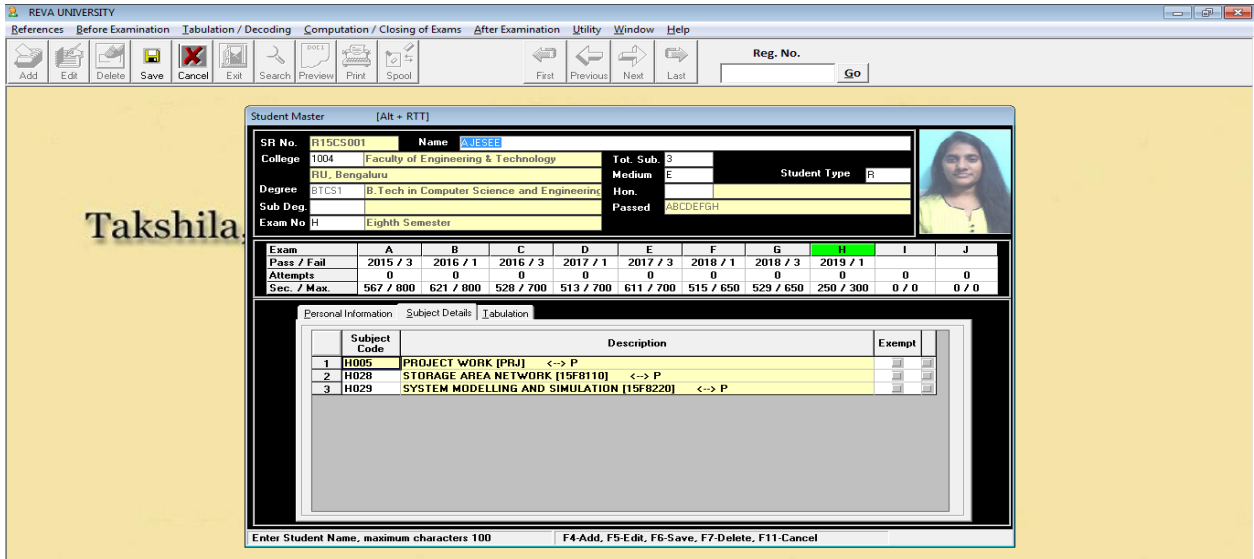

1.3(b). Student correction:

The module facilitates provision for corrections of student information such as name, SRN., degree/semester being studied, marks secured etc.

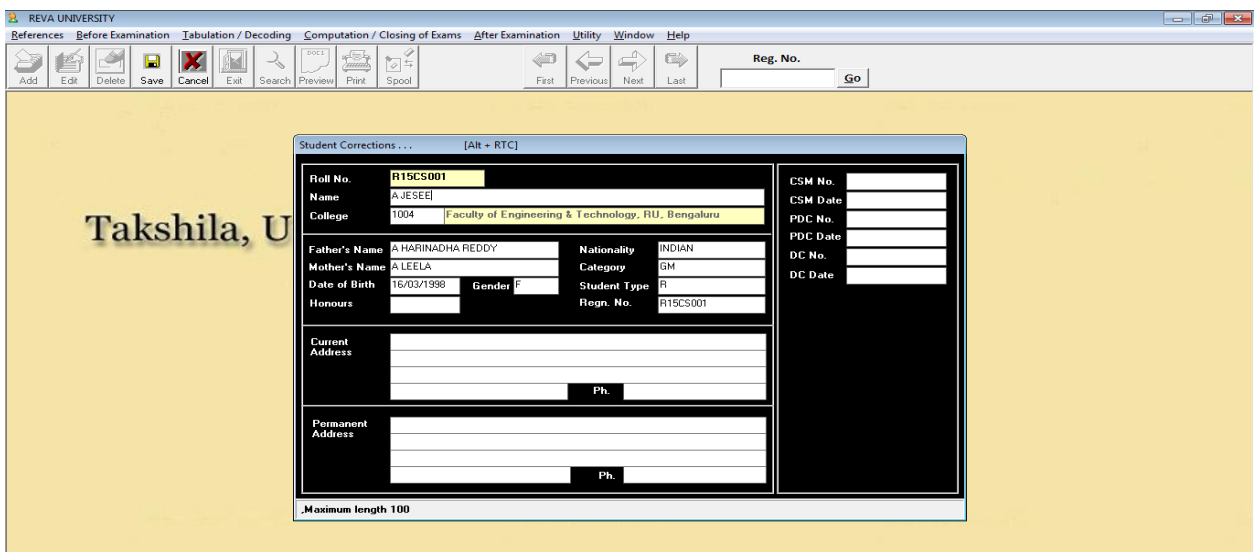

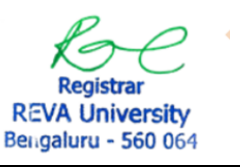

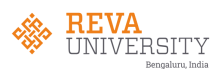

# **1.3. Credit**

The module defines the parameters relating to conversion of marks into credit points and grade points.

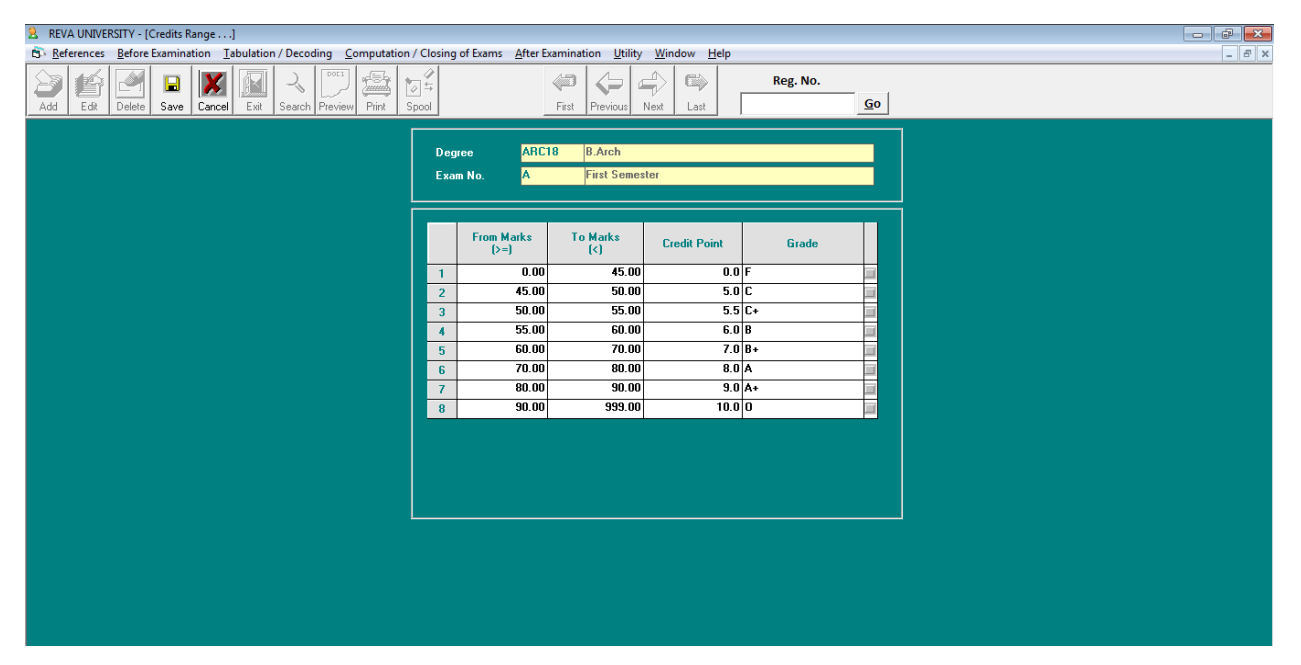

**Registrar REVA University** Bengaluru - 560 064

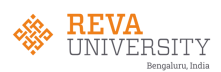

The online platform is used in filling in the exam applications

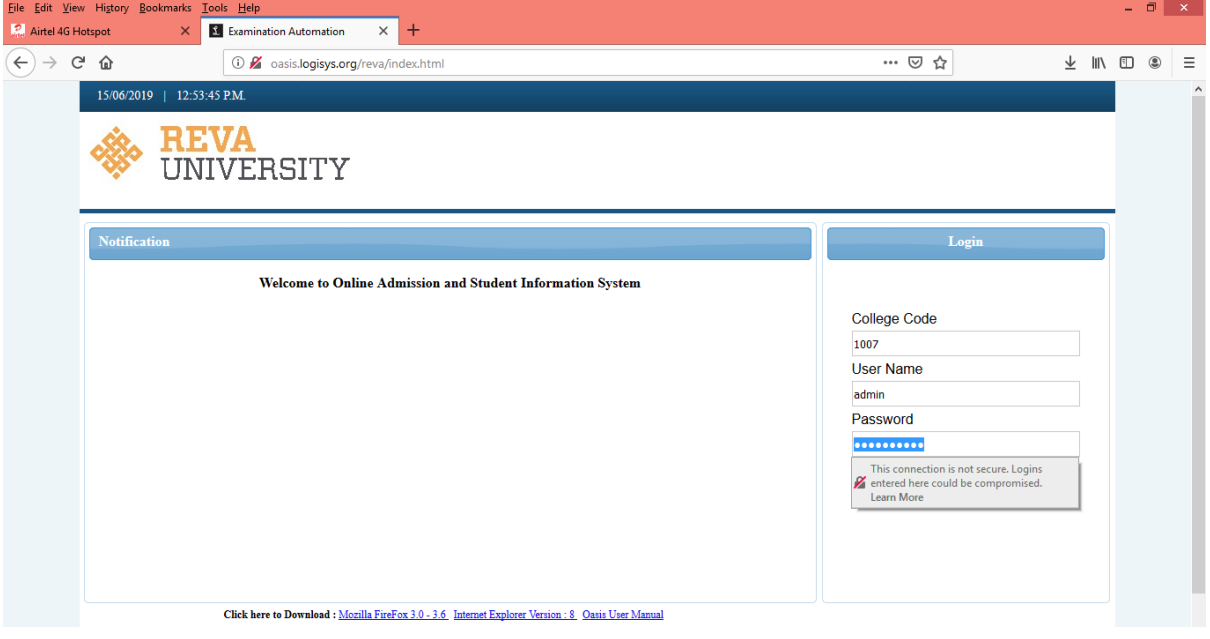

Once logged in to application form portal. The basic details will be filled such as SRN., degree, exam details (semesters and subjects) for which the candidate will pay a fee and mention the challan details and save the details.

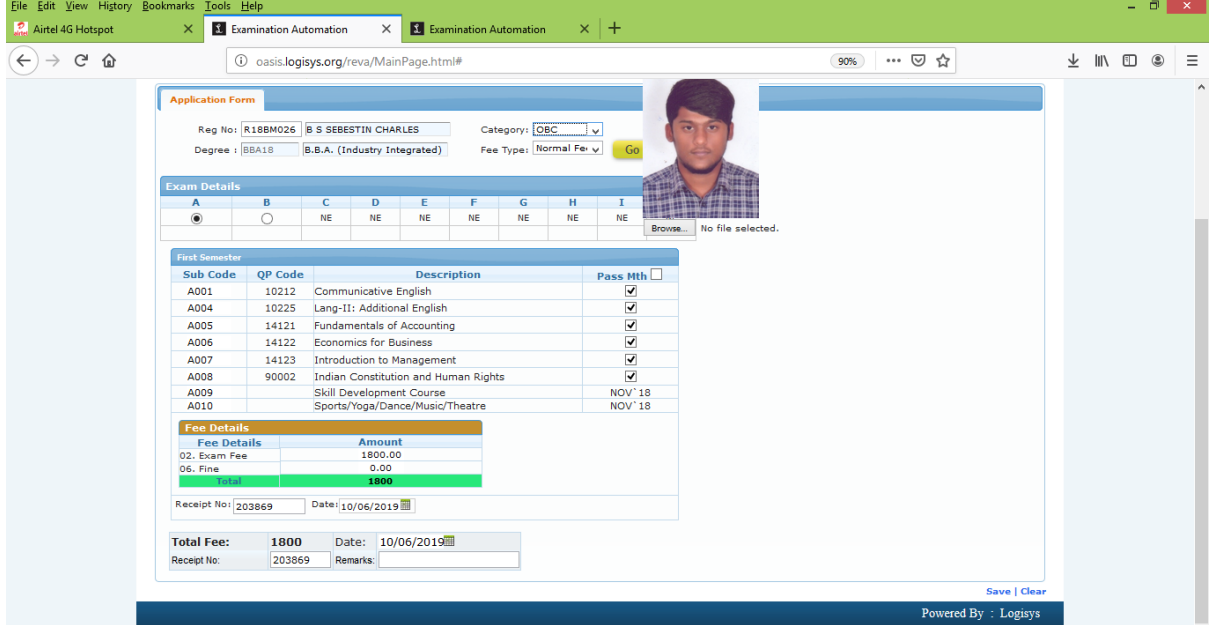

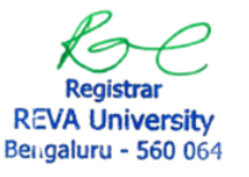

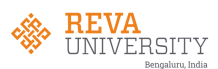

## **2. Before examination:**

The modules under Before examination are:

- 1. Application Forms/Activation
- 2. Question paper indent
- 3. Marks List/Coding

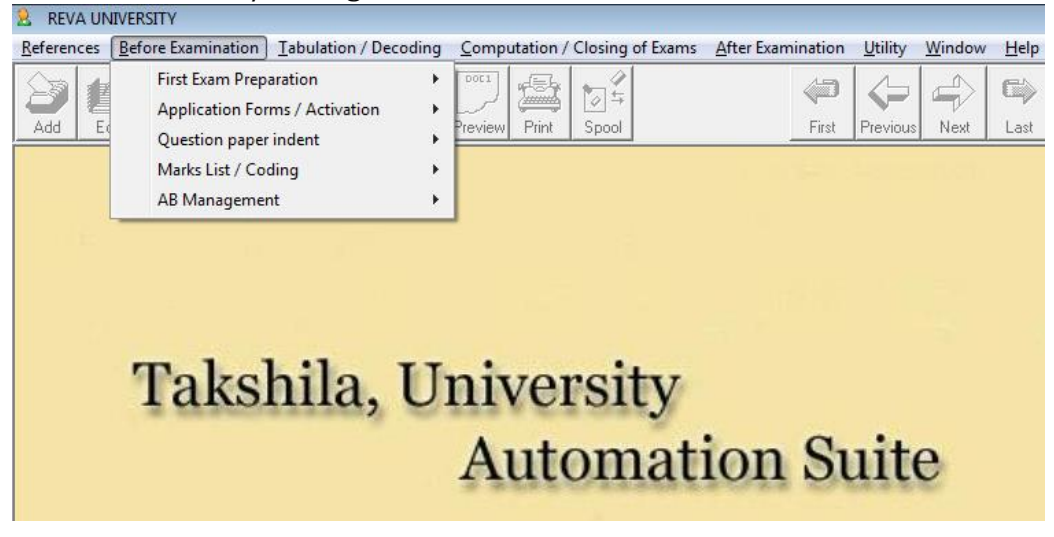

2.1. Application Forms/Activation:

This module contains descriptors relating to application forms. It contains dropdown menu to activate/enable the concerned menu as and when required before commencement of the examination.

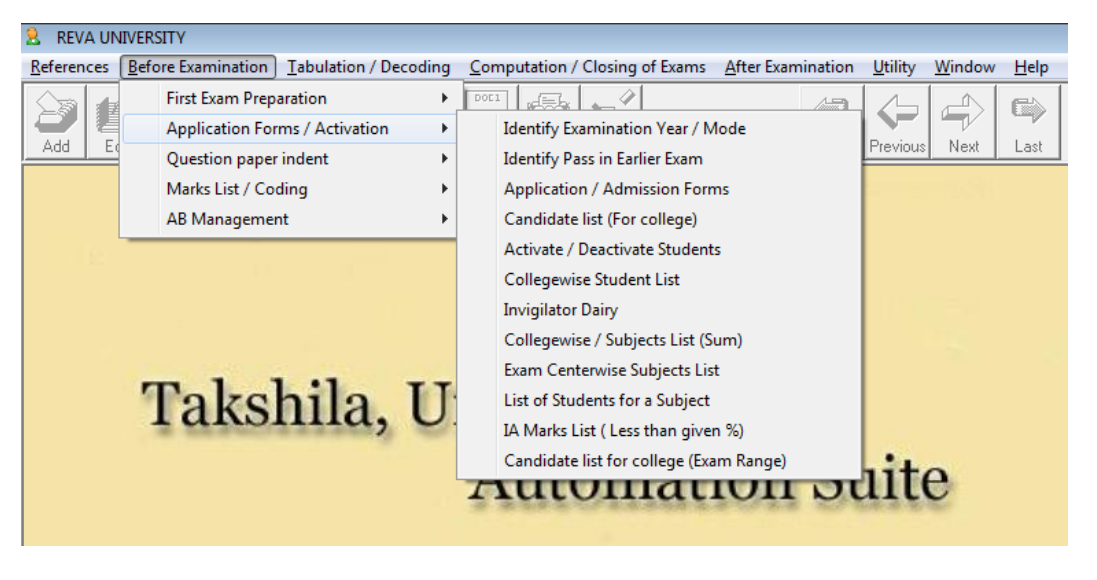

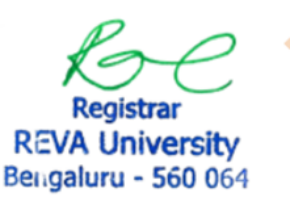

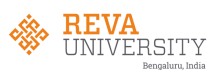

# 2.1(a). Identify Year/Exam mode:

This sub module is where we get to know in which year/mode the candidate currently pursing.

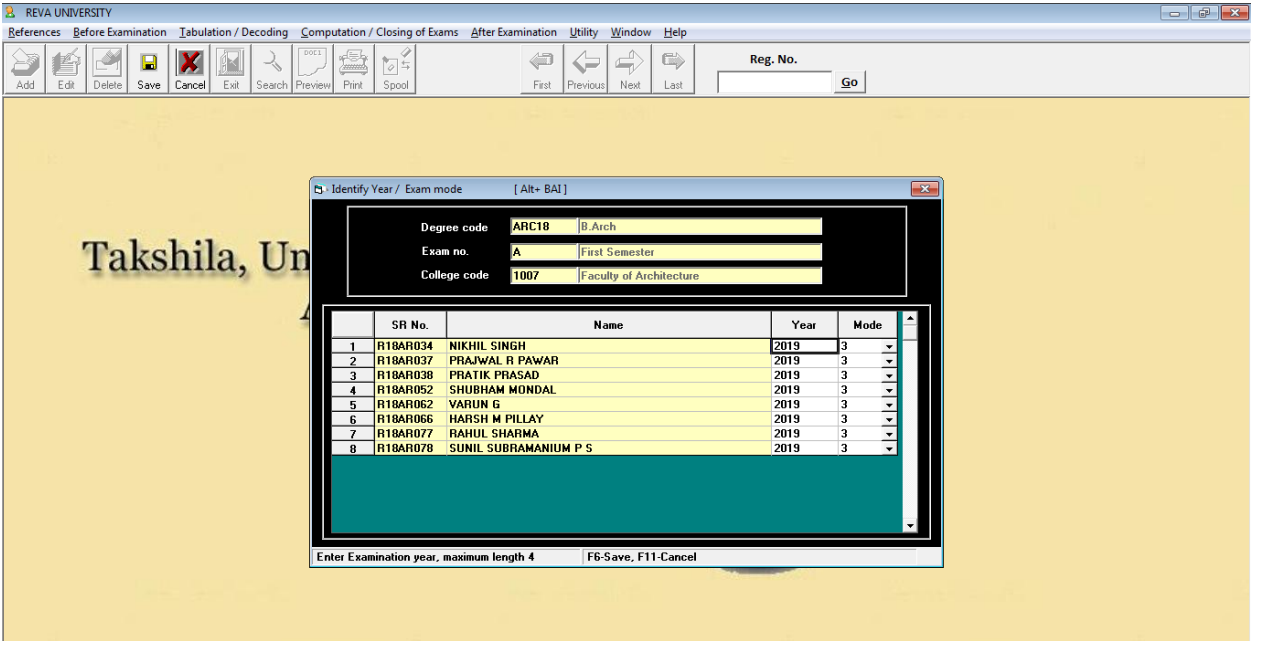

2.1(b). List of students for given subject:

This sub module generates an excel format list of an active candidates applied for particular subject in the field mentioned. Display eligible candidates for preparation of batches for practical exam and generate A-Form and B-Form.

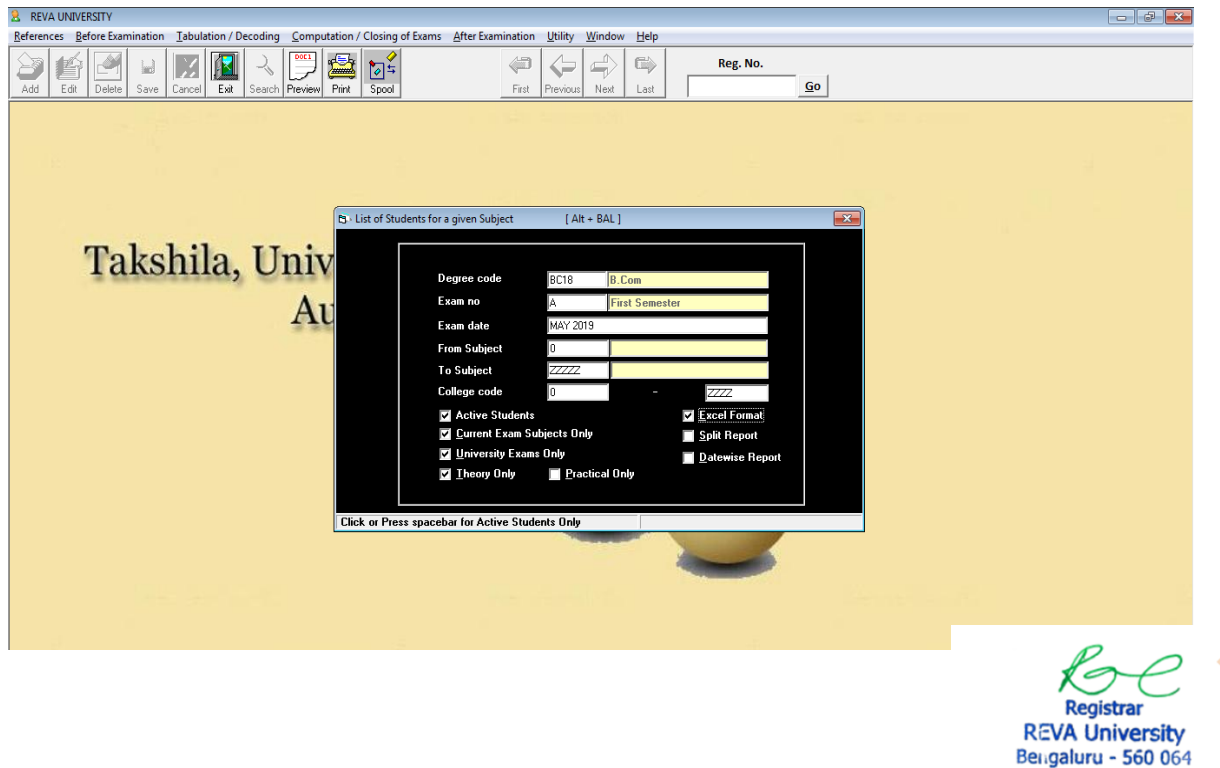

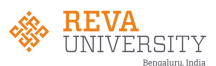

A-Form

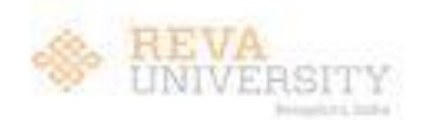

FORM-A

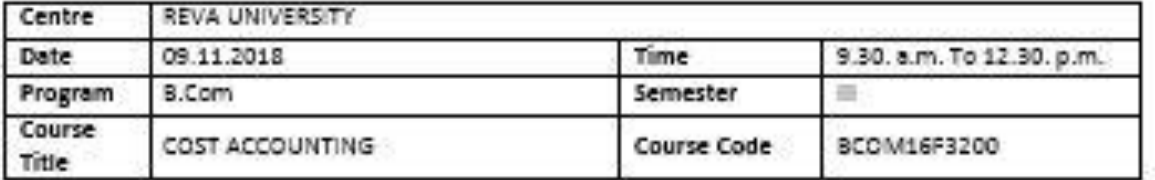

SRN OF THE CANDIDATES PRESENT:

#### R168C140.142.

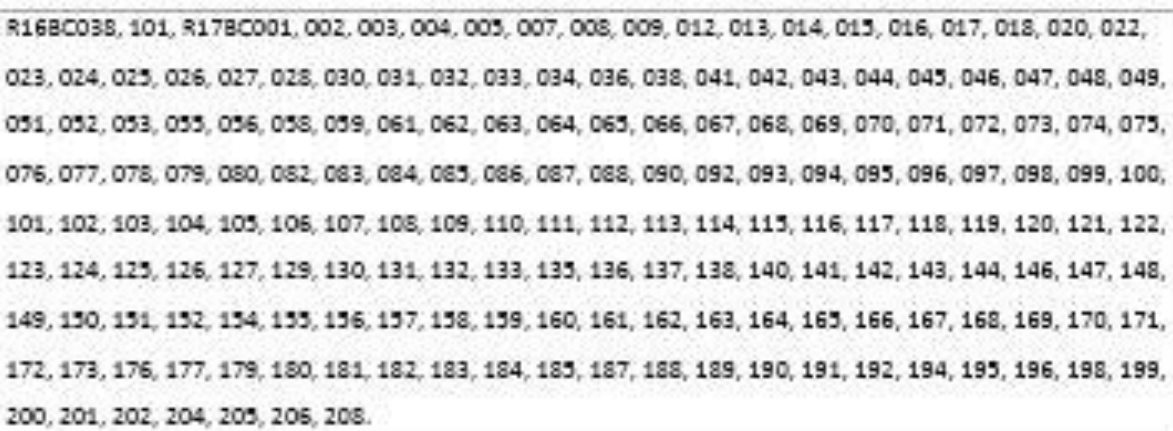

Total Present: 182

SRN OF THE CANDIDATES ABSENT:

R168C029.

R17BC010, 021, 035, 039, 040, 057, 060, 081, 089, 134, 139, 207.

Total Absent: 13

SRN of the candidates booked under MAL PRACTICE:

Total MPC:

Deputy / Chief Superintendent Signature Date: / /

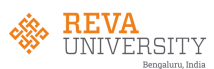

B-Form

FORM B

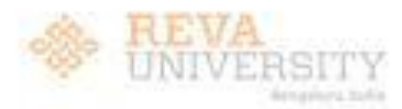

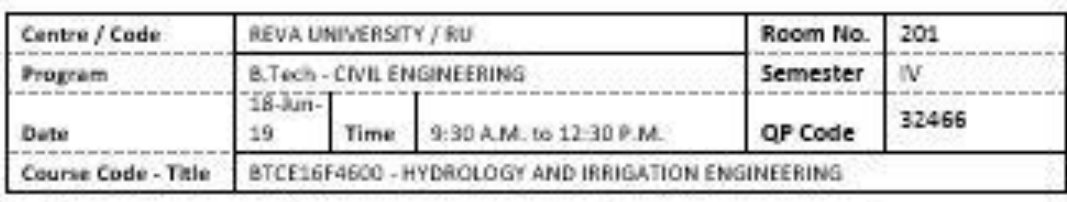

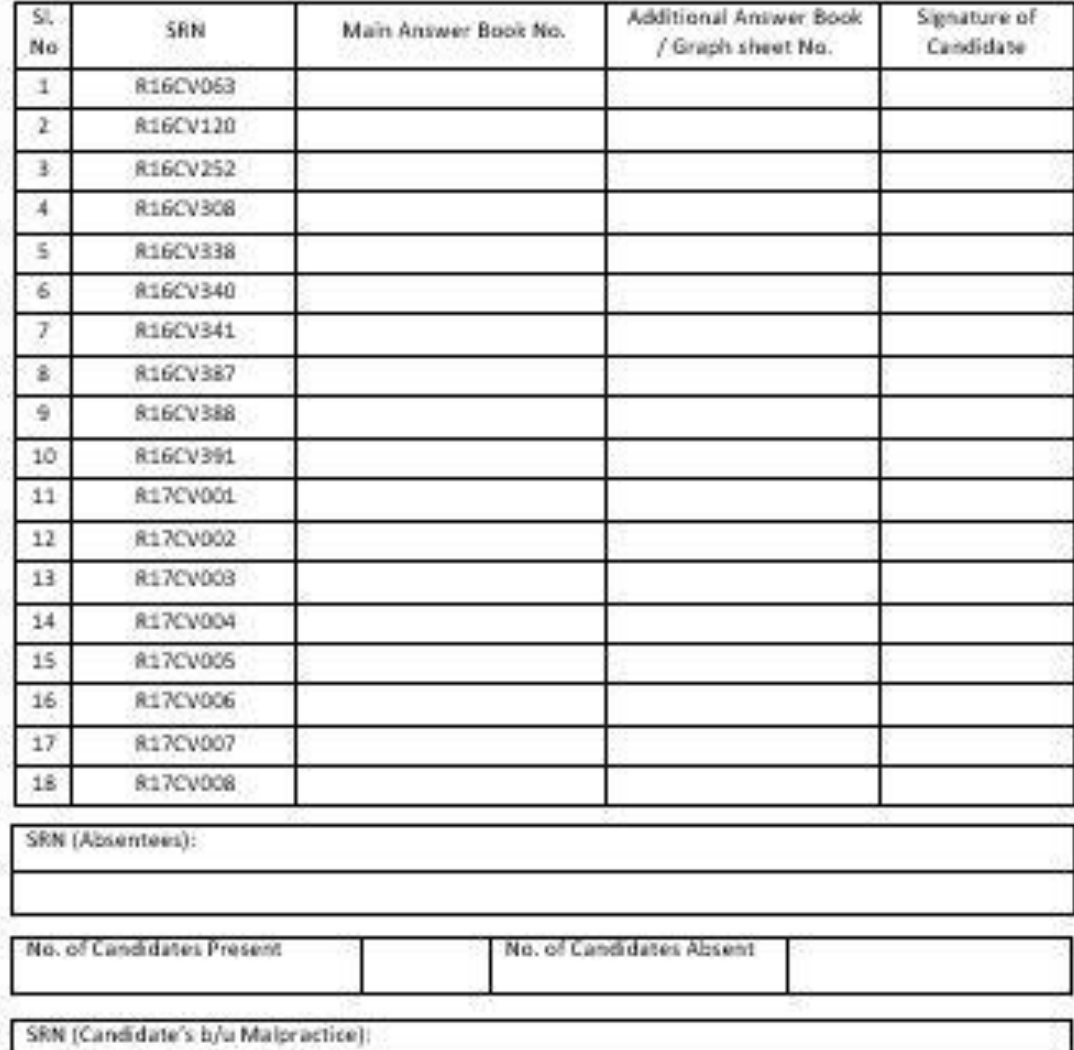

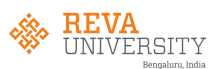

# 2.3. Question paper indent:

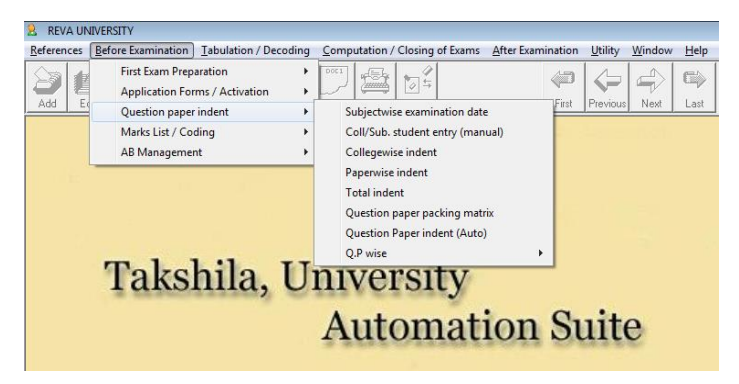

2.3(a). Subject wise examination date:

In this sub module the examination dates are entered along with timings and exported to online platform for students to take hall tickets. Schools can download subject wise students appearing list for theory examination.

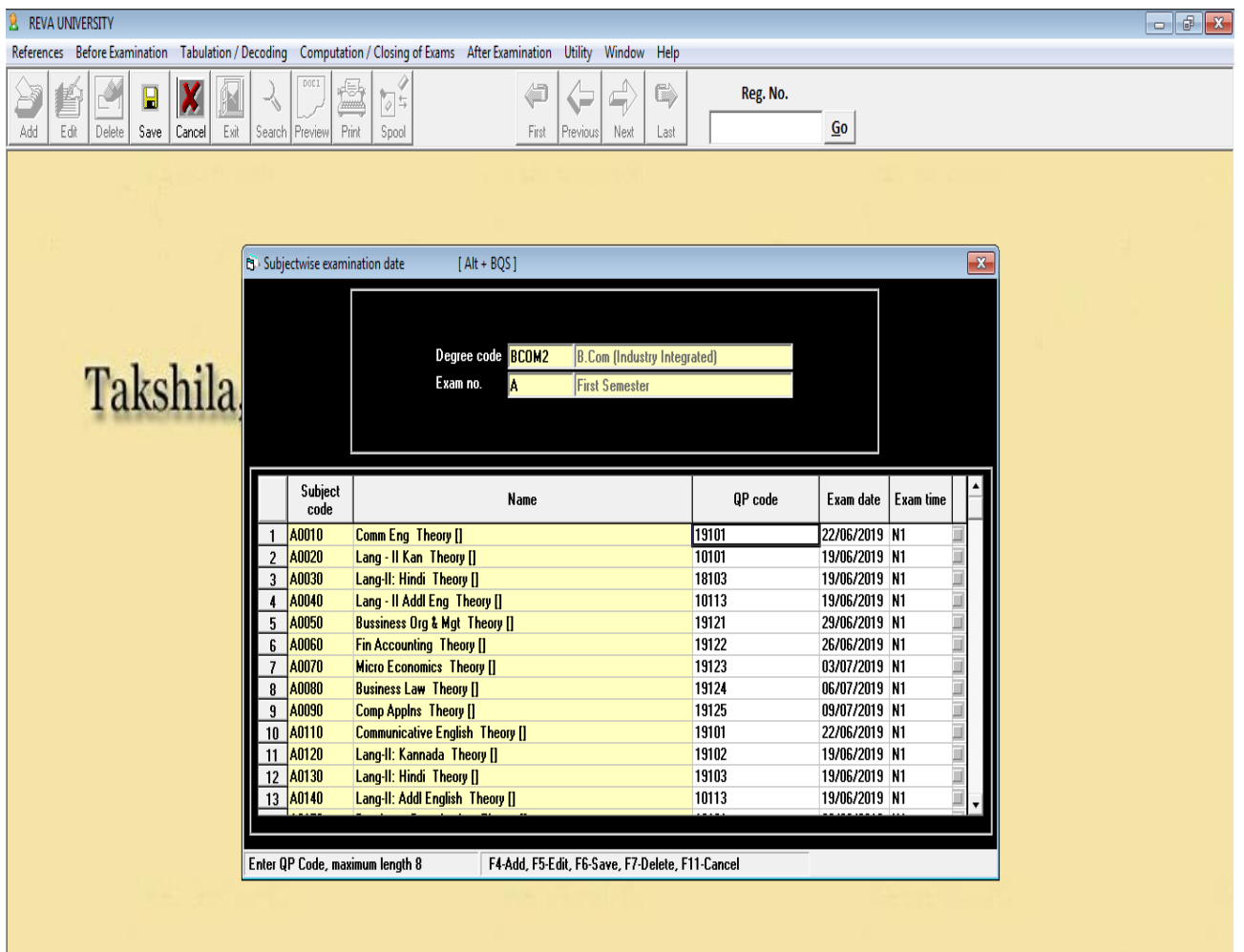

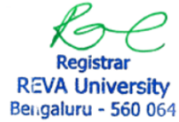

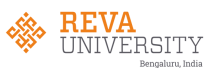

Once the application is filled similarly the hall ticket can also be generated.

Exam hall ticket sample (online generated)

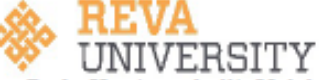

Rukmini Knowledge Park, Kattigenahalli, Yelahanka, Bengaluru-560 064

#### **ADMISSION TICKET FOR EXAMINATION** YEAR & MONTH OF EXAMINATION : MAY 2019

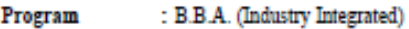

**School** : 1002 - Faculty of Commerce & Management, RU, Bengaluru

**SRN** : R18BM026

: B S SEBESTIN CHARLES **Student Name** 

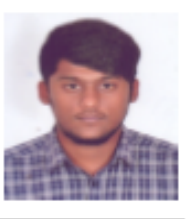

**Subject Appearing** 

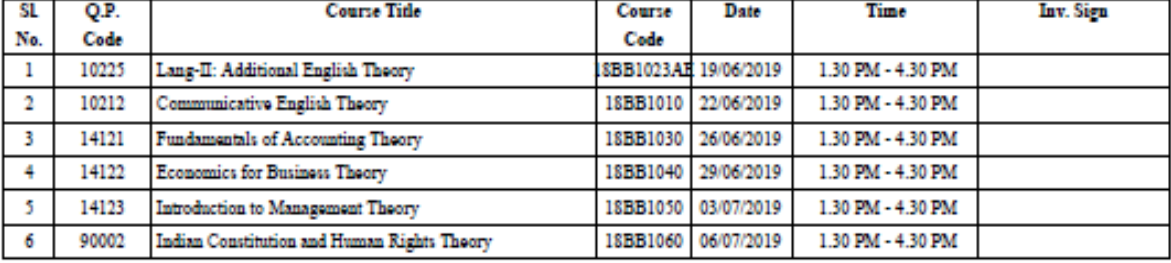

Certified that this candidate is eligible to appear for the current examination as per the details mentioned above

#### Signature of School Director with Seal & Date

**Instructions to the Candidates:** 

1. Candidate is advised to check the Course Code & Course Title before answering.

2. Invigilator should verify the Course Code& Course Title before signing.<br>3. Candidate is advised to read the instruction given in the Answer Booklet, before answering.<br>4. Time Table printed in the Admission Ticket for Ex

5. Occupy the seat as per SRN in the examination hall.

6. Be present at the examination hall along with ID card and admission ticket at least 15 minutes before the commencement of the examination

7. Do not bring written / printed chits, papers, mobile, digital diary, electronic instructions, wrist watches, programmable calculators to the examination hall. If found with the candidate in the examination hall. If foun Malpractices.

8. Do not write any name, number, identify marks, religious symbols or appeal to the valuers in the answer book, as this will be treated as malpractice.

Ru.

**Registrar (Evaluation)** 

**Registrar REVA University** Bengaluru - 560 064

Signature of the Candidate with date

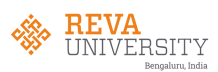

## 2.4. Marks List/Coding:

This module allows user to all the printing options required for coding stickers and mark list such as: print code numbers on stickers, print marks list.

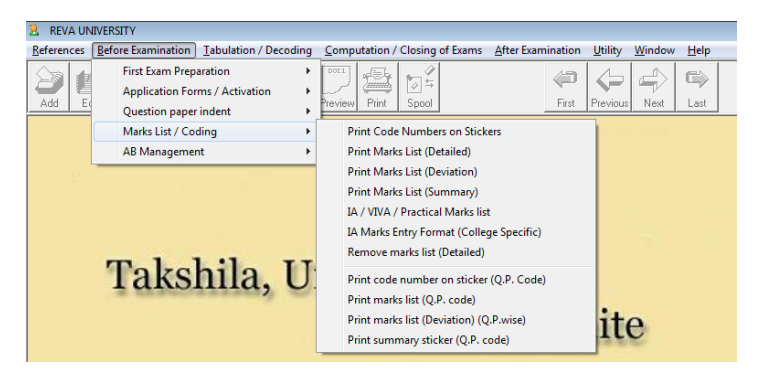

# 2.4(a). Print code number on sticker:

This option allows to print the barcode stickers for coding of answer scripts based on QP code and number of presents.

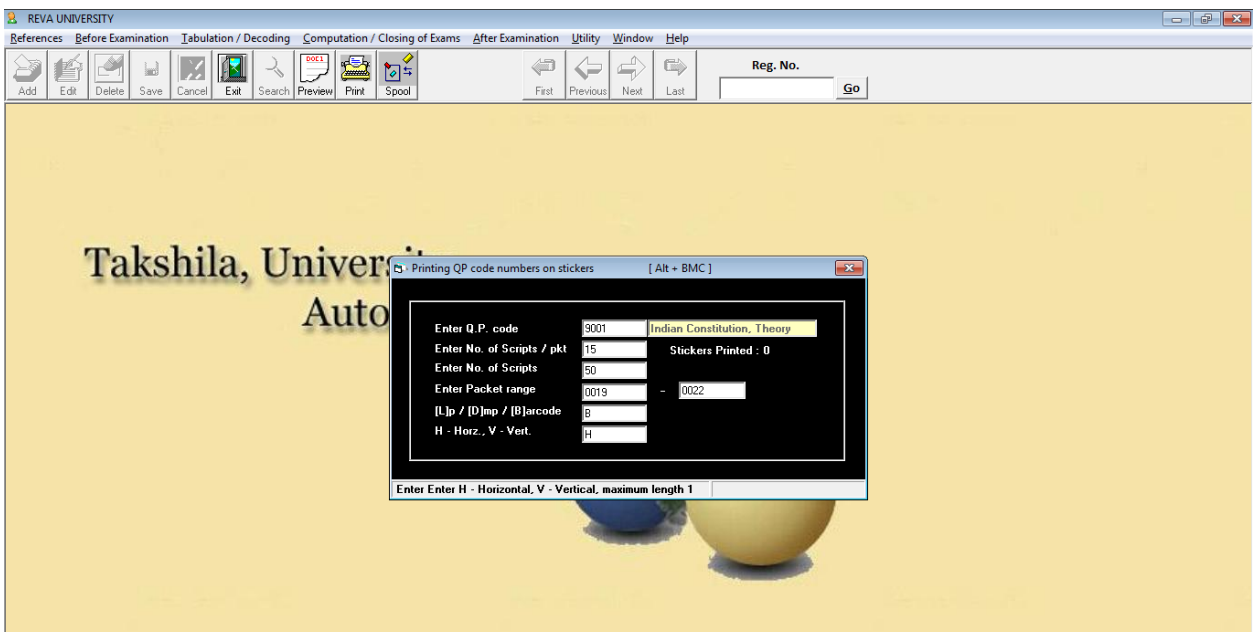

**Registrar REVA University** Bengaluru - 560 064

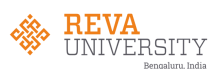

# 2.4(b). Print mark list:

T.

T.

T.

This option allows to print the marks list for valuation post examination.

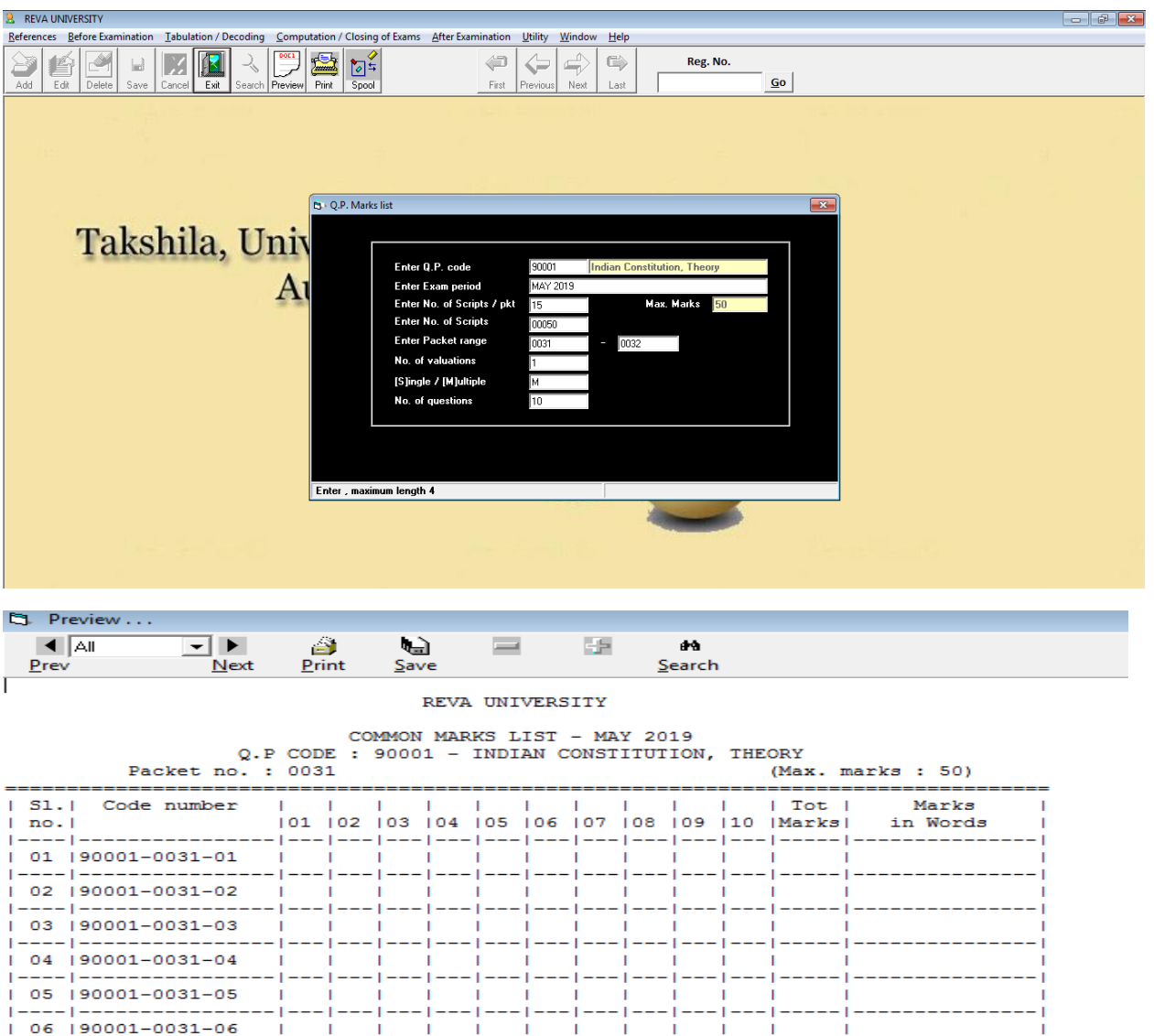

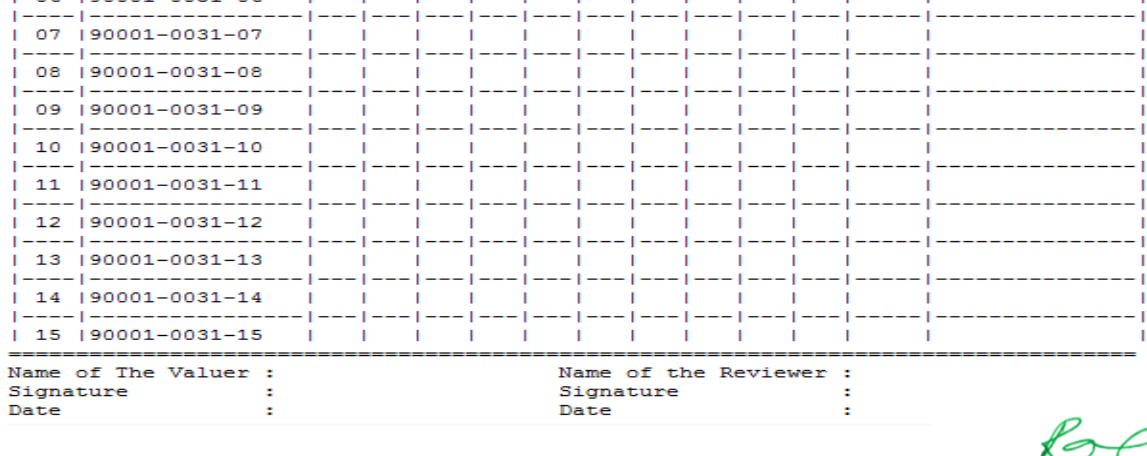

っ Registrar<br>REVA University<br>Bengaluru - 560 064

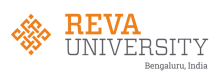

# **3. Tabulation/Decoding :**

This module is for entries such as: absent, withheld, marks and decoding.

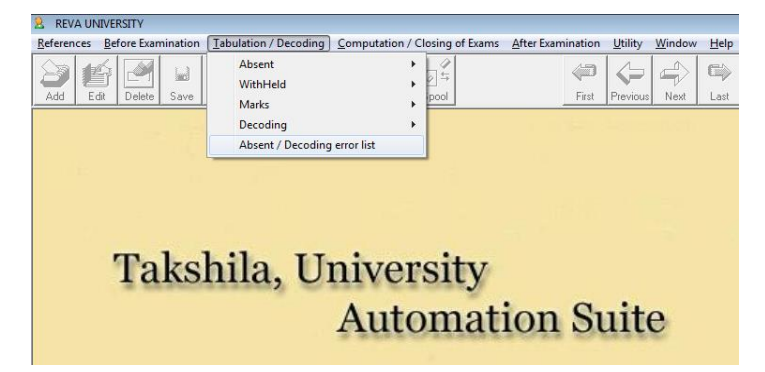

## 3.1. Absent:

On the day of examination, absent and malpractice details are updated

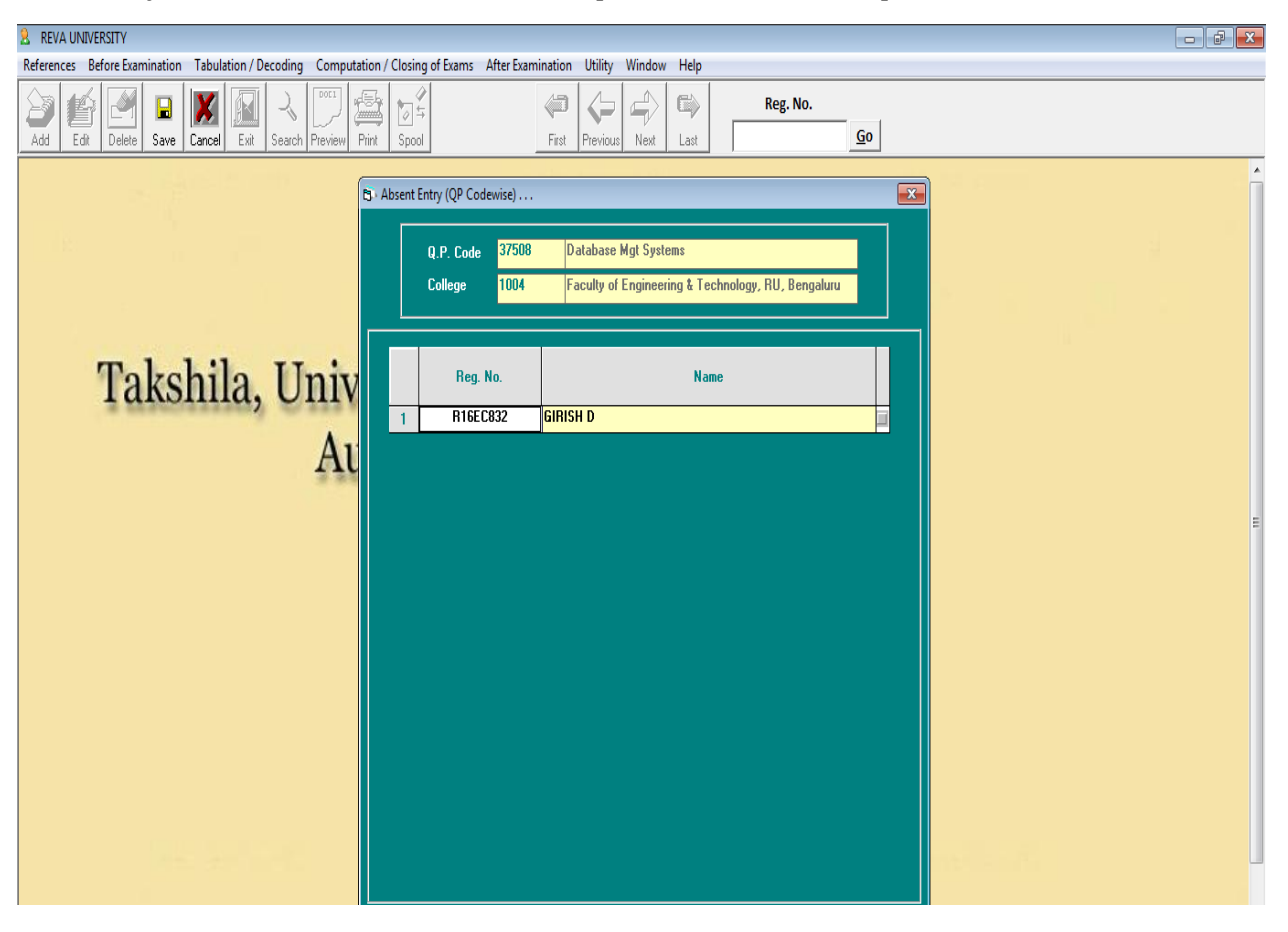

**Registrar REVA University** Bengaluru - 560 064

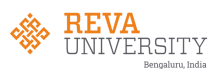

# 3.2. Withheld:

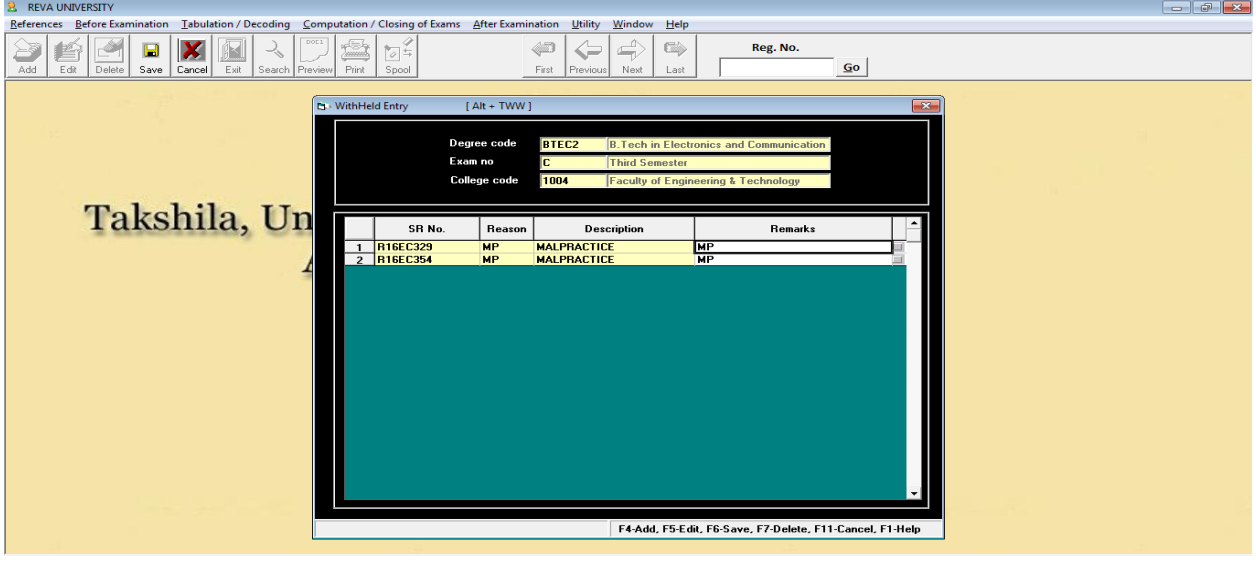

### 3.3. Marks:

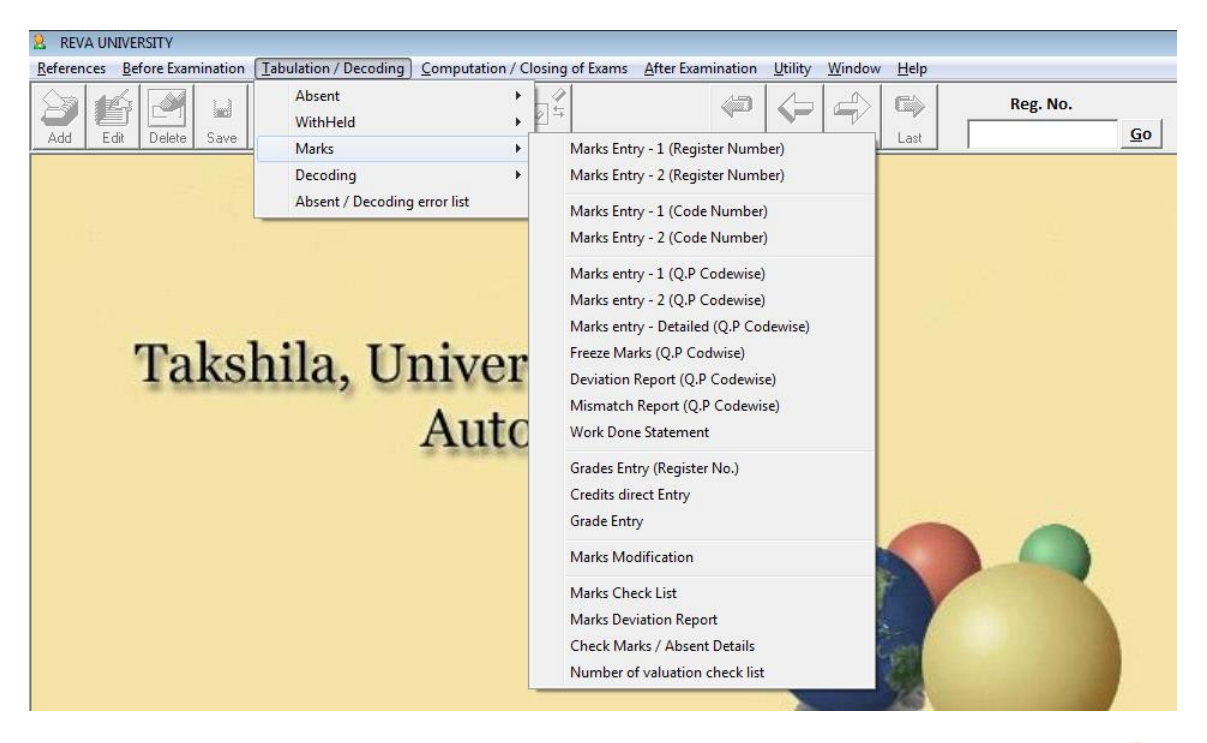

**Registrar REVA University** Bengaluru - 560 064

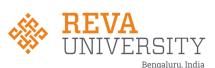

# 3.3(a). Marks Entry:

# Capturing theory marks at examination centers immediately after the valuation

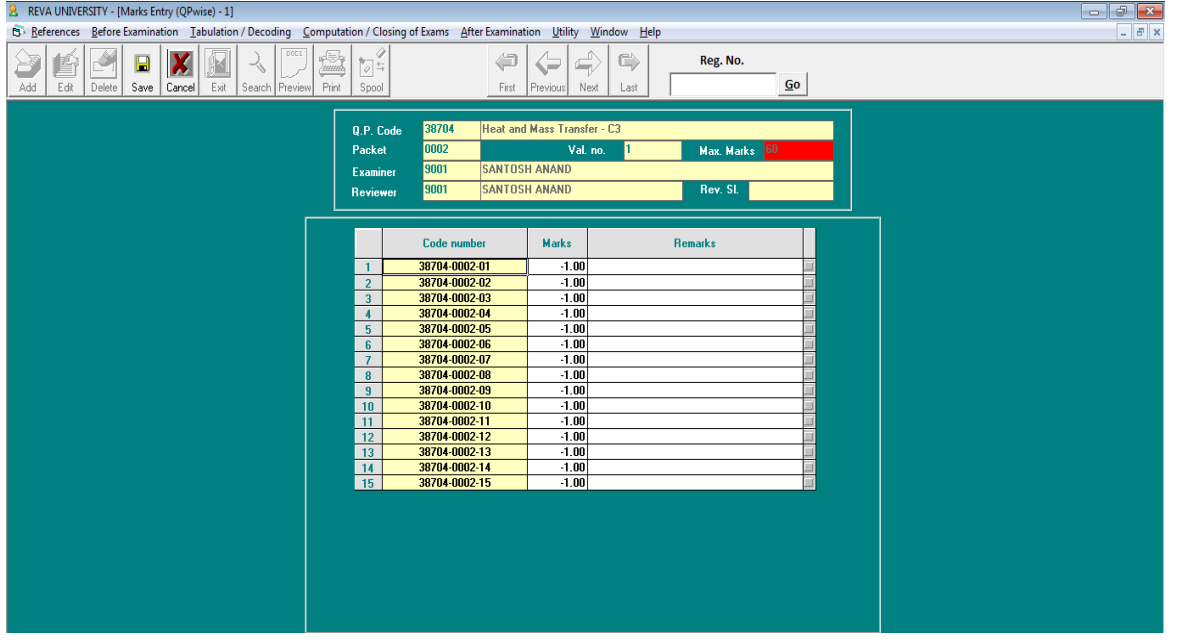

# Practical marks entry (online):

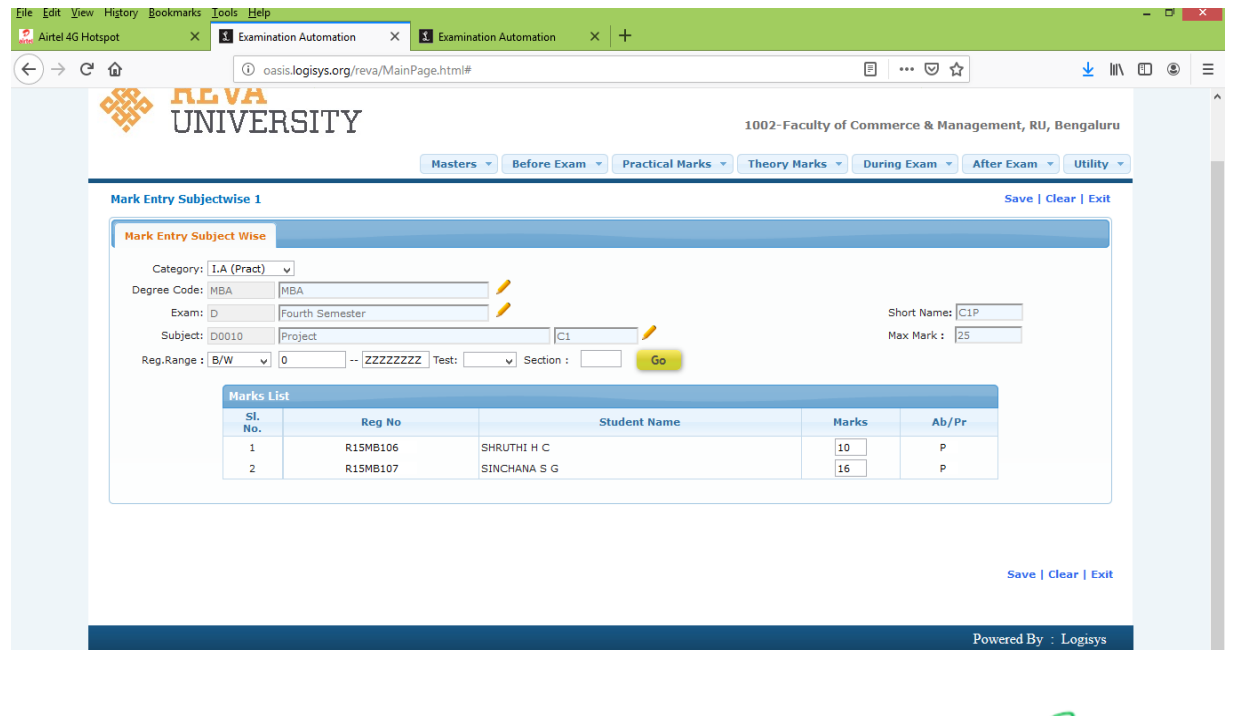

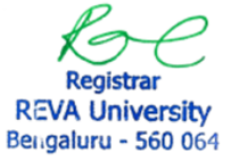

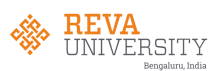

# 3.3(b). Deviation Report:

Generation of deviation report in case of multiple valuations and getting such answer scripts valued.

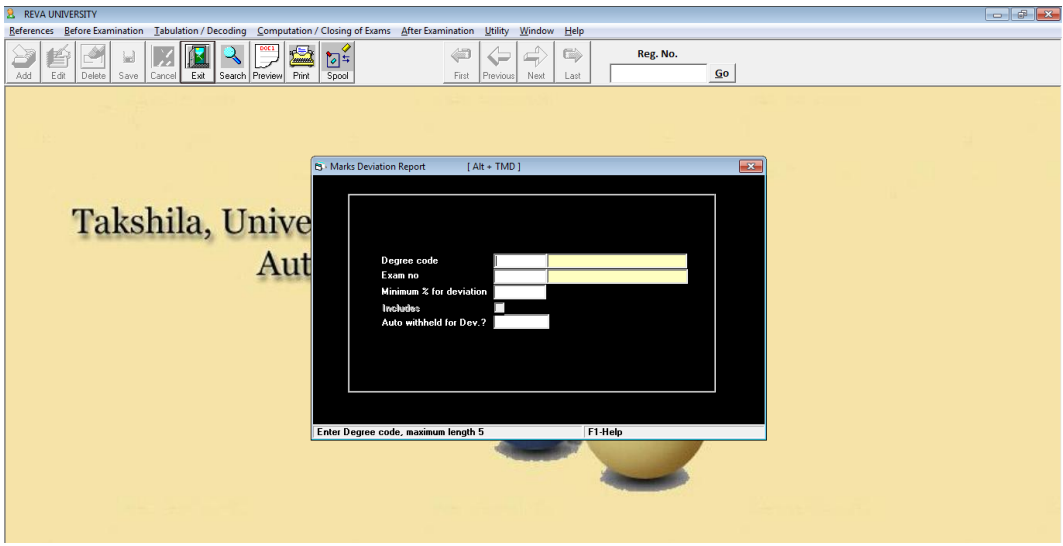

3.4. Decoding:

The module give options for decoding of coded cards.

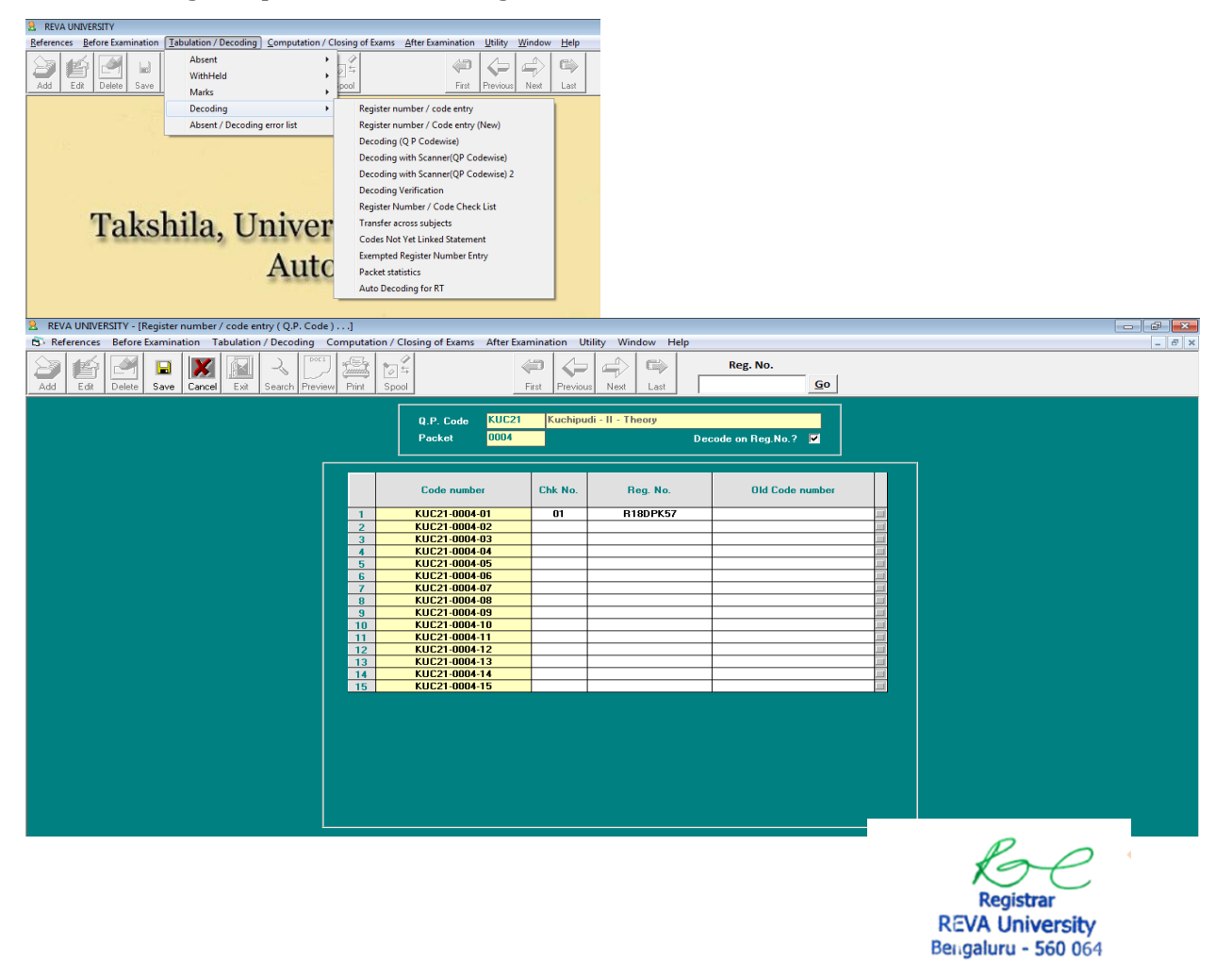

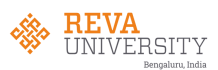

# **4. Computation/Closing of Examination:**

The module is used for result computation and closing of exams.

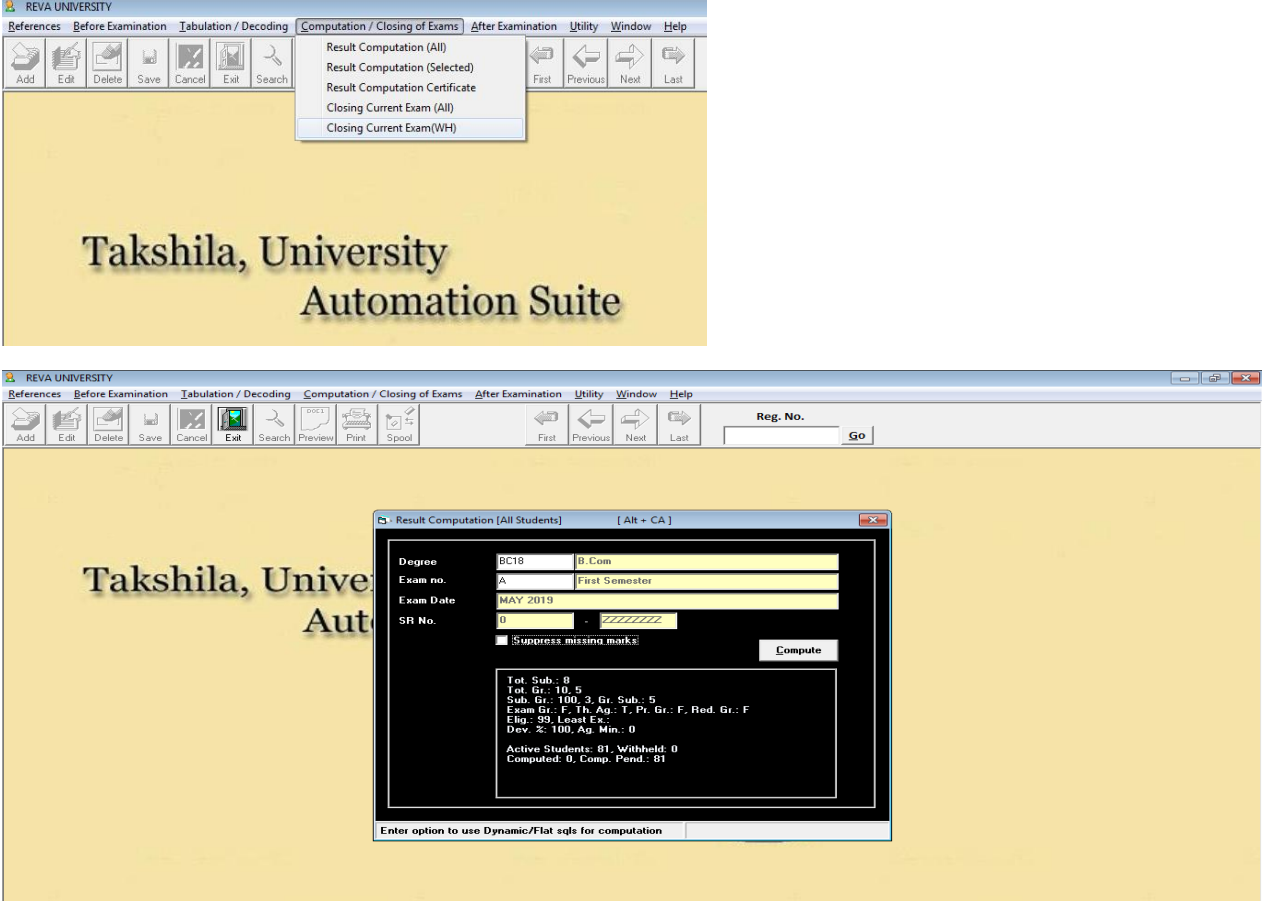

# **5. POST EXAMINATION:**

The module which is allows the user to generate result statement, mark card/ledger, reports, result analysis and cancellation of marks card and result withdrawal

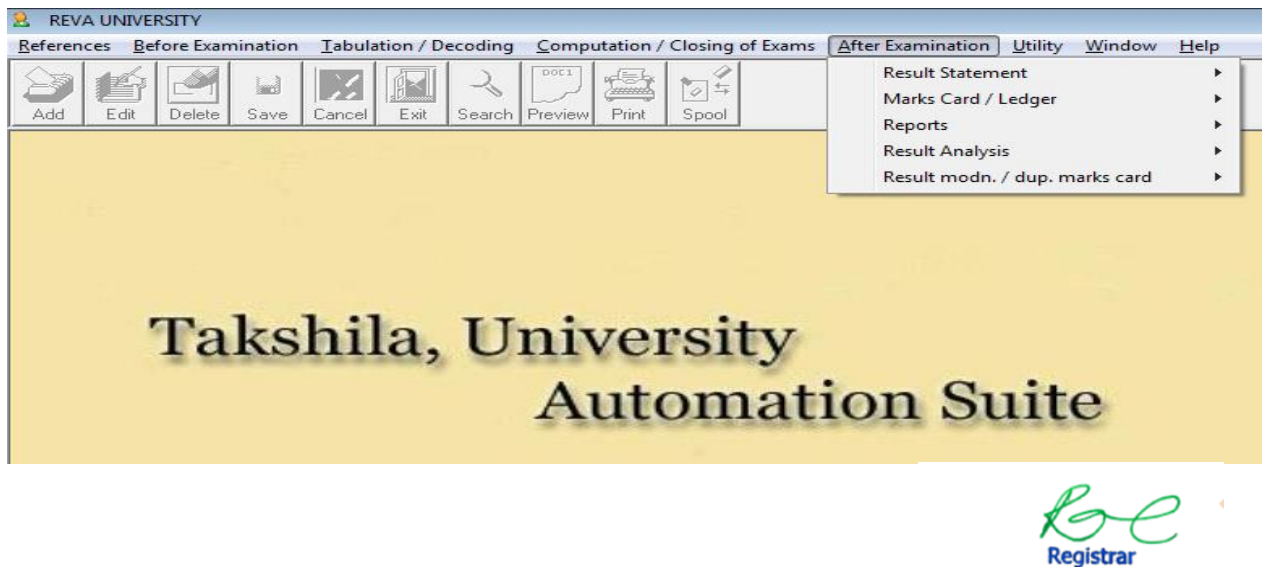

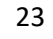

**REVA University** Bengaluru - 560 064

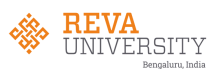

# 5.1. Result statement

The module allows user to generate results statements.

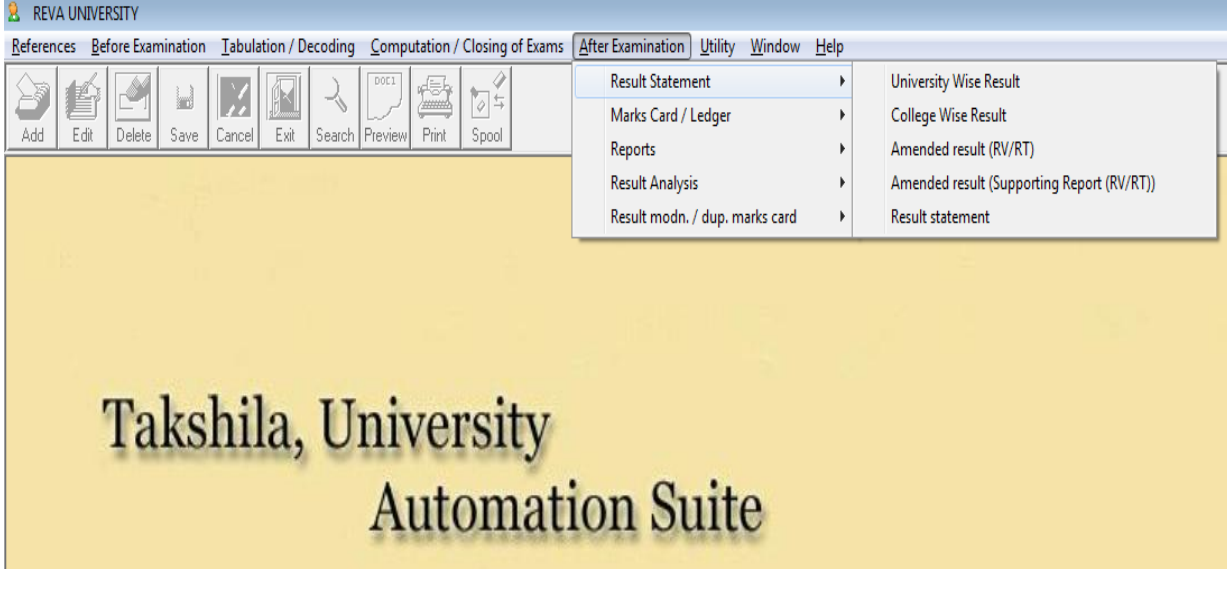

5.2. Marks card/Ledger:

The module give more options for marks card printing, marks register, marks ledger and history sheet.

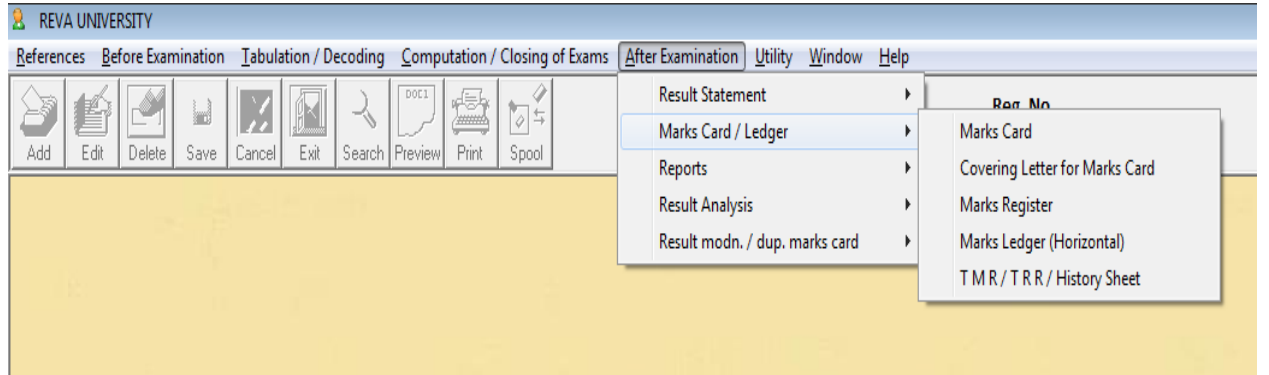

**Registrar REVA University** Bengaluru - 560 064

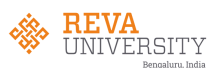

# 5.2(a). Marks card:

The module is used to print the mark card with given option for consolidate too.

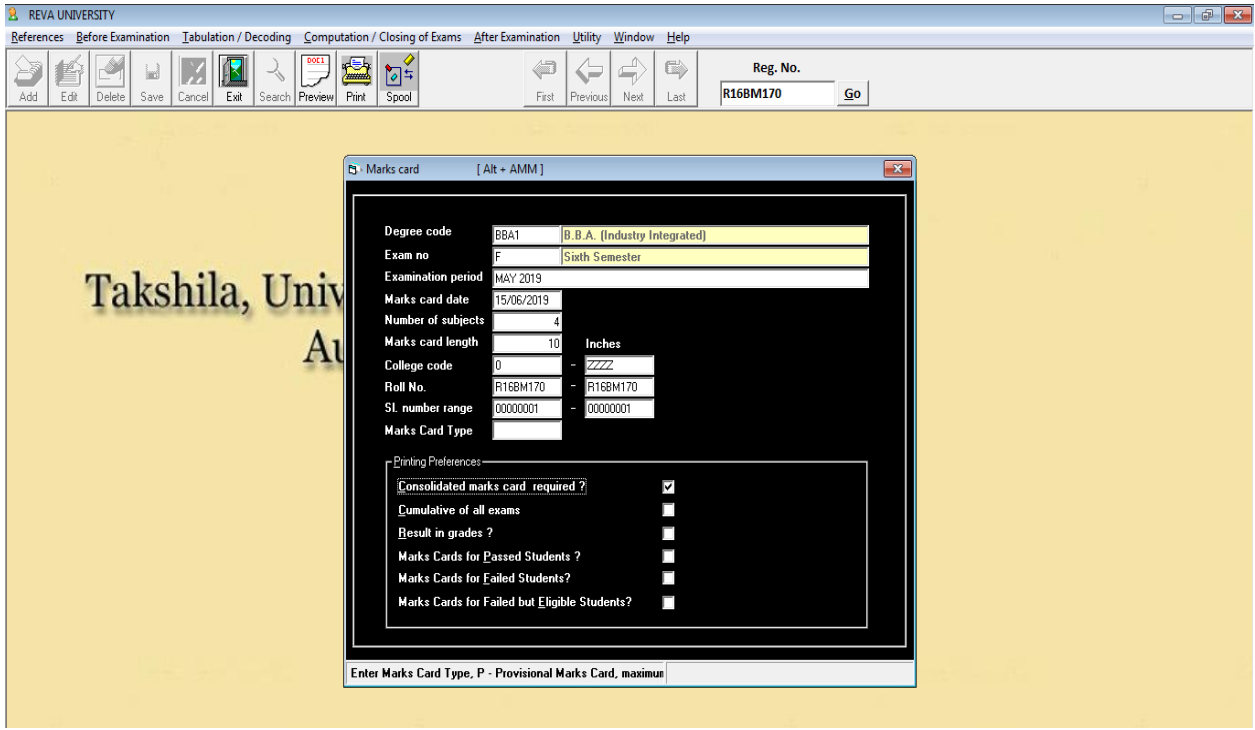

# Grade card (preview):

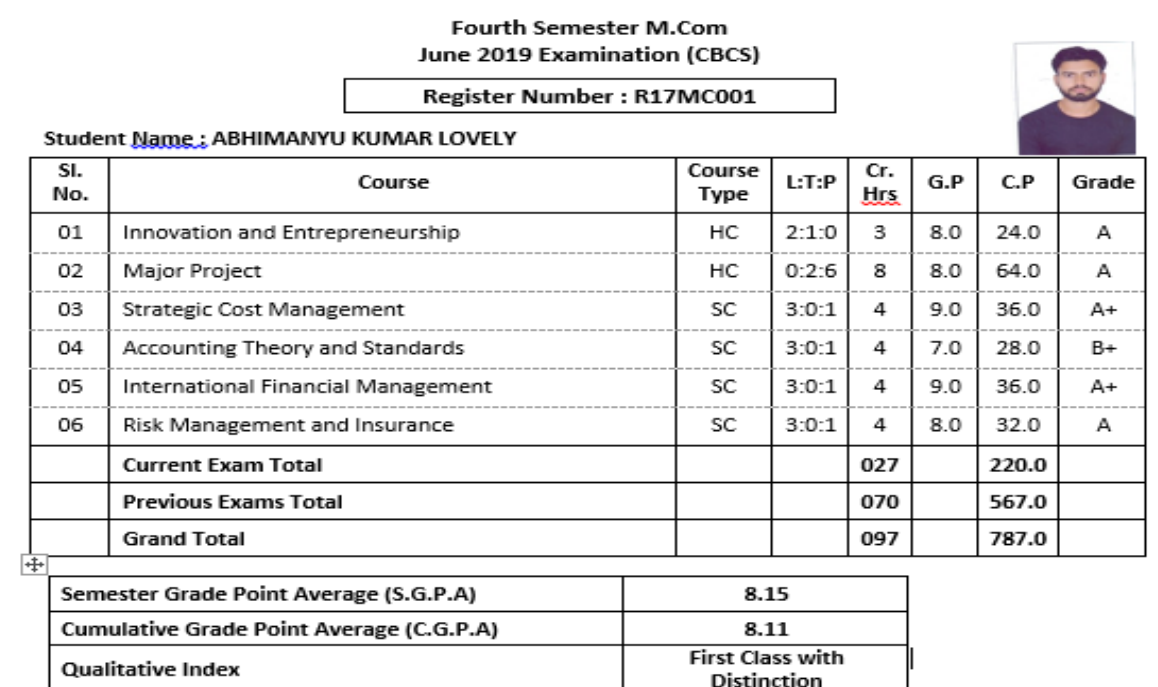

Candidates securing minimum 5 Grade Points are declared as Successful / Pass in respective courses.

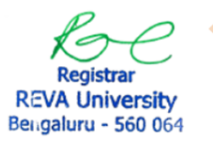

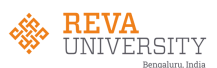

# 5.2(b). Marks ledger:

The module gives provision to generate marks ledger in the excel format for the given range.

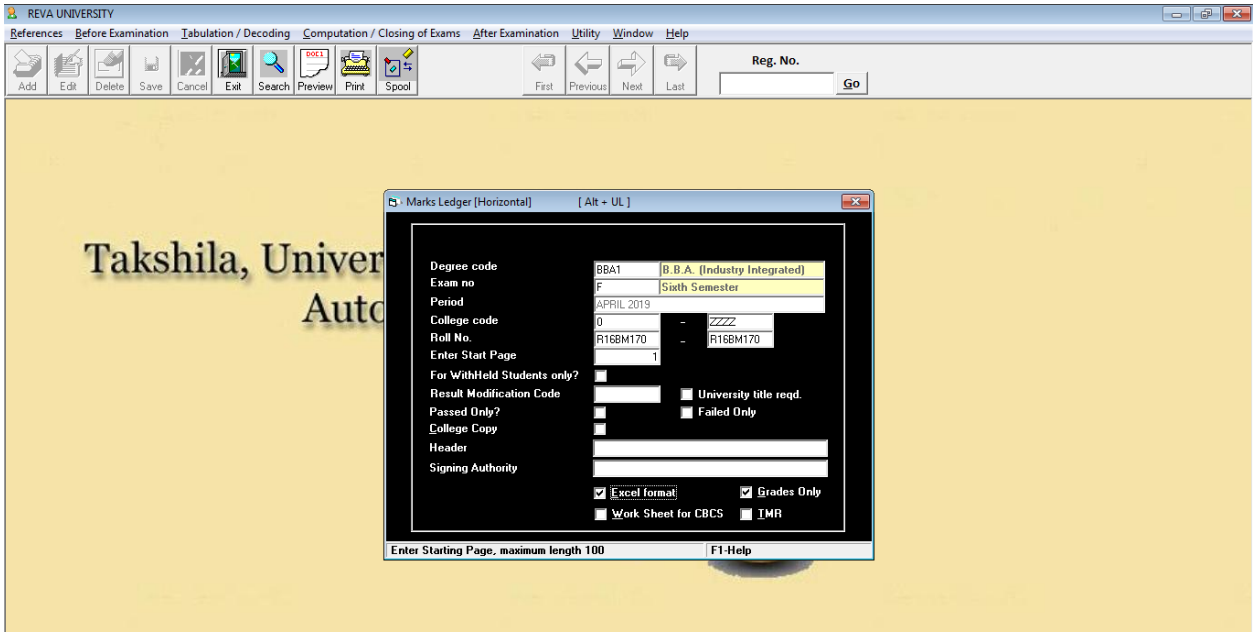

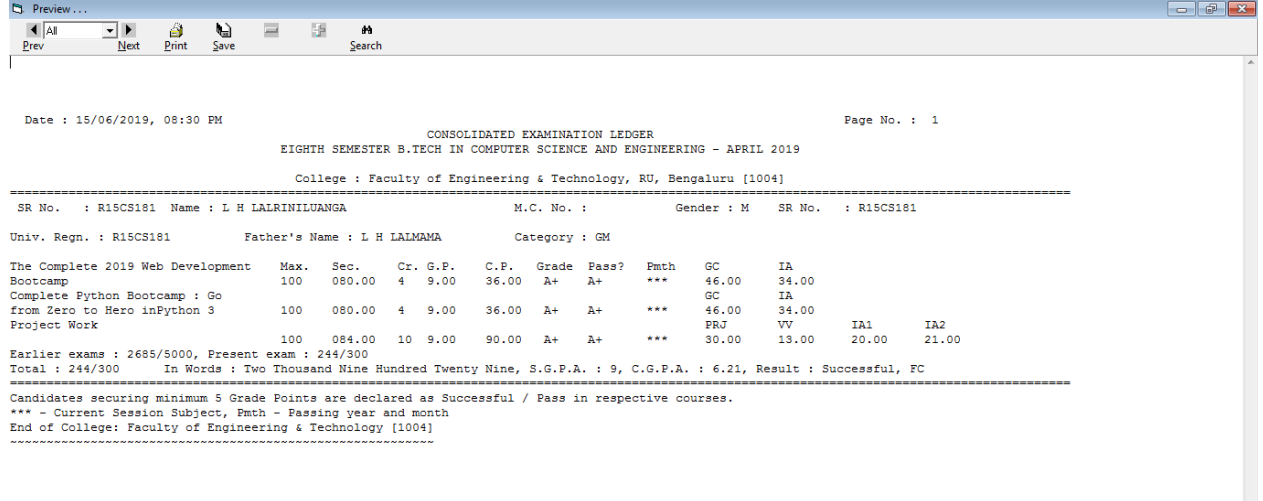

Registrar (Evaluation)

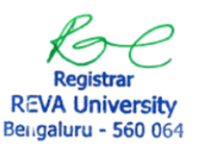

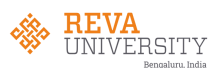

# 5.2(c). History Sheet:

The module gives provision to generate transcripts for the given range.

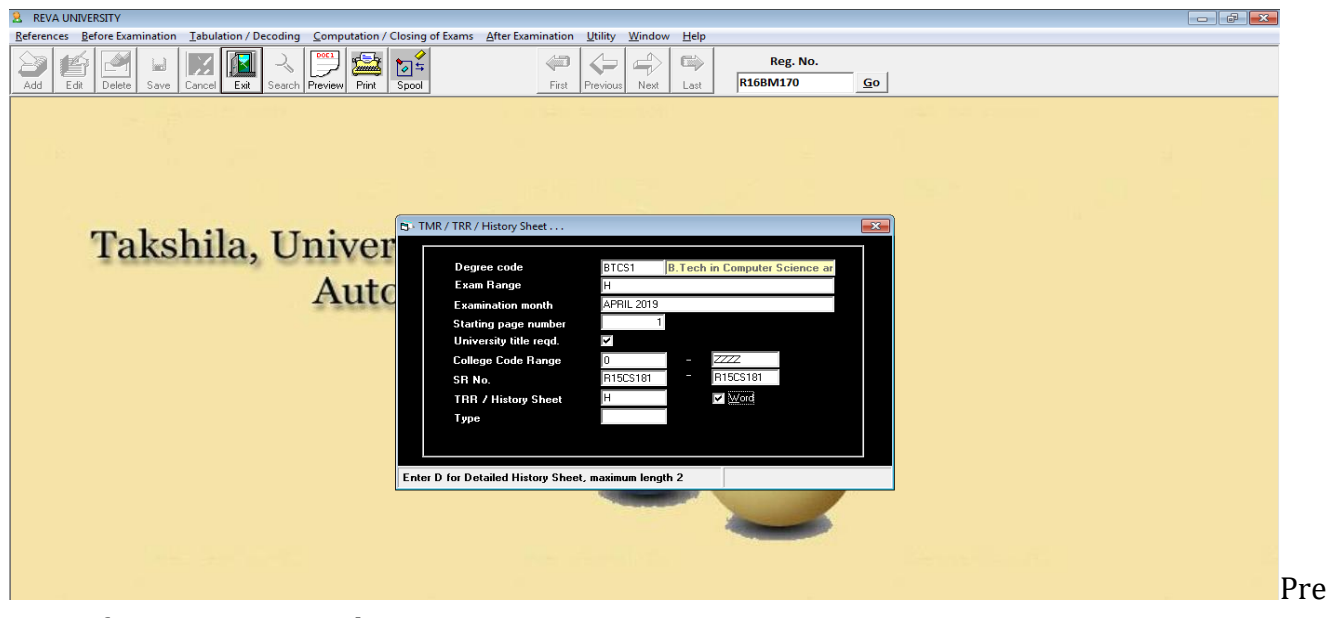

# view of a transcript sample:

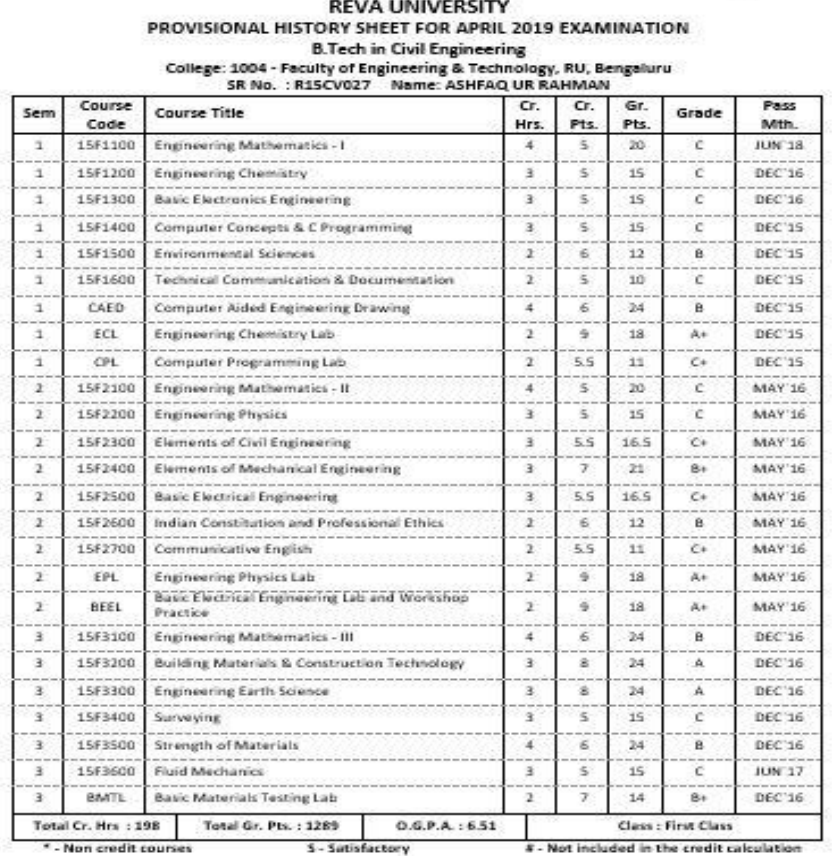

A.R / D.R. / LR.

**Registrar REVA University** Bengaluru - 560 064

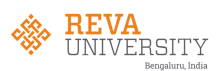

# 5.3. Reports:

This module providing various options for generate reports such as rank statements, highest marks list, toppers list, not promoted list, convocation certificates and list/data eligible for the same.

![](_page_29_Picture_3.jpeg)

# Degree certificate printing:

![](_page_29_Picture_86.jpeg)

![](_page_29_Picture_6.jpeg)

![](_page_30_Picture_0.jpeg)

# Degree certificate (sample):

![](_page_30_Picture_2.jpeg)

We, the Visitor, the Pro-Visitor, the Chancellor, the Vice-Chancellor, the Board of Governors and the Academic Council members of the University bereby certify that

# SIDDAVATAM MOHAMMAD MANSOOR AHAMMAD

has been duly admitted to the Degree of

# Master of Technology

in Computer Aided Structural Engineering In recognition of the fulfillment of the requirement

for the said degree in the year 2016 with Register No. R14MCE28

Class: First

Given under the seal of the University

![](_page_30_Picture_11.jpeg)

Date: 04-08-2016 Place: Bengaluru

Vice-Chancellor

![](_page_30_Picture_14.jpeg)

![](_page_30_Picture_15.jpeg)

![](_page_31_Picture_0.jpeg)

## 5.4. Result Analysis:

This module gives the in detail analysis of result college wise and subject wise.

![](_page_31_Picture_3.jpeg)

5.5. Result Modification/Duplicate marks card:

This module allows user to modify the results and issue duplicate marks card, if necessary result cancellation can be done.

![](_page_31_Picture_6.jpeg)

![](_page_31_Picture_7.jpeg)

![](_page_32_Picture_0.jpeg)

## **6. Utilities:**

This module is used for daily backup of database and Takshila Utilities (TU) is where all the importing and exporting of data happens between online and offline platforms and giving more options for user to modify the data in the software.

![](_page_32_Picture_3.jpeg)

![](_page_32_Picture_4.jpeg)

Registra

**REVA University** Bengaluru - 560 064

![](_page_33_Picture_0.jpeg)

# **Guidelines for Tablet based examination**

Conducting examinations in a secure and efficient manner is the core aspect of REVA University. The entire process of conducting an exam, right from authoring questions, delivering the exams, evaluating the responses and declaring results are accomplished digitally, thereby eliminating the necessity of paper in the entire process of adopting the Tab based examination option.

All the Internal Assessment & Semester end examination are been conducted using Paper less examination using Tabs starting 2018 in order to make the entire examination process itself Ecofriendly

# **The tablet based examination has been broadly classified into**

- a. Q bank creation
- b. Uploading of QP
- c. QP transmission
- d. Tablet based Test / Examination
- e. Students response image
- f. Digital Evaluation
- g. Result
- h. Reports

**The below mentioned are the steps followed for tab based examination readiness by the COE:**

- The master data is created based on the University Structure
- Collection of User Details Authors are mapped based on the subject handled
- The Evaluator Details are collected and mapped to the respective school course and semester and students
- Collection of Student Details Name, SRN, email, phone number, branch, semester.

![](_page_33_Picture_18.jpeg)

![](_page_34_Picture_0.jpeg)

- Transaction Data Creation (Exam Schedule Event based)
- Training of Faculty (Exam Coordinators for Authoring)
- Training of Evaluators
- Training of Invigilators
- Student Mock Exam QP Authoring
- Student Orientation
- Training of Students
- Finger Print Capture of student
- Mock Exams for students
- Support for Authoring (Off-site)
- Support for Authoring (On-site)
- Readiness activity prior to scheduled exams
- Availability of adequate number of Proctors + Writers+ accessories
- Conduct of exam as per MSA
- On ground support to handle Technical/Operational issues during exams
- Support for Evaluation (Off-site)
- Support for Evaluation (On-site)
- Publishing of results
- Handover of Answer Scripts post publishing of reports
- Facilitation of Audit Logs/trails in case of student complains/queries

**Software:** The PEXA Ecosystem - PEXA or Paperless Examinations Advantage is a secure ecosystem consisting of customized software and purpose-built hardware. This ecosystem includes a specially developed secure software system and services in the cloud, making it an end-to-end solution for students, faculty and administrators. Biometrics restricts access and prevents impersonation.

![](_page_34_Picture_22.jpeg)

![](_page_35_Picture_0.jpeg)

![](_page_35_Figure_1.jpeg)

# **Advantages of using Tab based examination:**

- Secure Locked down OS and multiple levels of data security
- Time and Cost Efficient Simplified processes for QP distribution, answer script collection, identity masking and evaluation
- Transparent Evaluated answer scripts available for student view on Cloud
- Exam device which can be used to write/draw like on paper
- Multiple level redundancy zero loss of data
- Ergonomic palm rest for writing long hours
- Versatile (supports languages, diagram, notations, etc.)
- Custom built exam writing device
	- o Completely secure and never connects to the internet
- Ergonomically designed with a palm-rest for long hours of writing
- Access to widgets such as shapes, calculator, rough sheet etc. for rich user experience
- Special surface on top glass
	- o Interaction only with provided Stylus
	- o Not a touch tablet
	- o Reduces glare and possibility of eye strain

![](_page_35_Picture_18.jpeg)
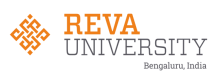

- o Reduces viewing angle
- Students need not bring anything to the exam hall No Admit Card, Pens, Pencils, Colour pens, Scales, Protractors, etc.
- The Device is biometric enabled

#### **Features:**

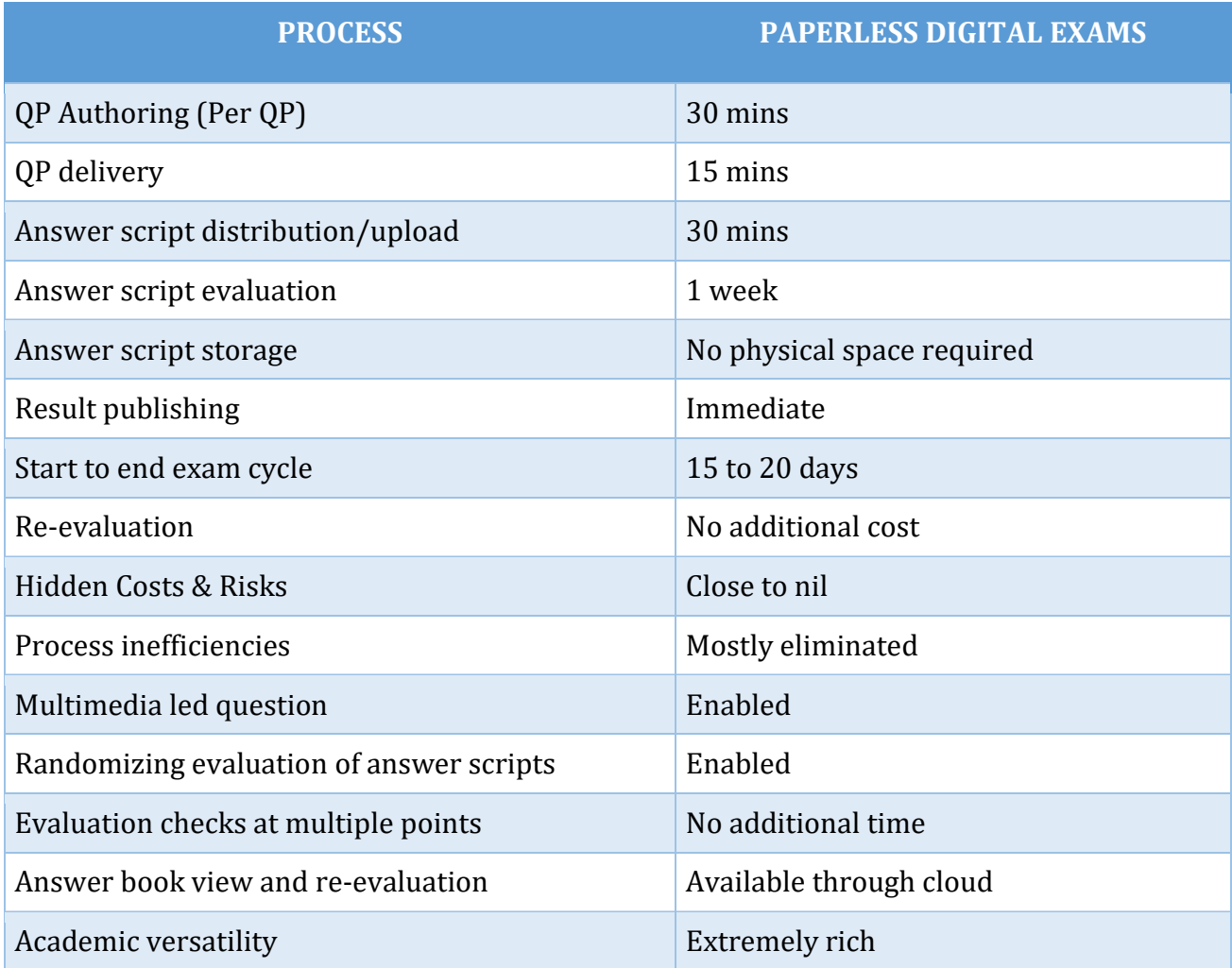

**Registrar REVA University** Bengaluru - 560 064

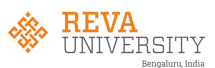

# **Exam Day process for students:**

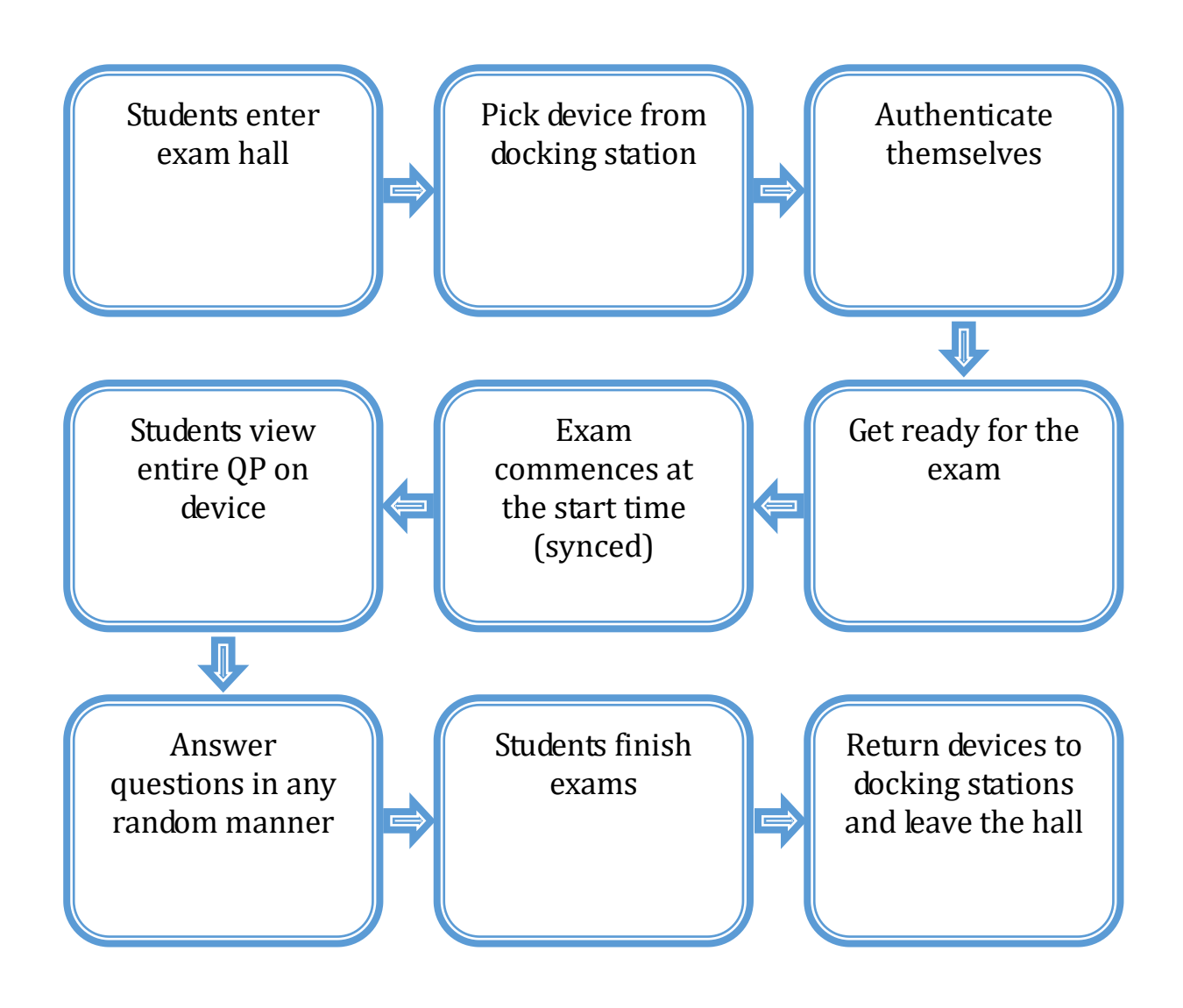

Registra **REVA University** Bengaluru - 560 064

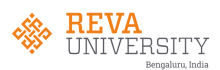

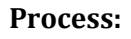

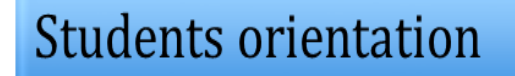

**Author training** 

**Valuators training** 

Validating & Authoring QP

**Uploading QP** 

Students practice & Mock Exam

Practice session

Test / Examination

**Online Valuation** 

Result

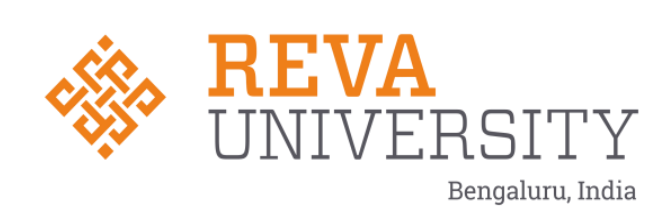

# **MANUAL OF EXAM AUTOMATION**

# **(University Solutions)**

Login screen will be displayed as shown below.

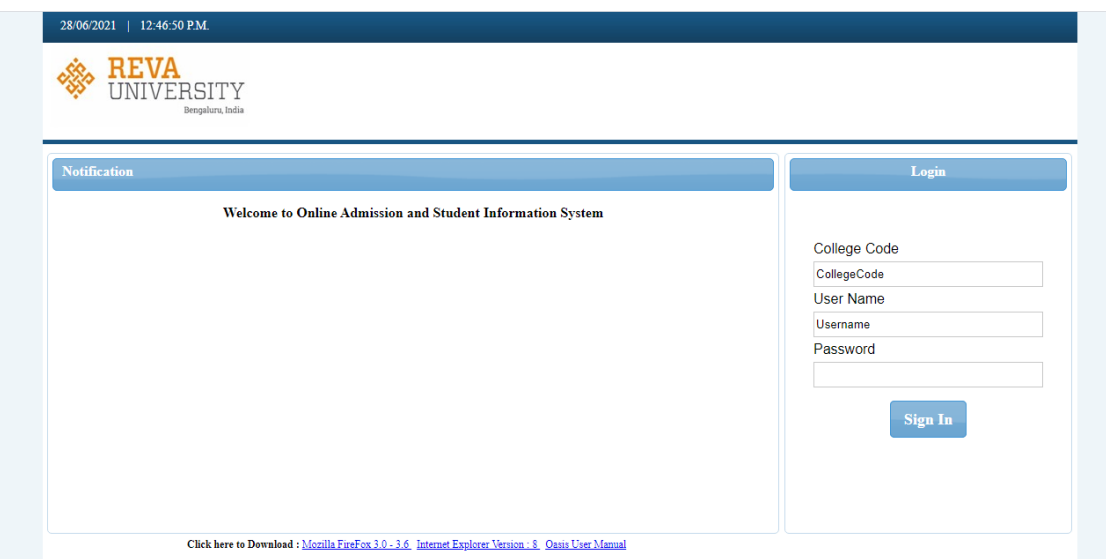

Here Faculty should enter valid college code, username and password. Each and every faculty has been assigned unique username and password.

- 1. College Code : Valid College code
- 2. User Name: Valid ID
- 3 . Password: valid password

Open Successful Login the below page will be displayed

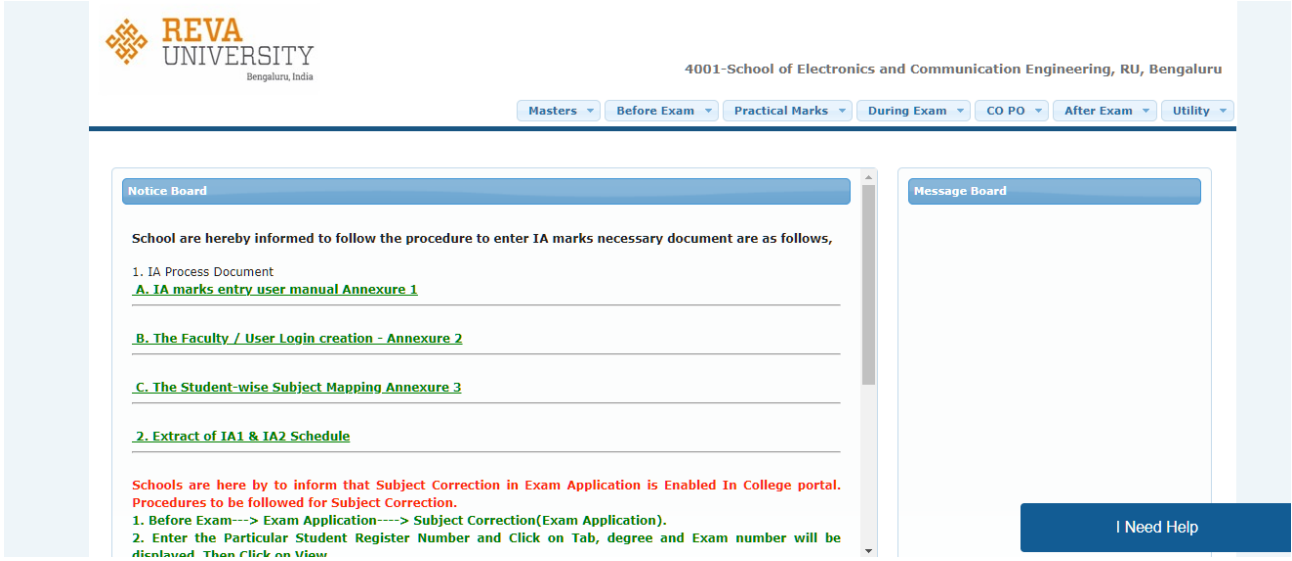

To Upload Photos click on Masters  $\rightarrow$ Utils

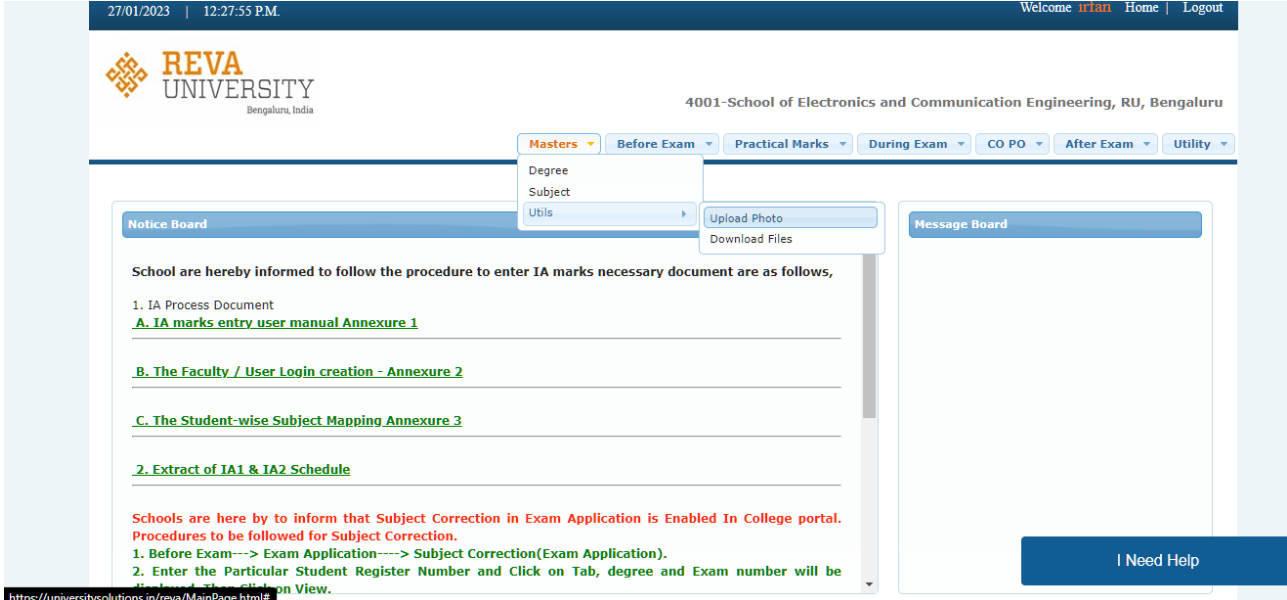

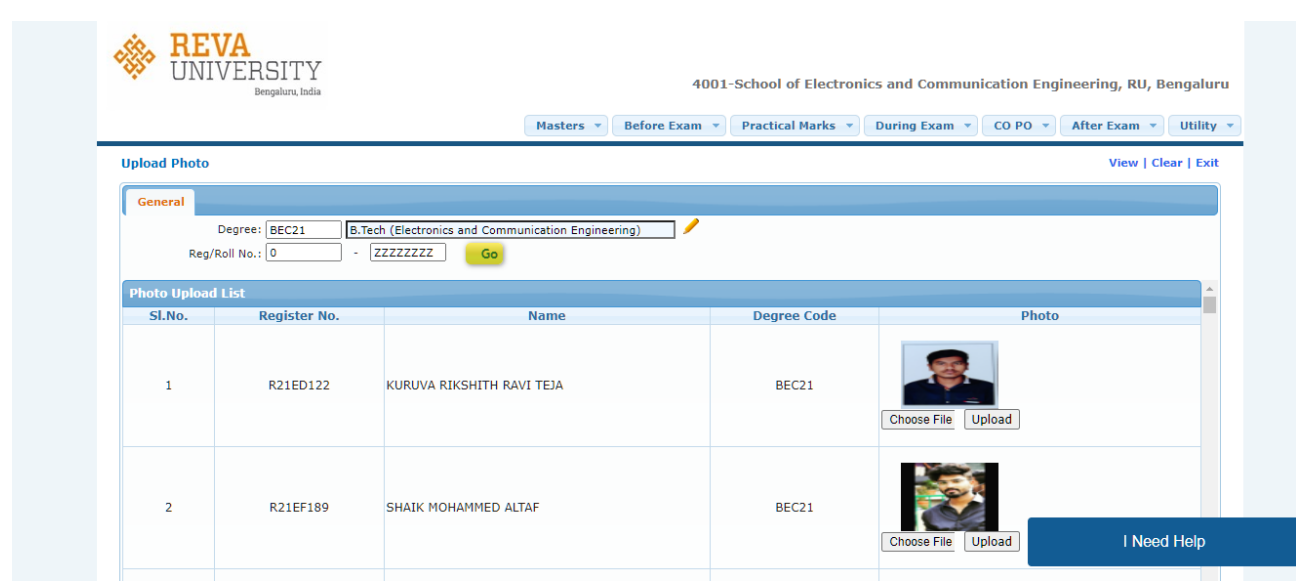

To Download the hall ticket click on Before Exam  $\rightarrow$  Exam Application  $\rightarrow$  Hall ticket

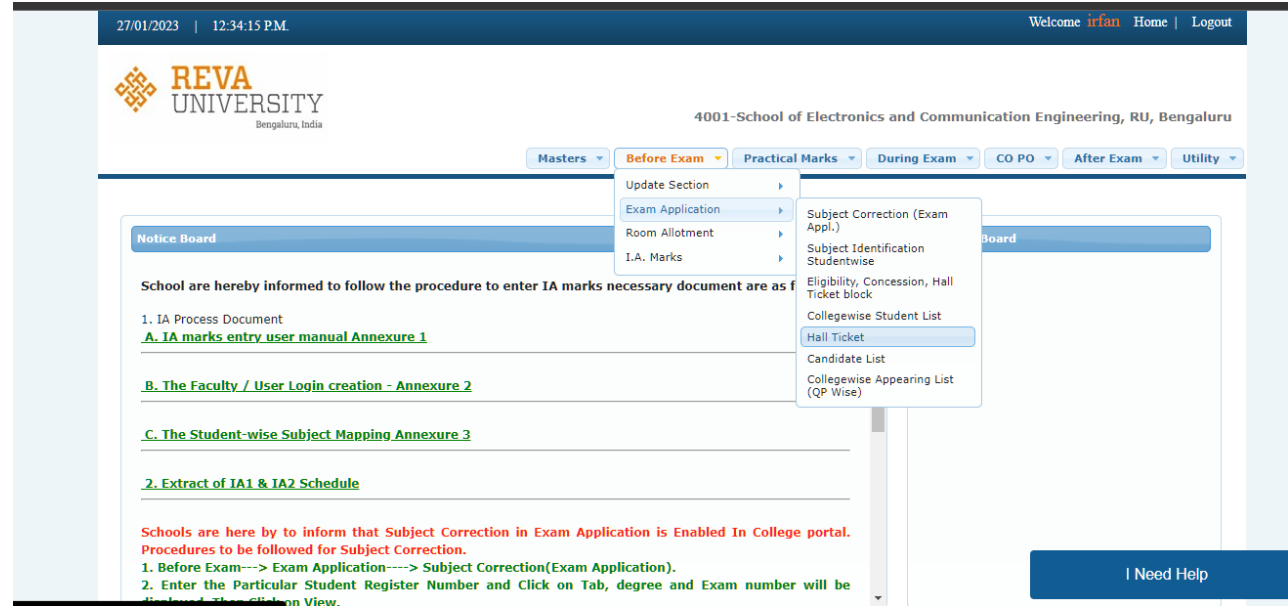

The below Screen will be displayed, enter valid degree and SRN and click on generate the Hall ticket will be generated

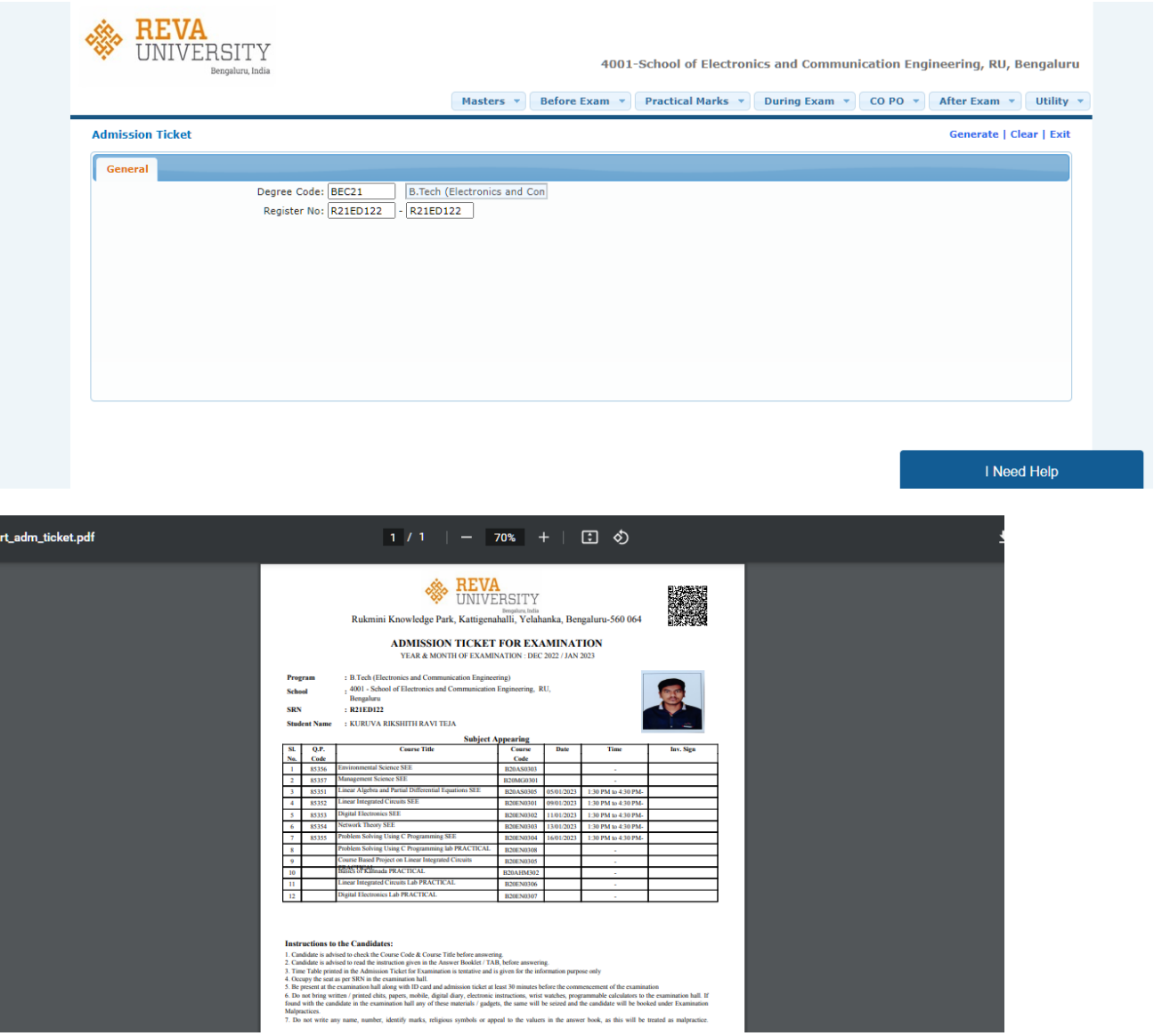

#### Here, click on Before Exam --> I.A. Marks --> I.A Marks entry, for entering IA marks for the students

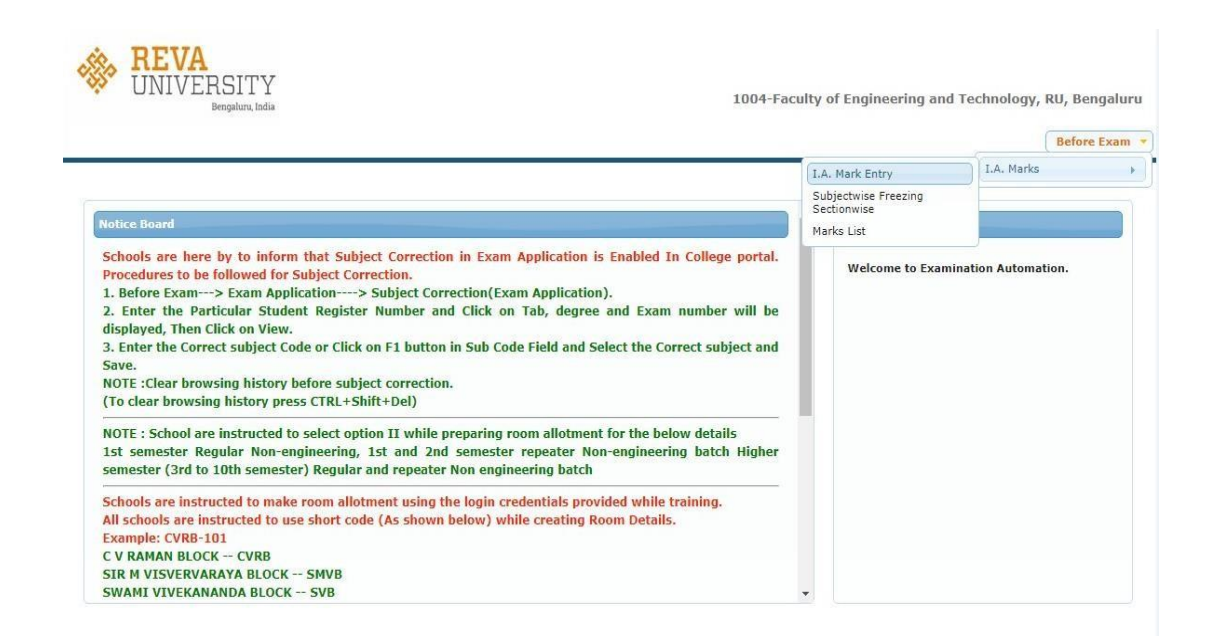

The below screen will be displayed for further process.

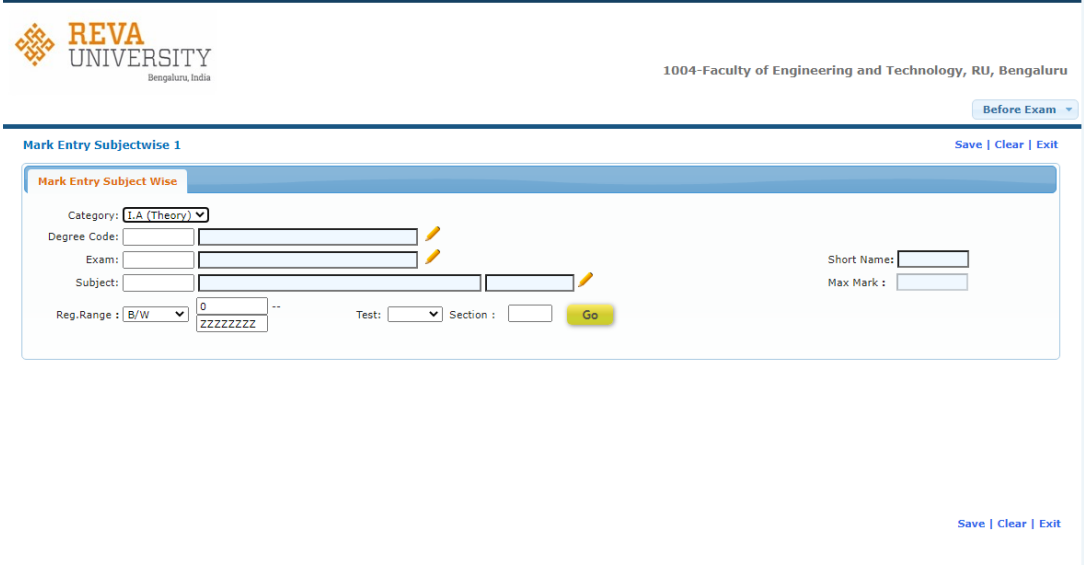

Here, the faculty should select category, Degree code, Exam, Subject.

There are 2 categories i.e., IA (Theory), IA (Practical), faculty should select the category based on subject specification as per the syllabus.

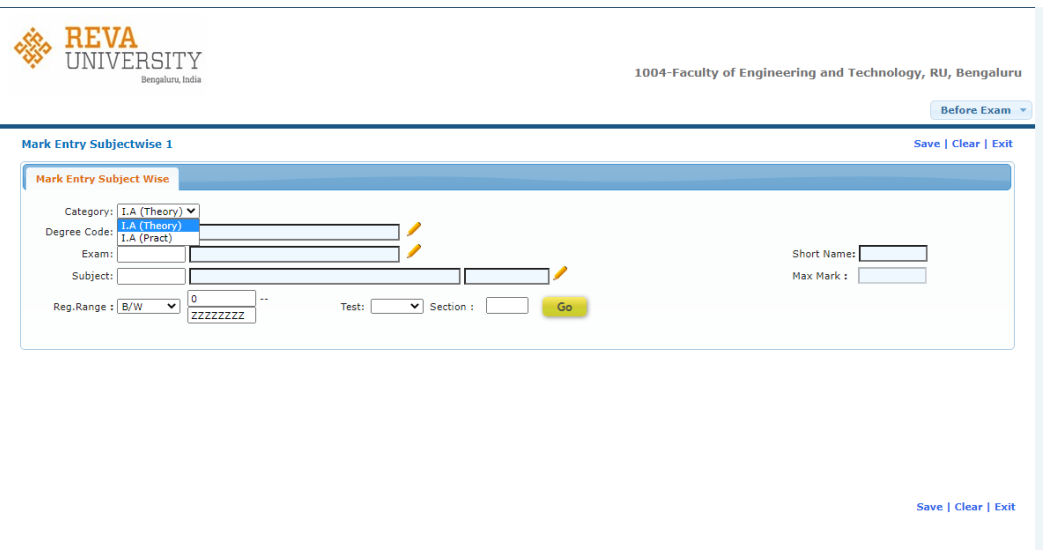

After selecting the specified category, faculty should select valid Degree Code. For selecting the Degree Code F1 key can be used.

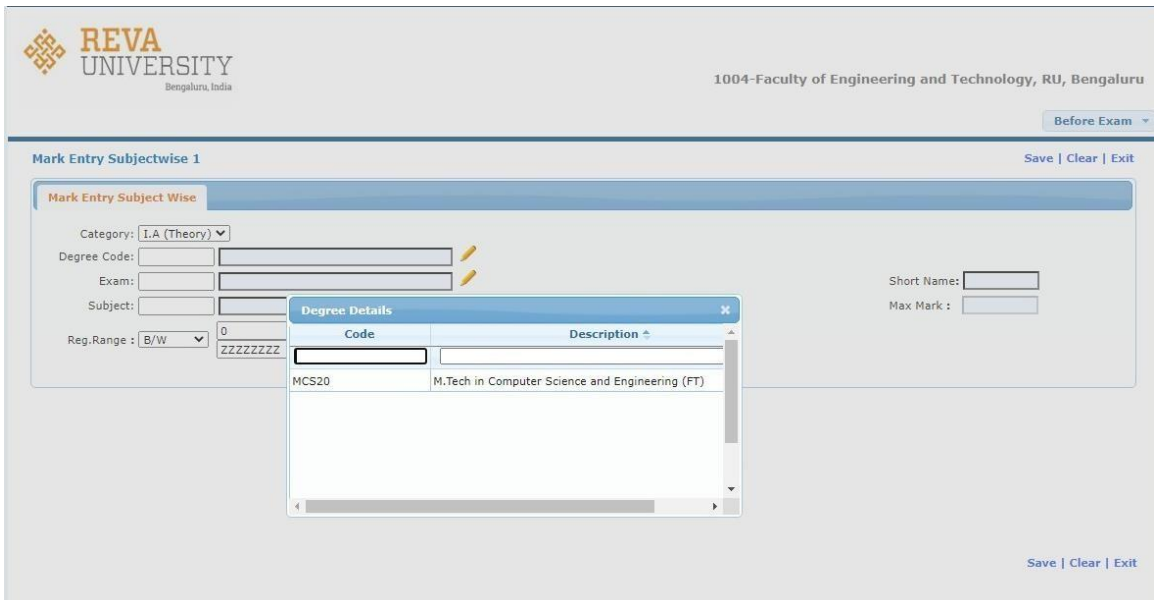

After Selecting valid Degree code faculty should enter Exam. Exam is nothing but semester.

Here, the semesters are named in Alphabetical order i.e., First semester is named as A, Second semester as B and so on.

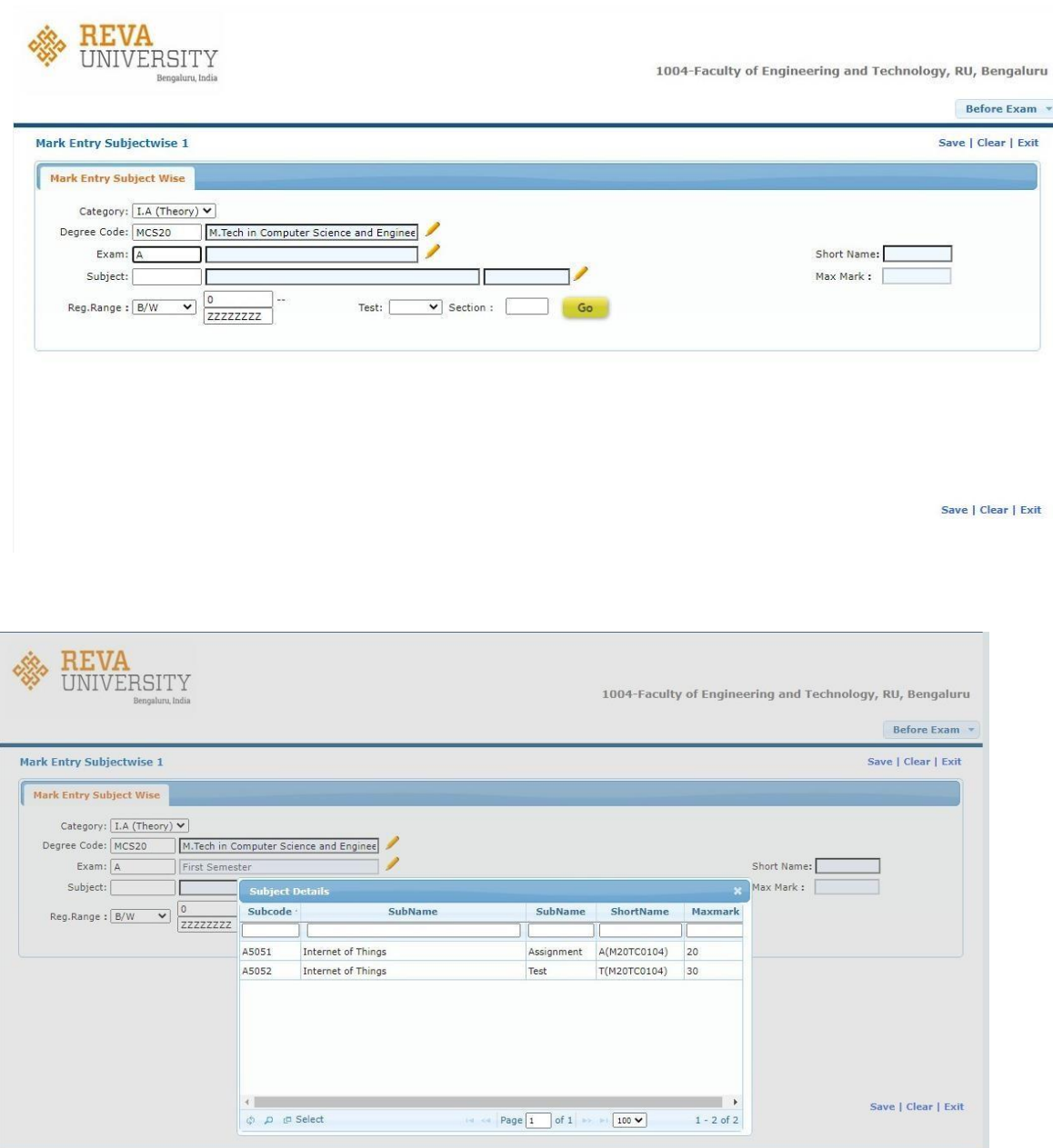

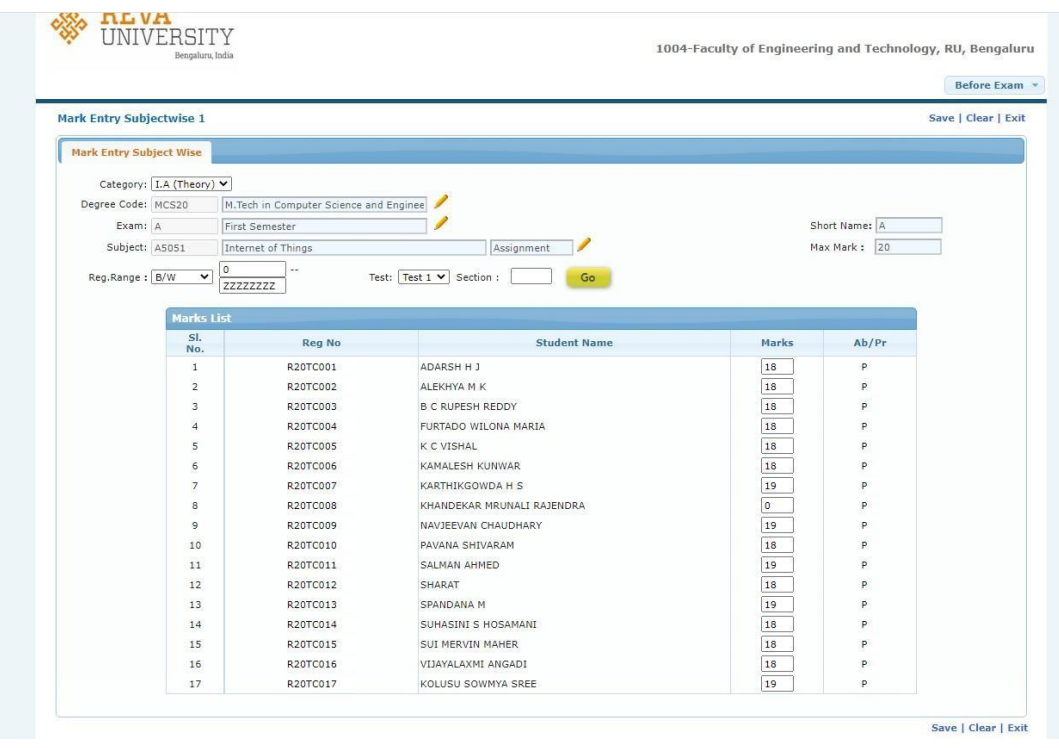

After selecting the subject, click on go button to display student list.

Here the faculty can enter the IA marks.

## **To create Batch for Practical marks entry**

Practical marks  $\rightarrow$  Batch preparation

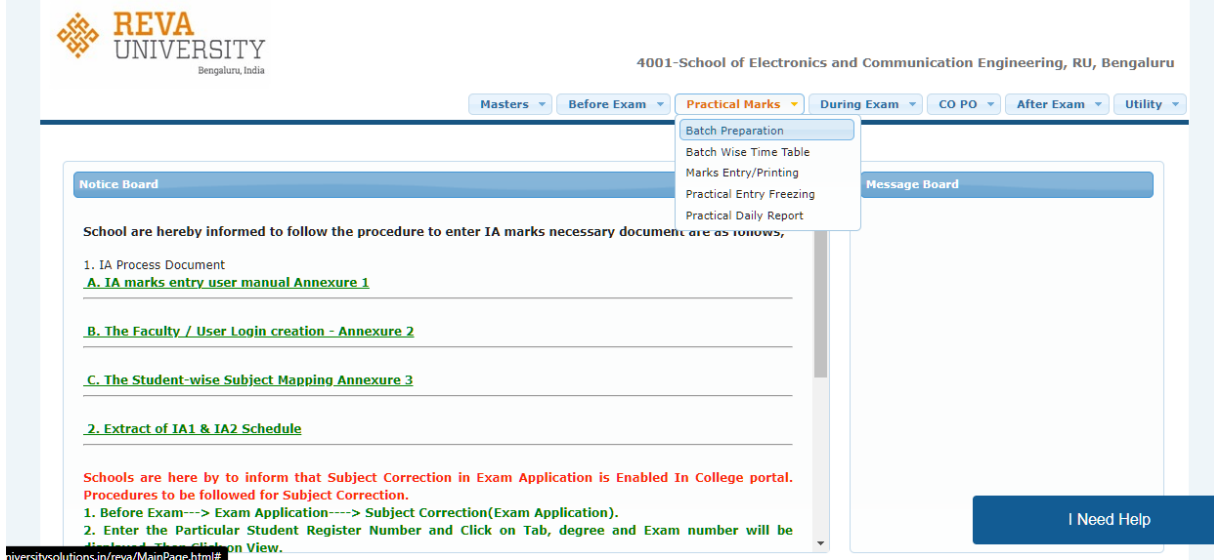

After entering the valid details the student list will be displayed for batch preparation.

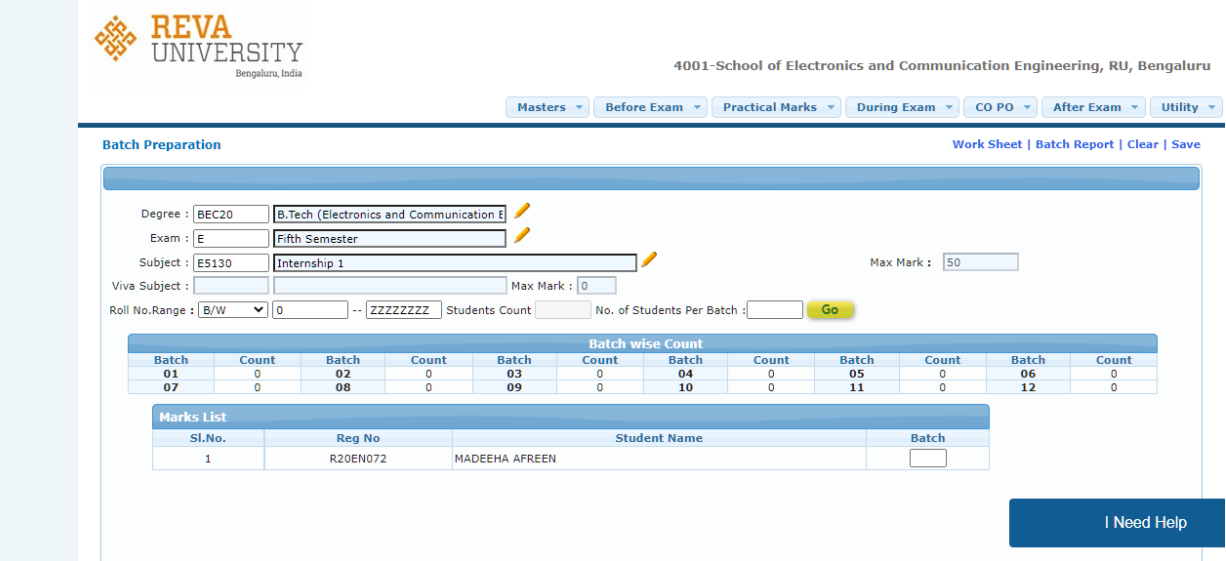

After Batch creation , Batch wise timetable should be updated

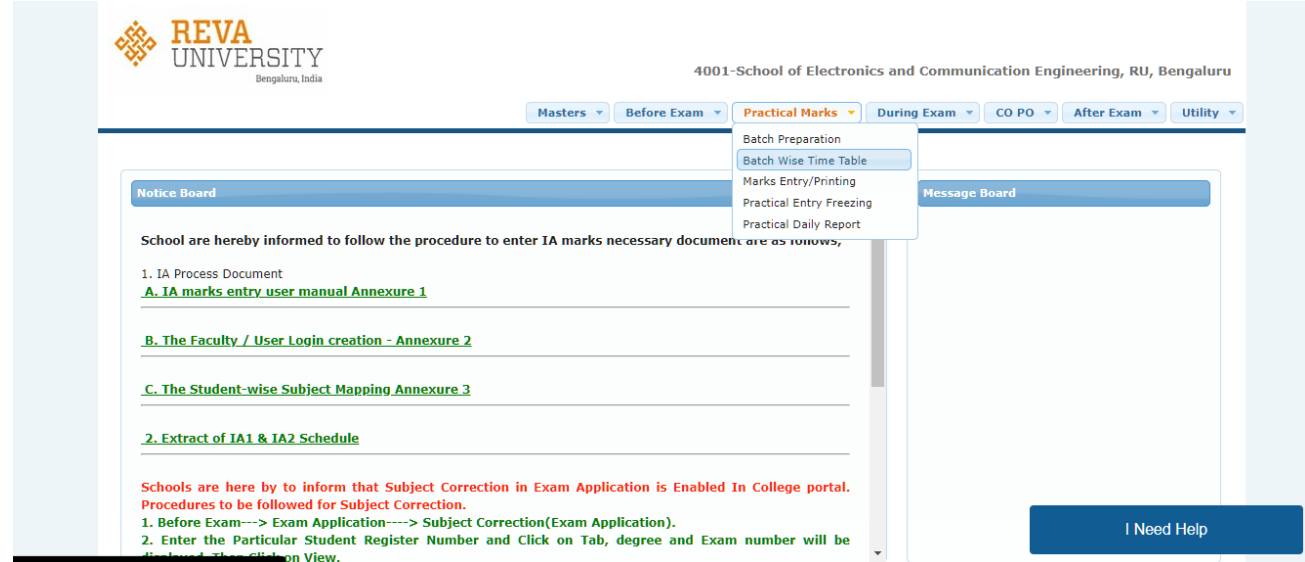

After entering the valid details, create the time table.

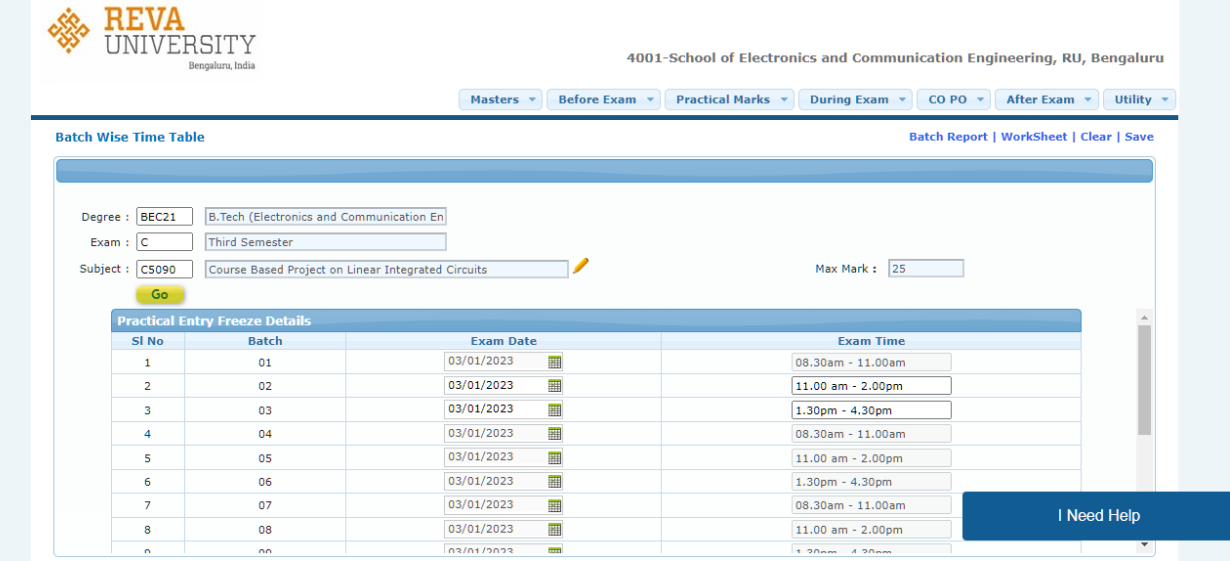

After Batch preparation and Time table the marks can be entered. Practical marks  $\rightarrow$  Marks Entry

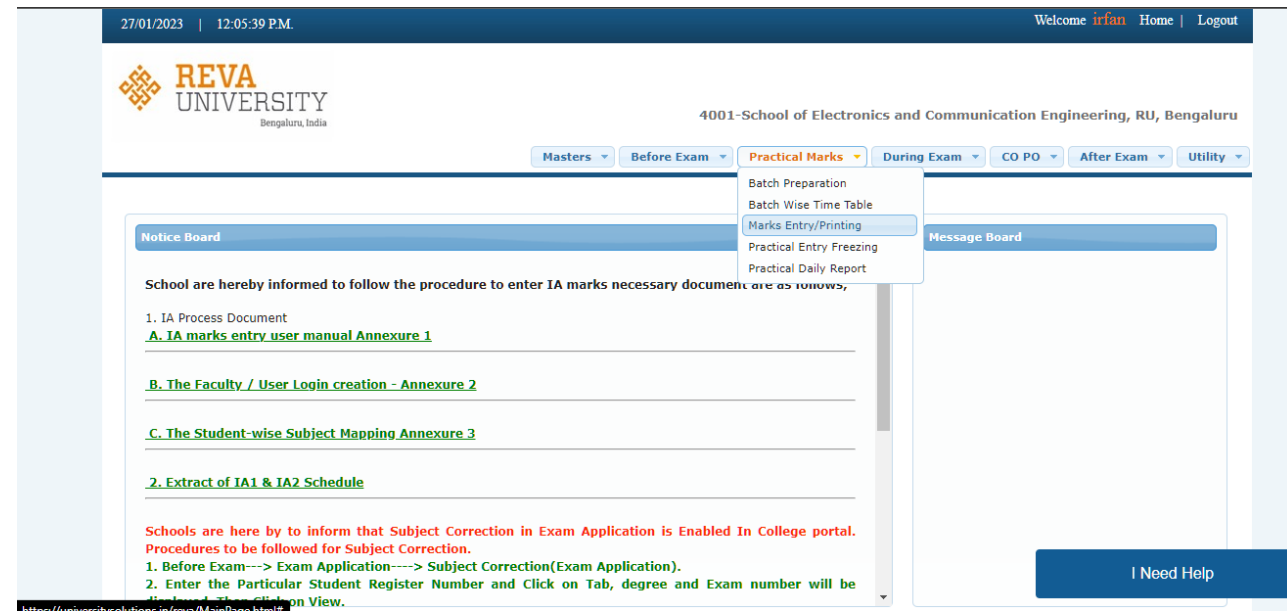

Once the marks are entered the marks can be freezed and printout of the Report can be taken.

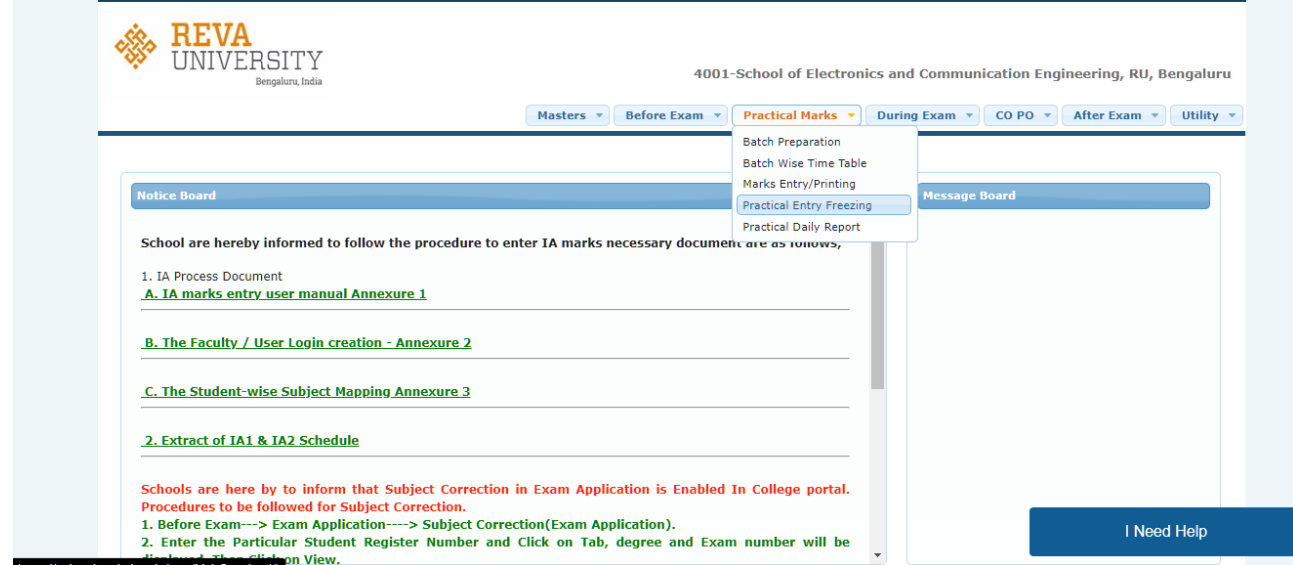

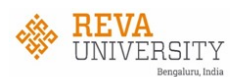

4001-School of Electronics and Communication Engineering, RU, Bengaluru

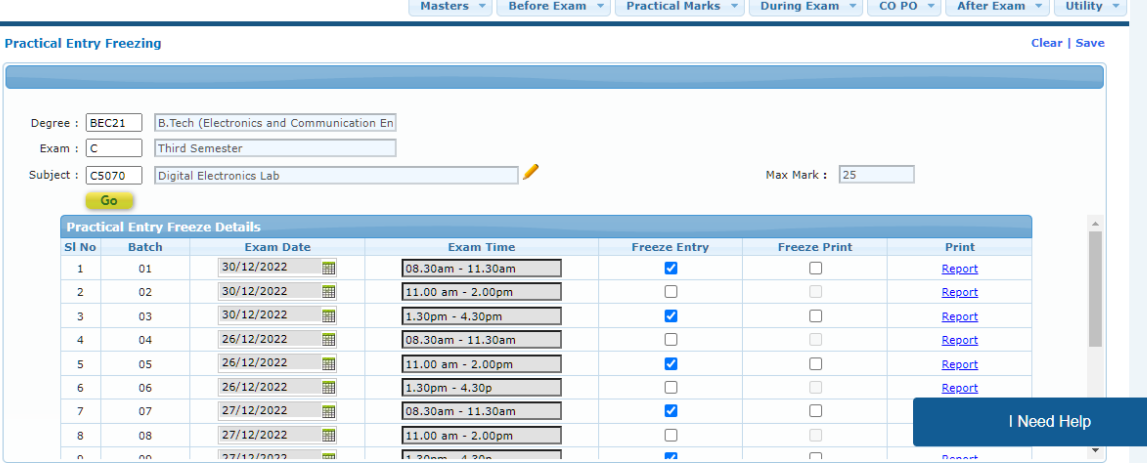

## **Student Portal**

In this Portal the student can Pay exam fees , View exam timetable , View Results and Pay RV and PC fees.

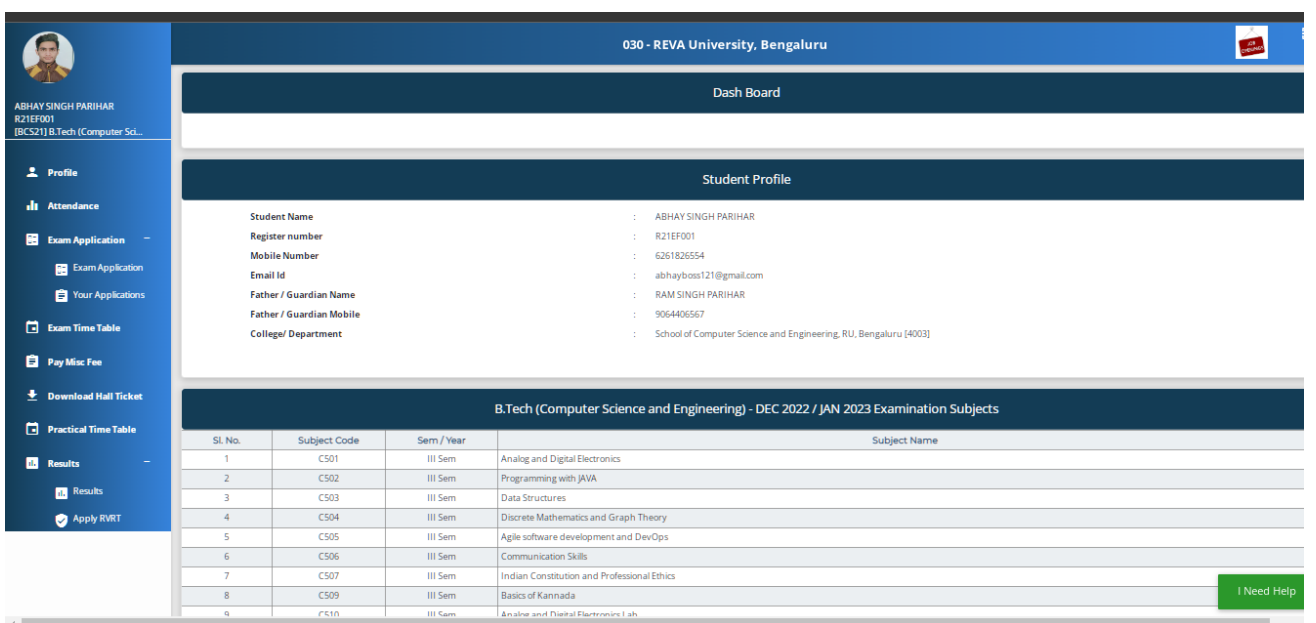

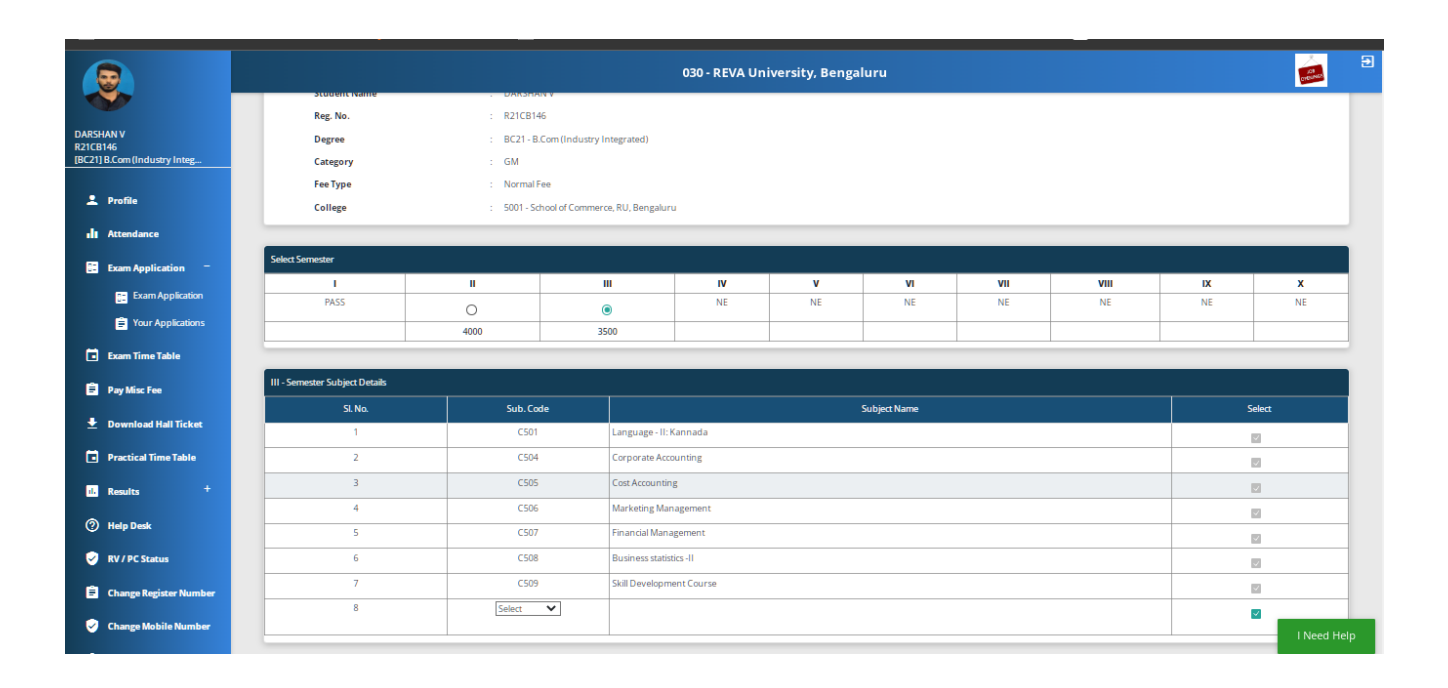

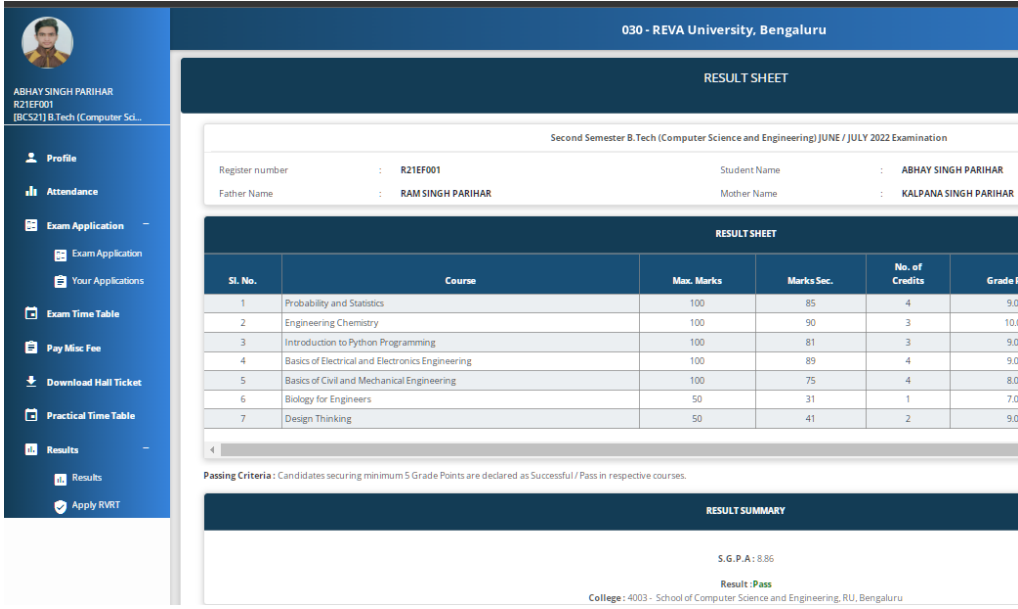

Result :Pass<br>College: 4003 - School of Computer Science and Engineering, RU, Bengaluru

of<br>dits

4

**Grade Points** 

 $\begin{array}{r} 9.00 \\ 10.00 \end{array}$ 

 $9.00$ 

 $\begin{array}{r} \hline 8.00 \\ \hline 7.00 \\ \hline 9.00 \end{array}$ 

 $\bar{A}$  $\overline{\mathcal{D}}$ Registrar<br>REVA University<br>Bengaluru - 560 064

 $\frac{m}{\sqrt{2}}$ 

**Grade**  $\overline{\mathbf{A}^{\mathbf{a}}}$ 

 $\overline{\bullet}$ 

 $\begin{array}{c|cc}\n\bullet & & \\
\hline\nA+ & & \\
\hline\nA+ & & \\
\hline\nA & & \\
\hline\nB+ & & \\
\hline\nA+ & & \\
\hline\n\end{array}$ 

 $\longrightarrow$ 

| Detailed Result | Print | Back

**Credit Points** 

36,00  $30.00$ 

 $\begin{array}{r} \n 27.00 \\
 \hline\n 36.00\n \end{array}$ 

 $\begin{array}{r} \n 32.00 \\
 \hline\n 7.00 \\
 \hline\n 18.00\n \end{array}$ 

a i

Ð

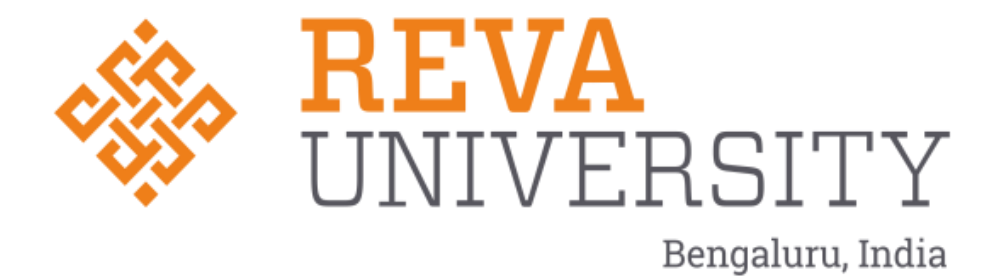

# **MANUAL OF TAB EXAM SYSTEM (Little-More Exam Suite)**

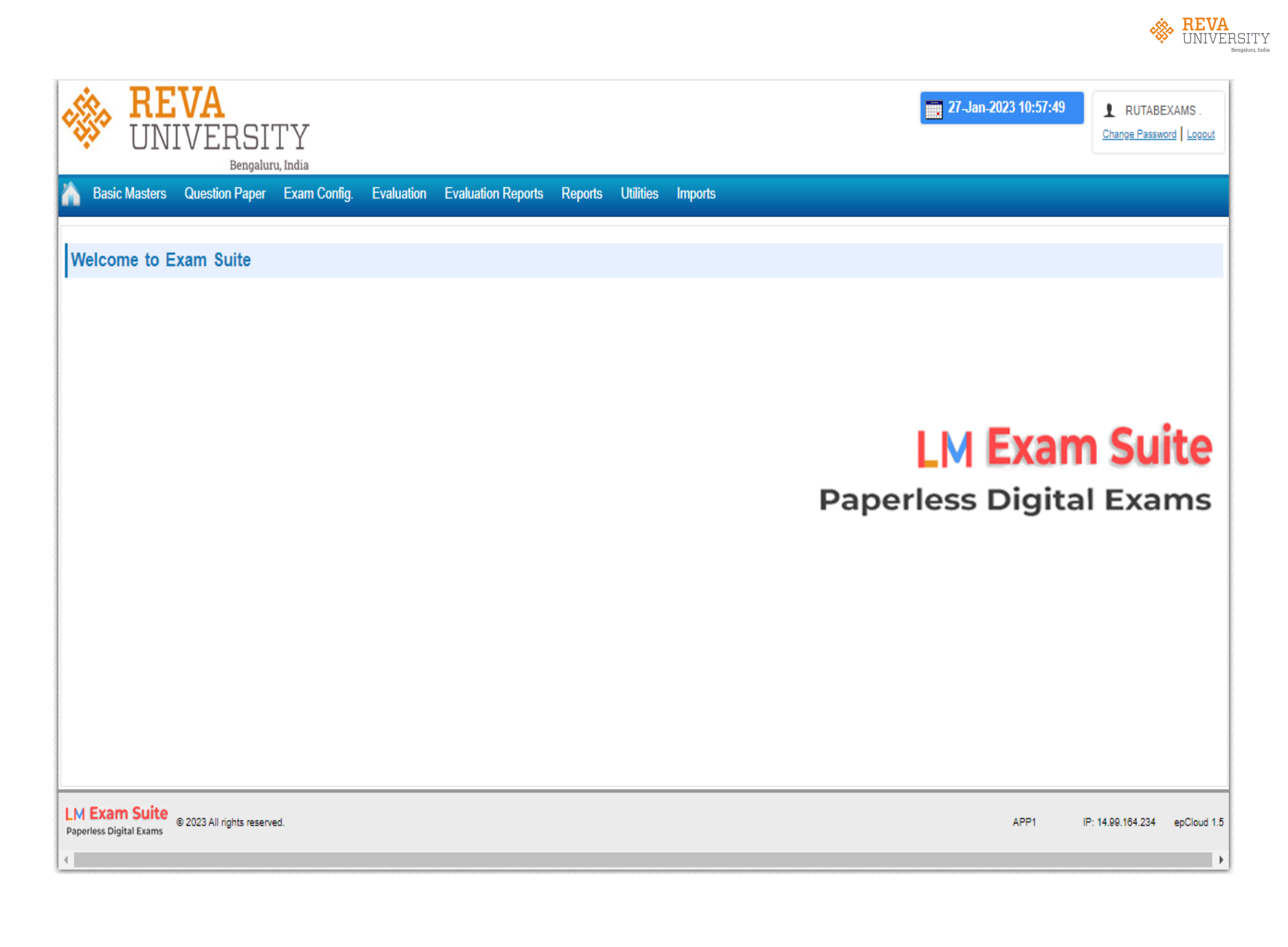

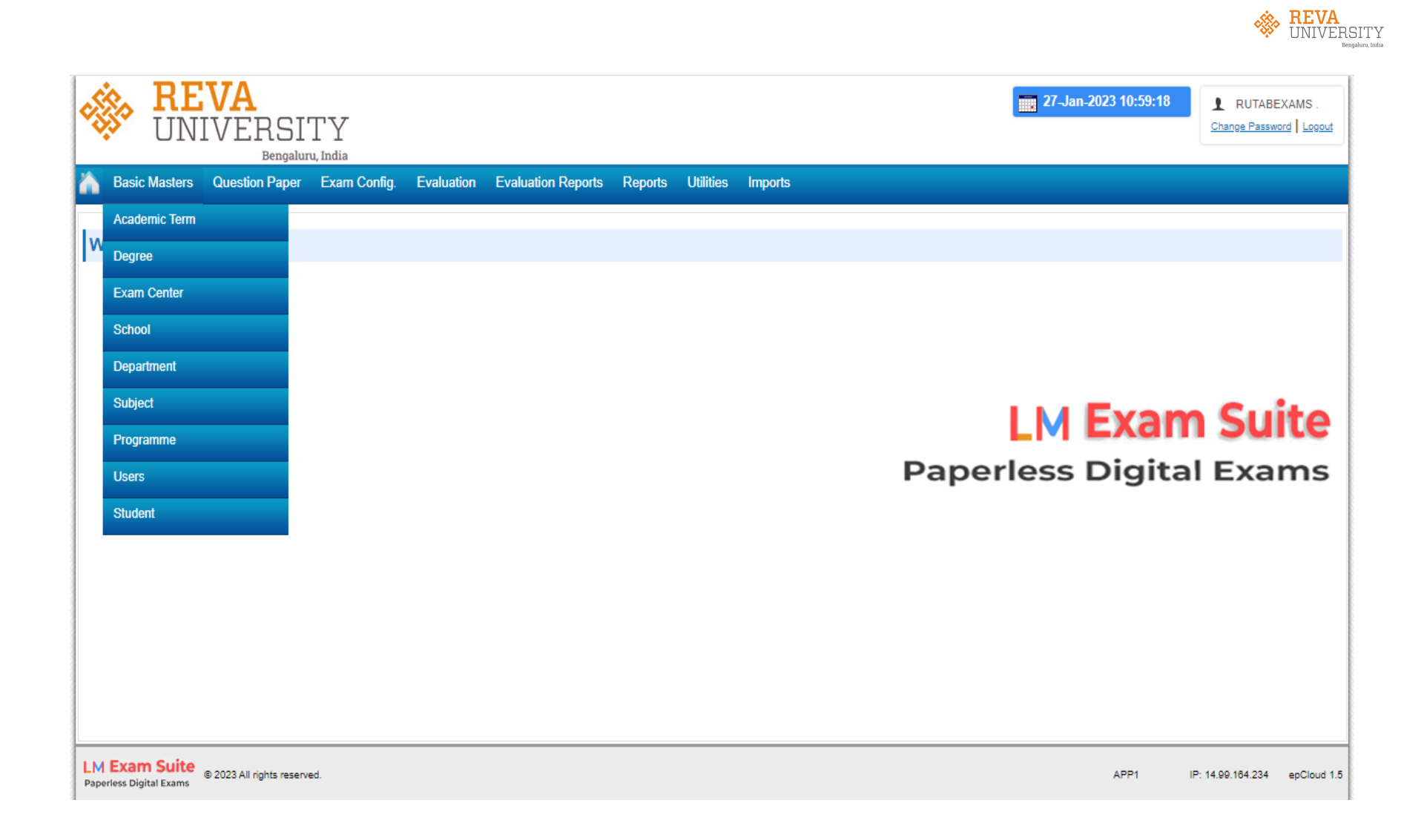

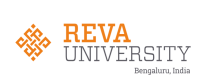

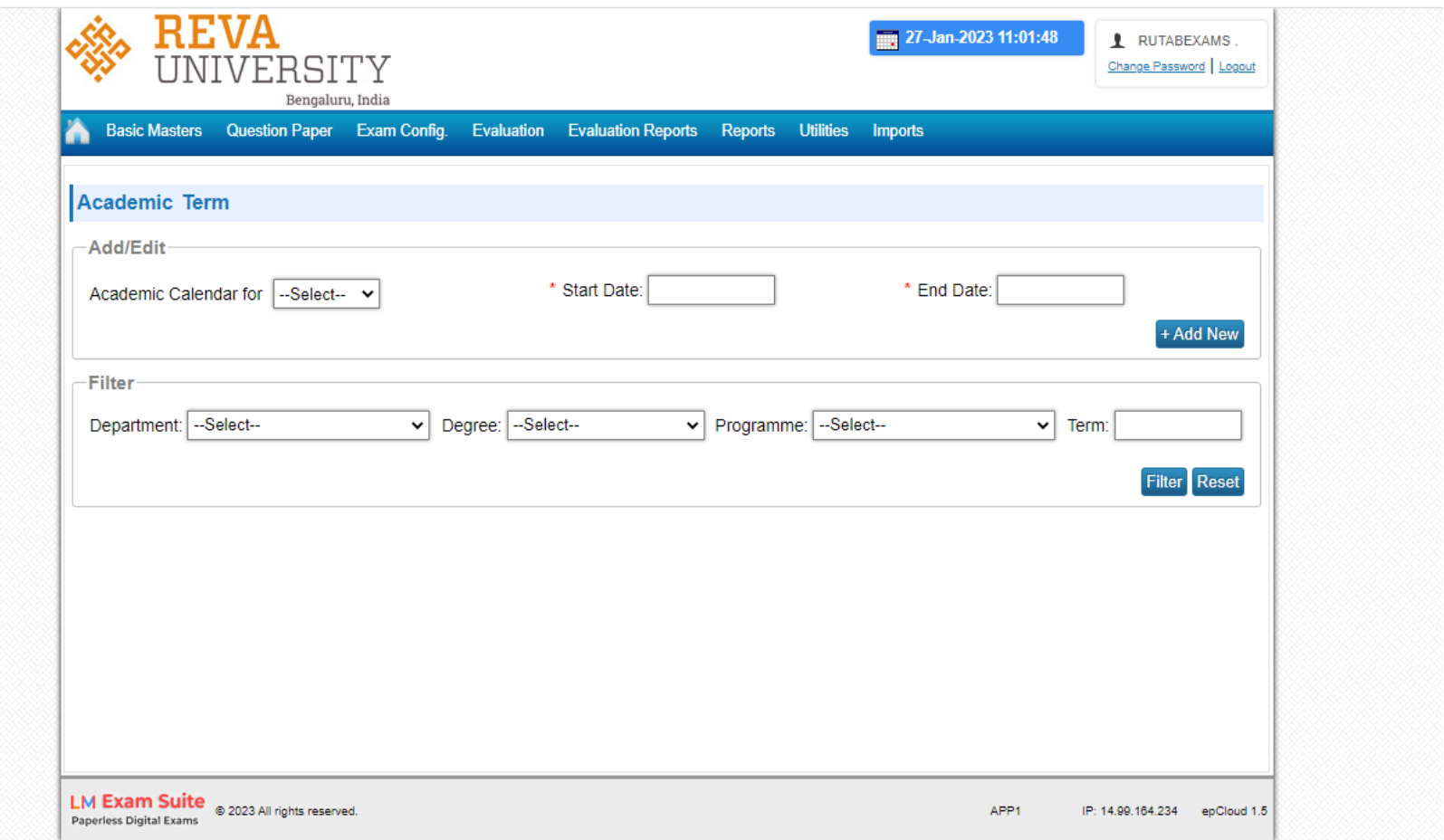

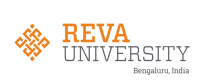

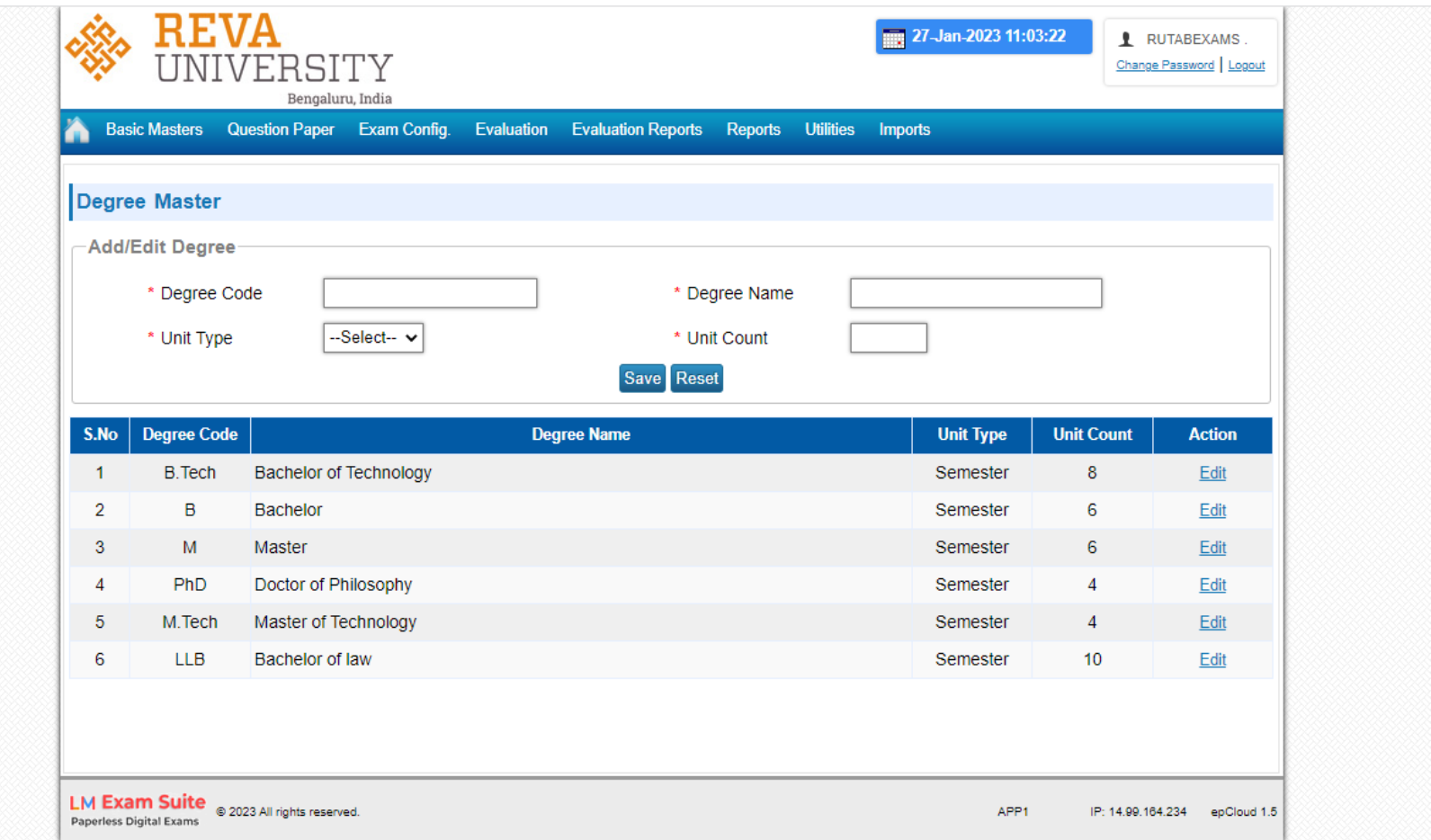

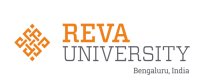

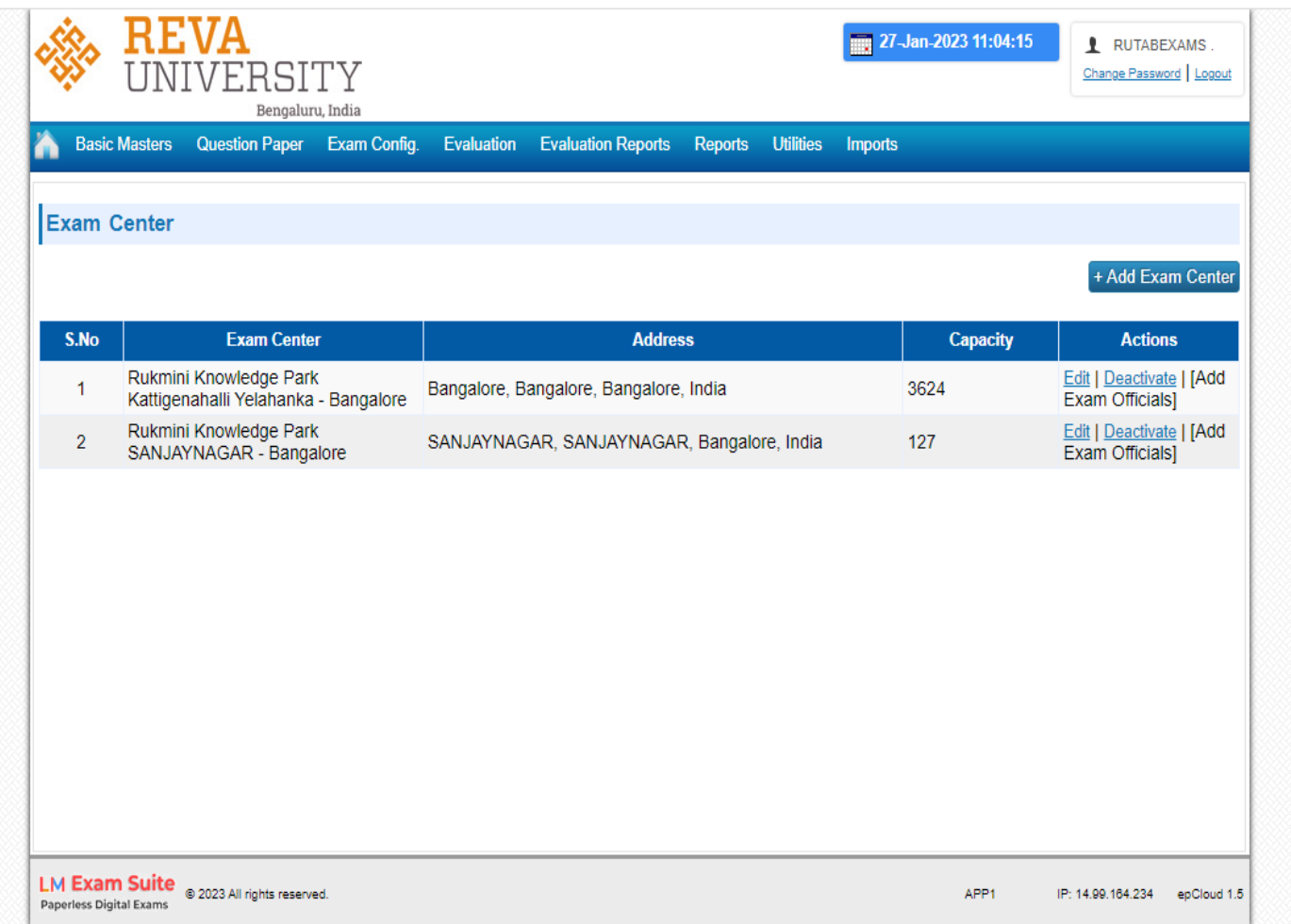

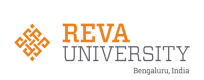

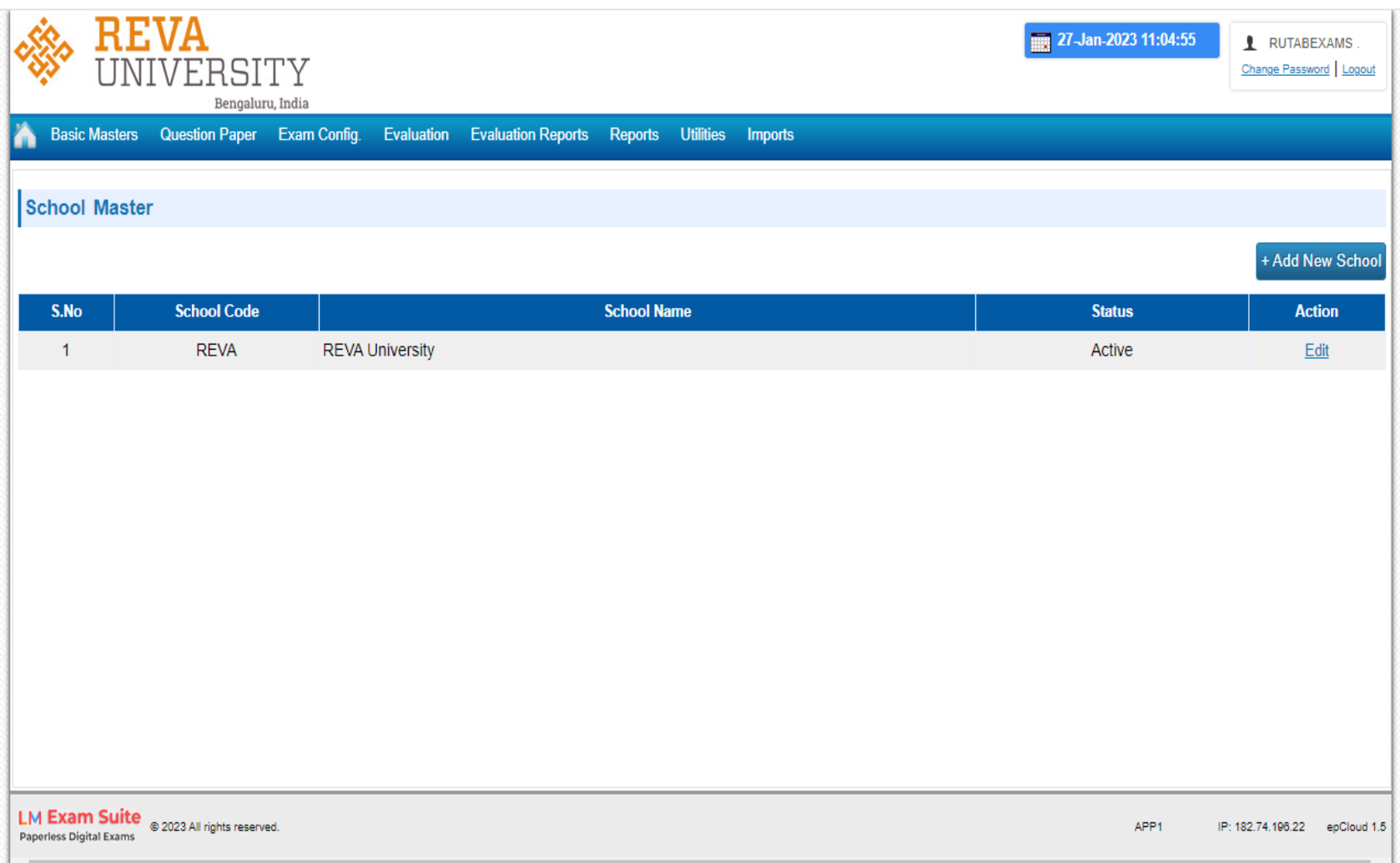

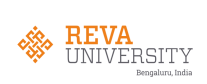

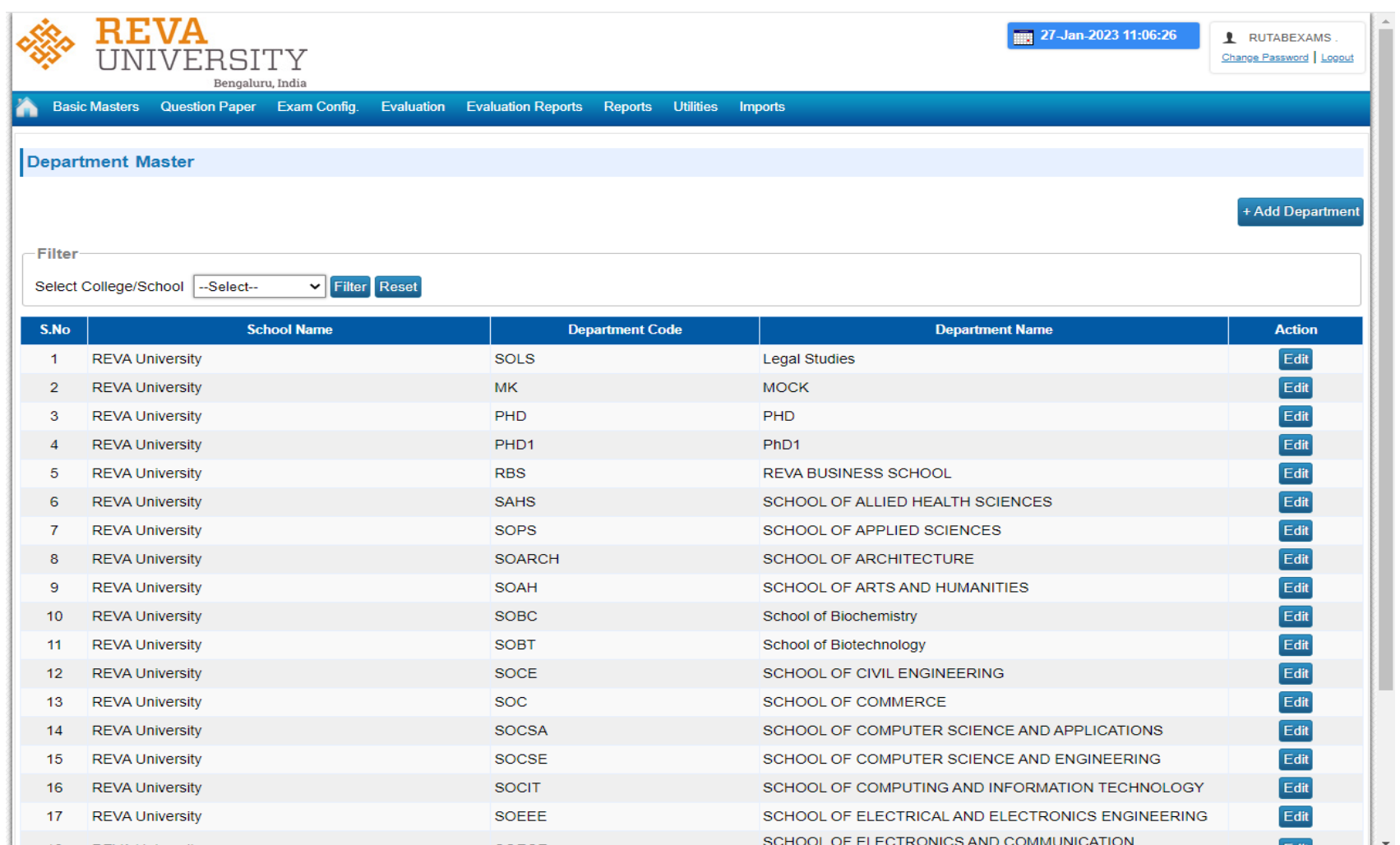

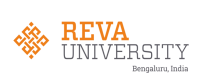

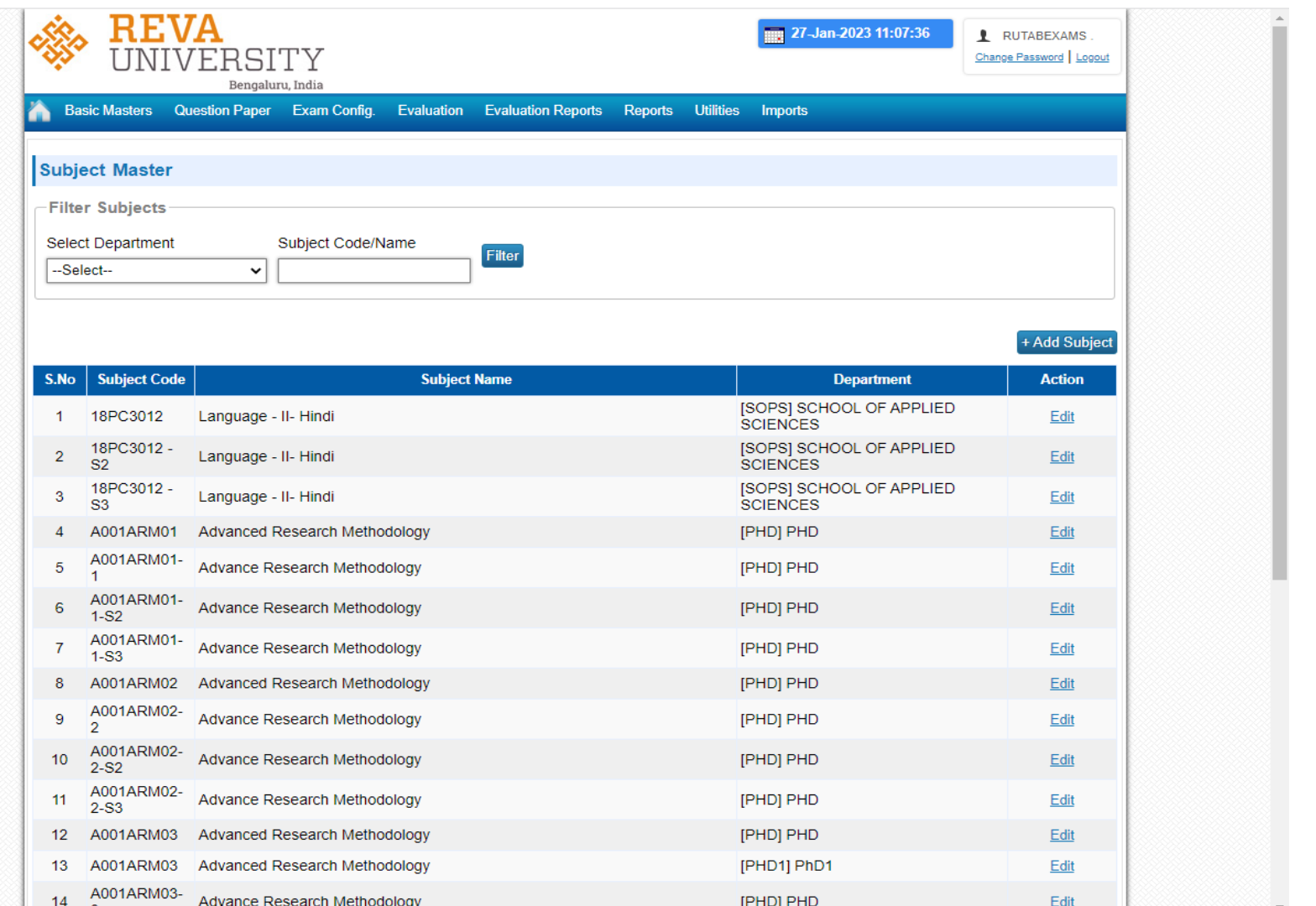

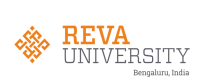

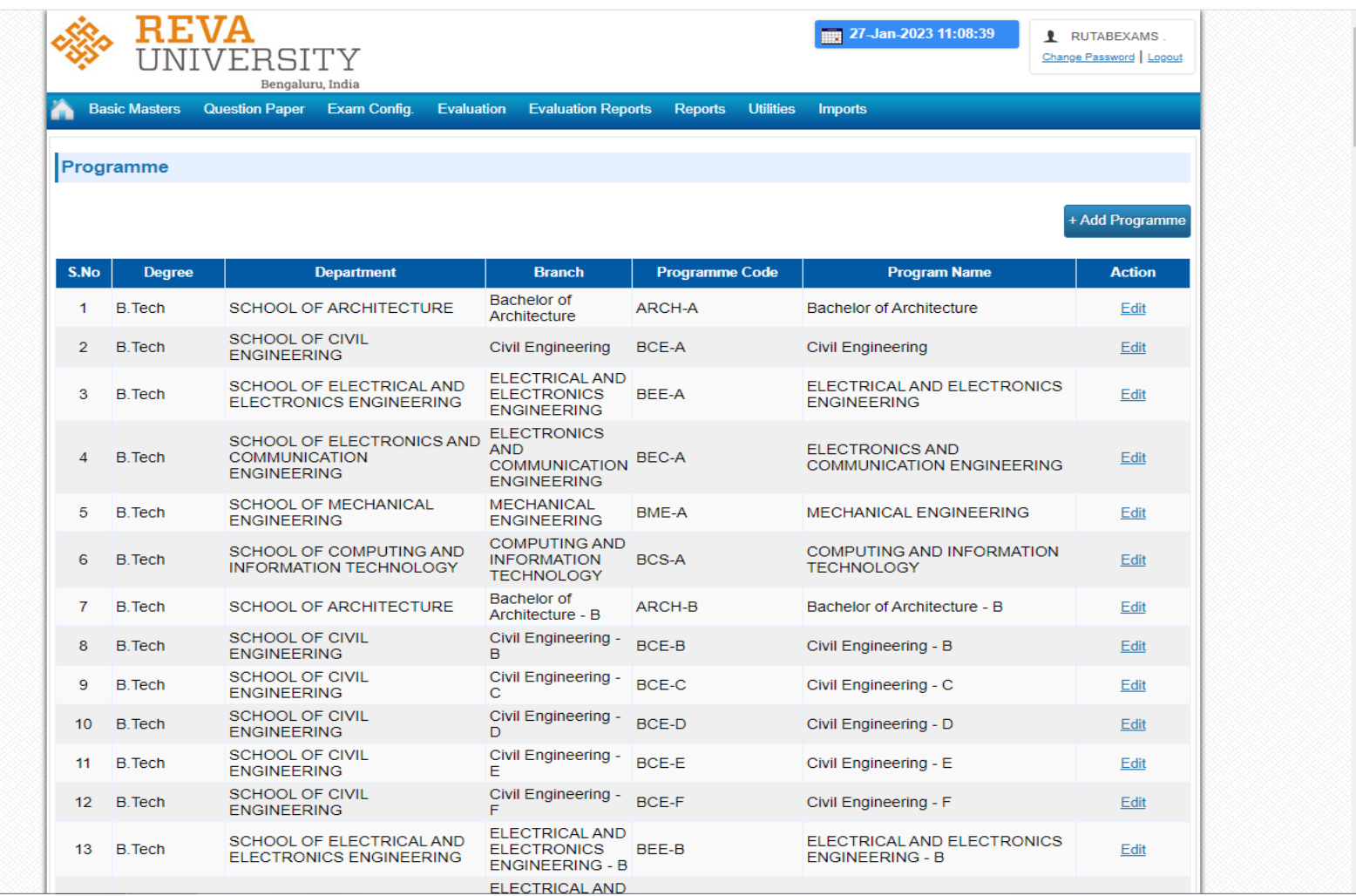

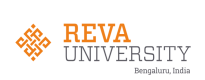

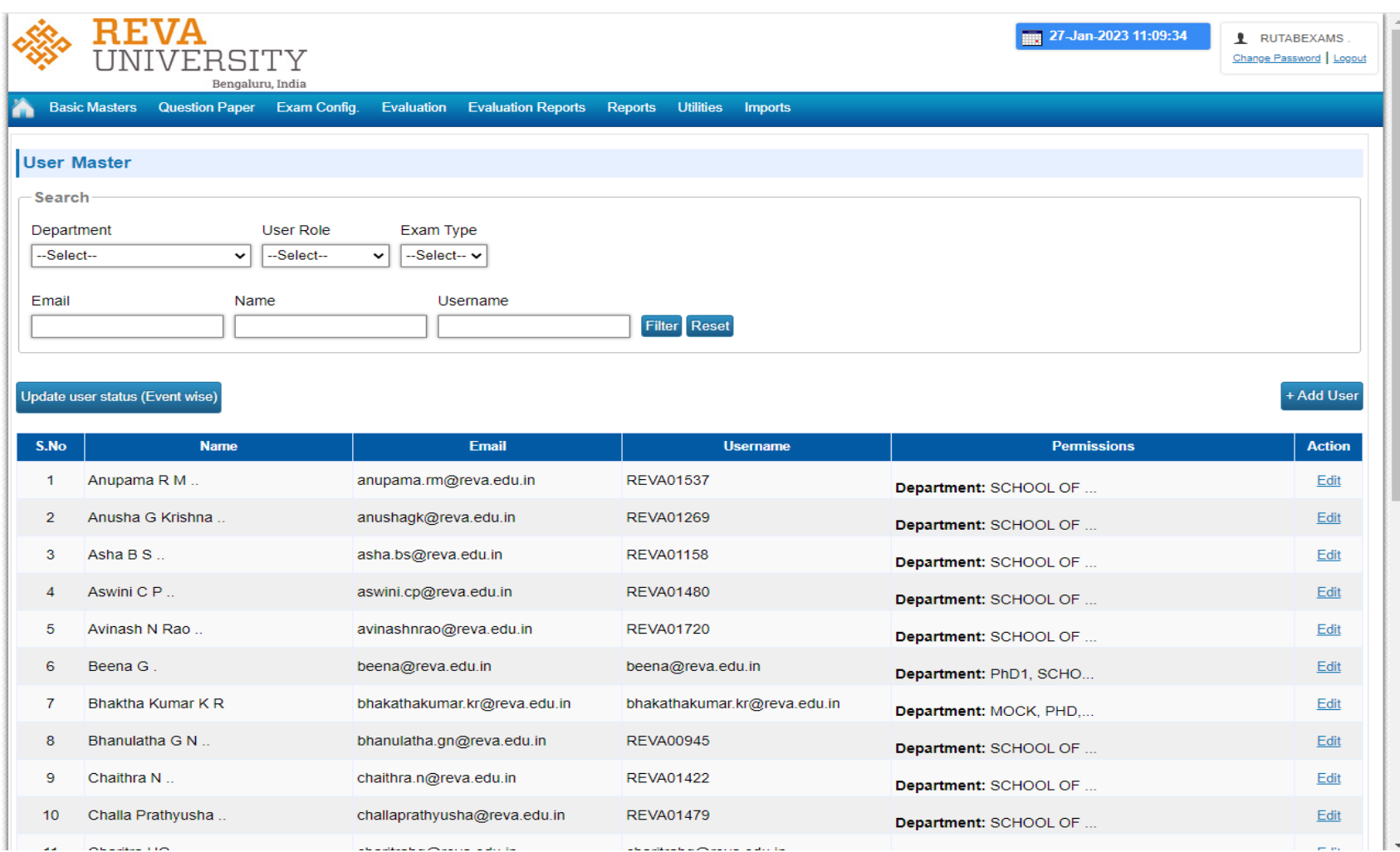

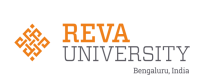

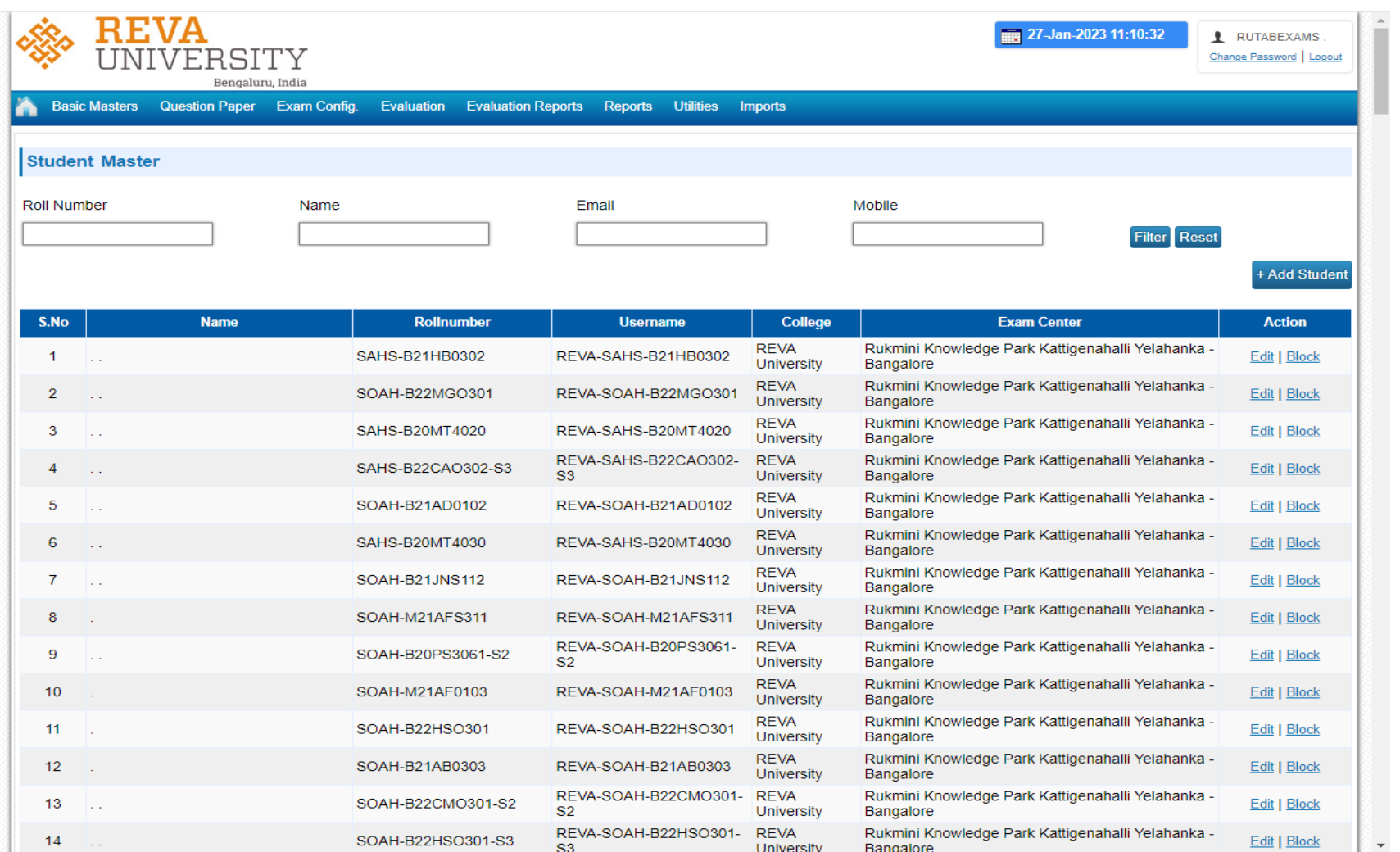

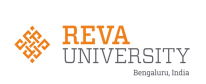

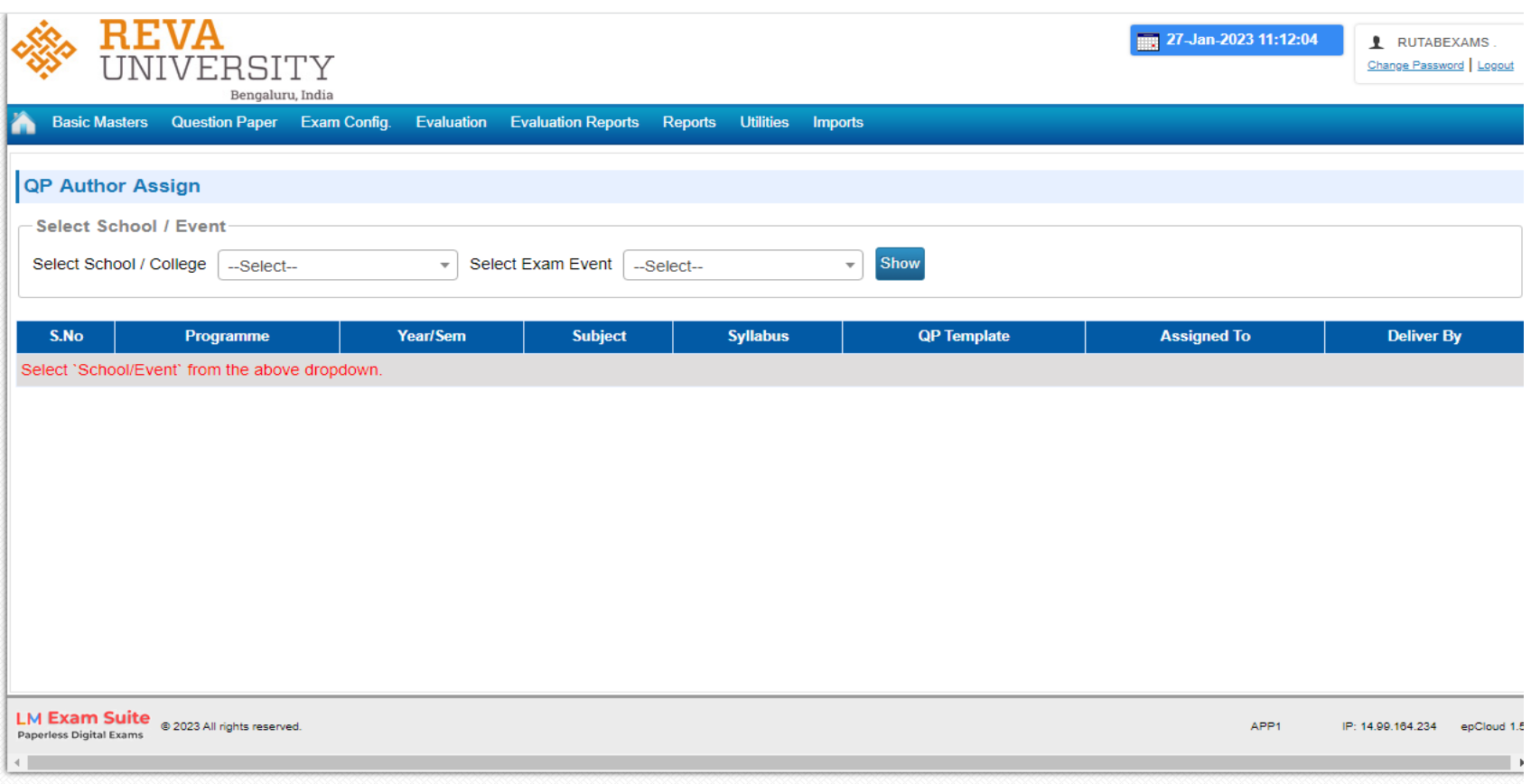

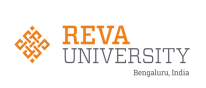

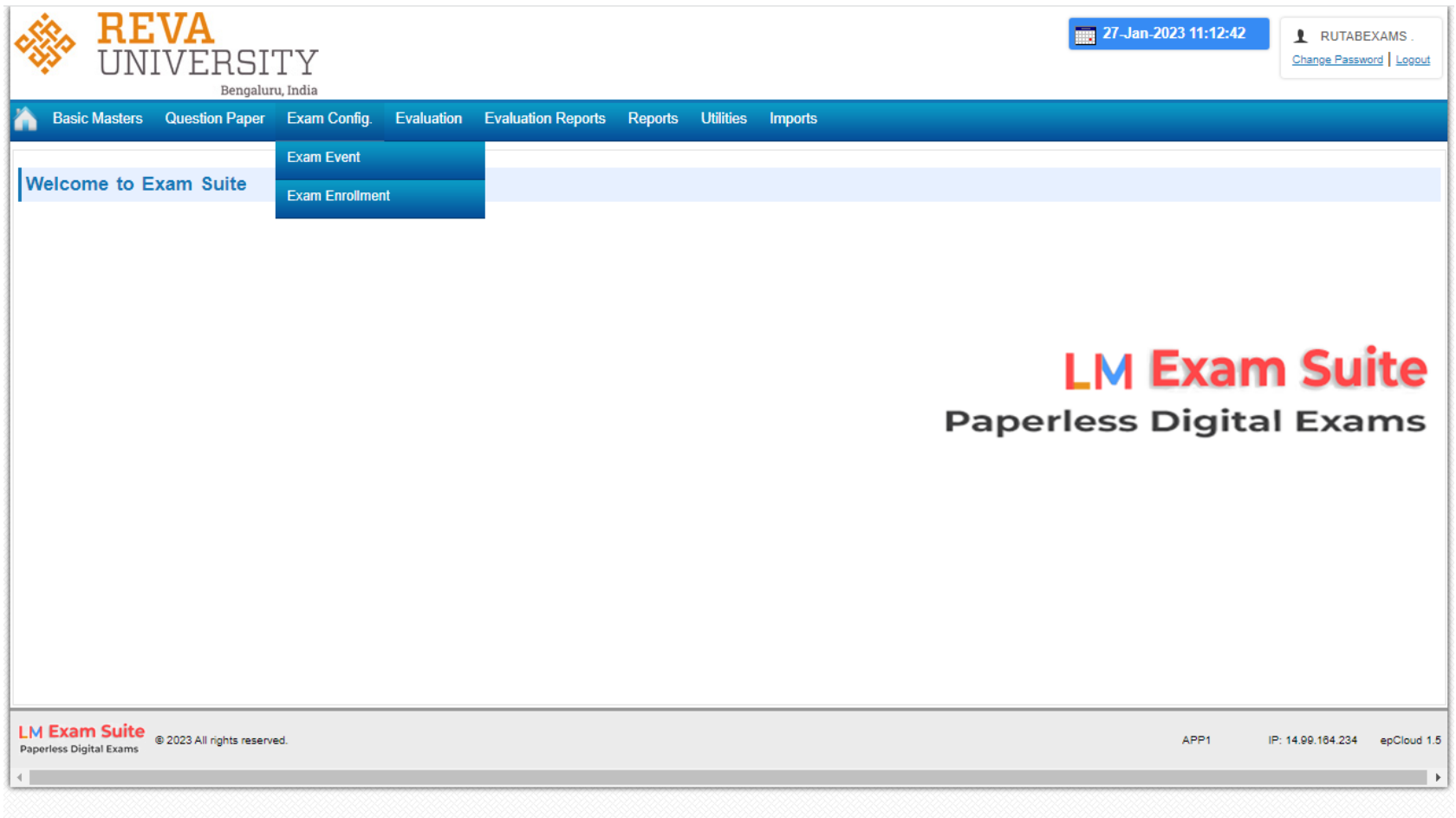

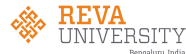

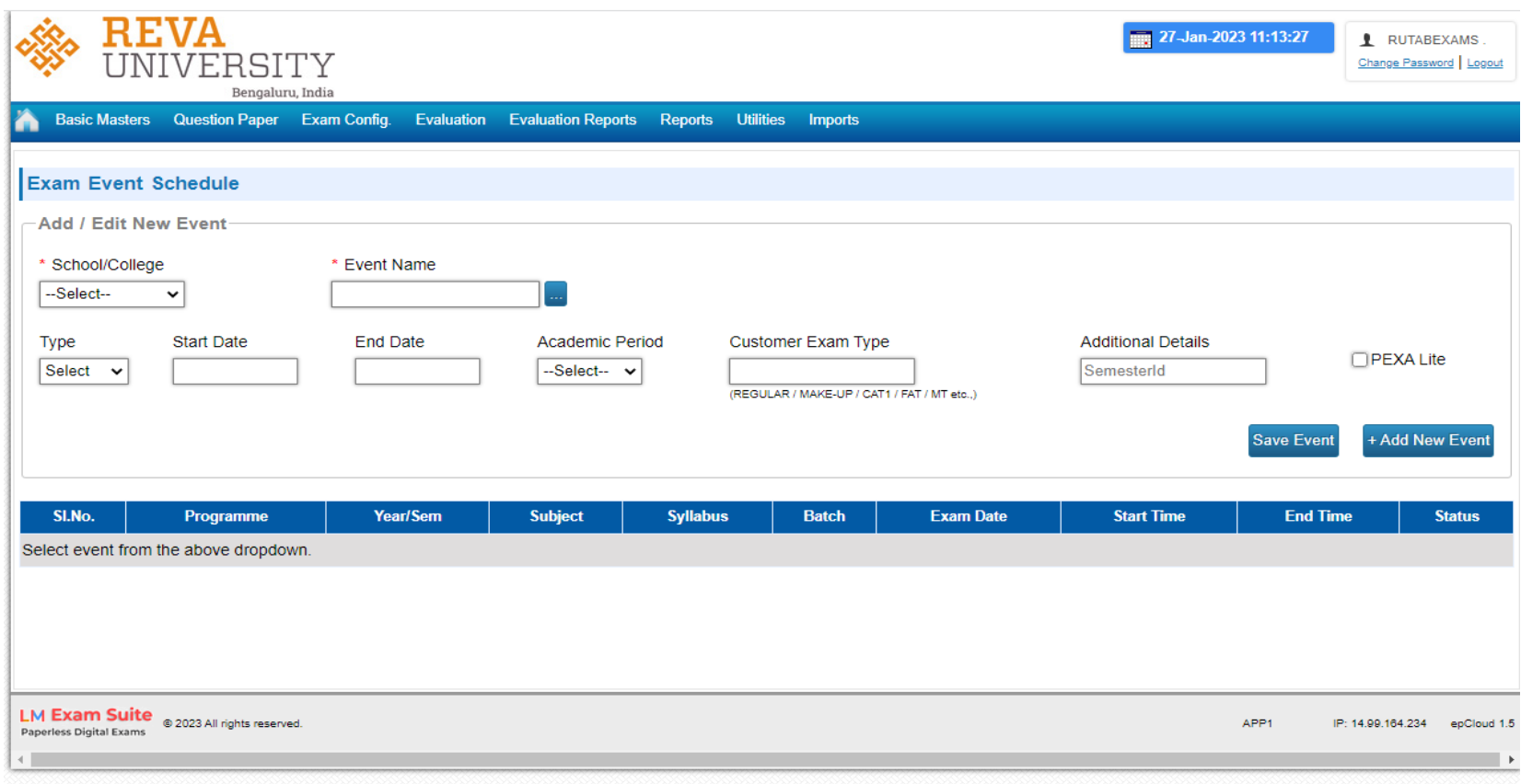

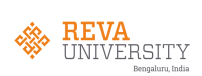

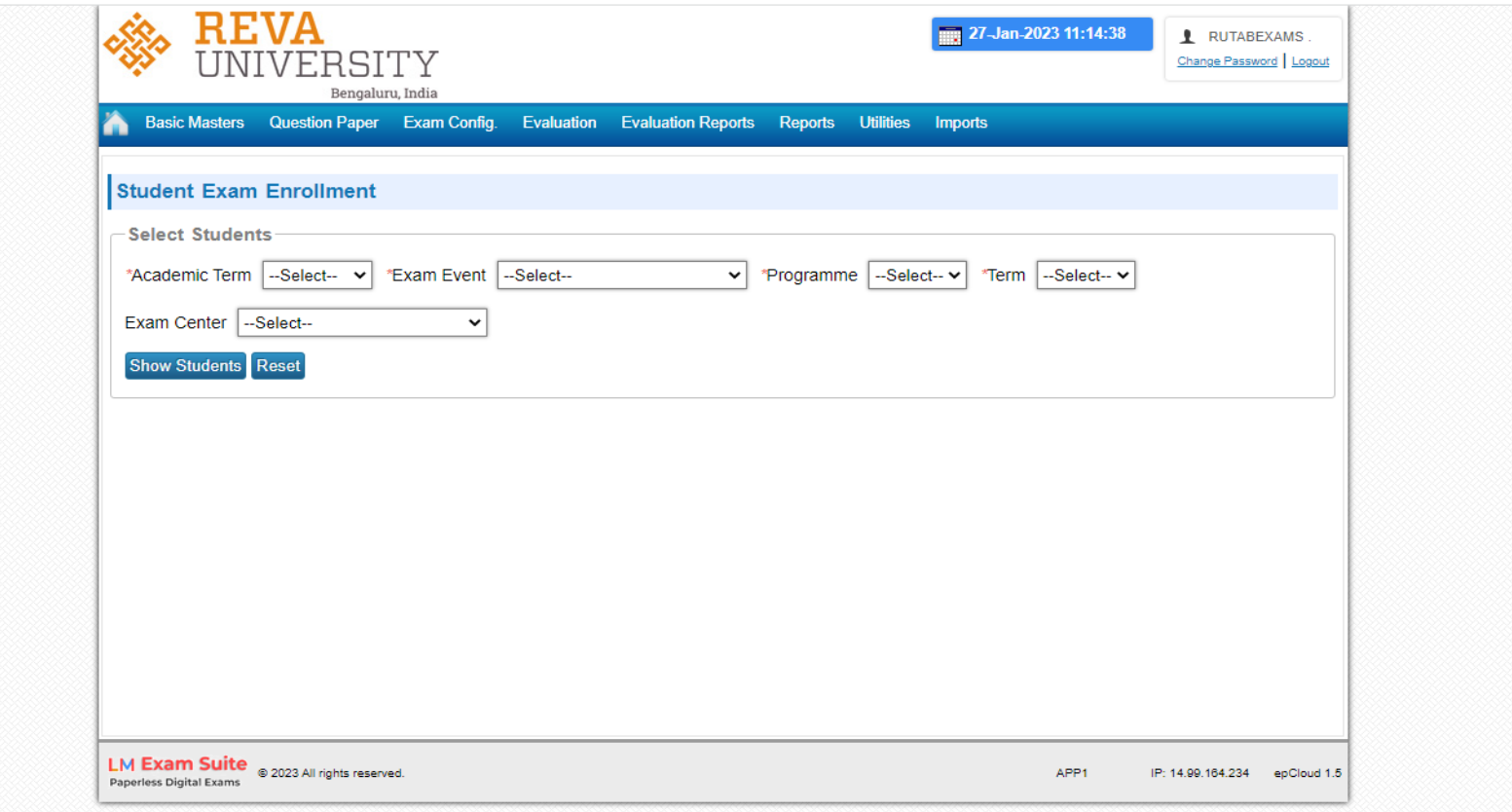

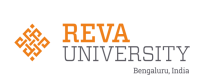

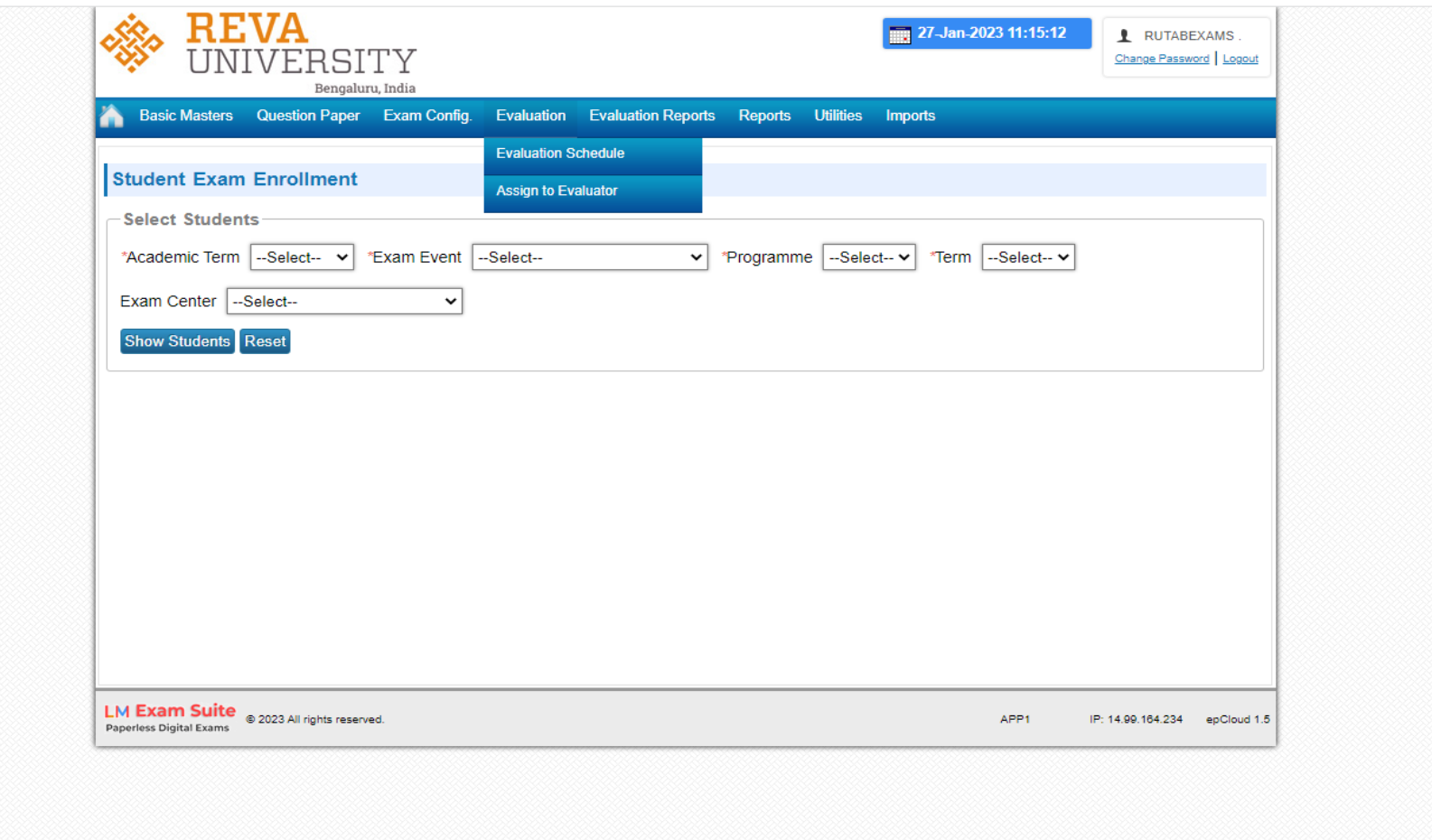

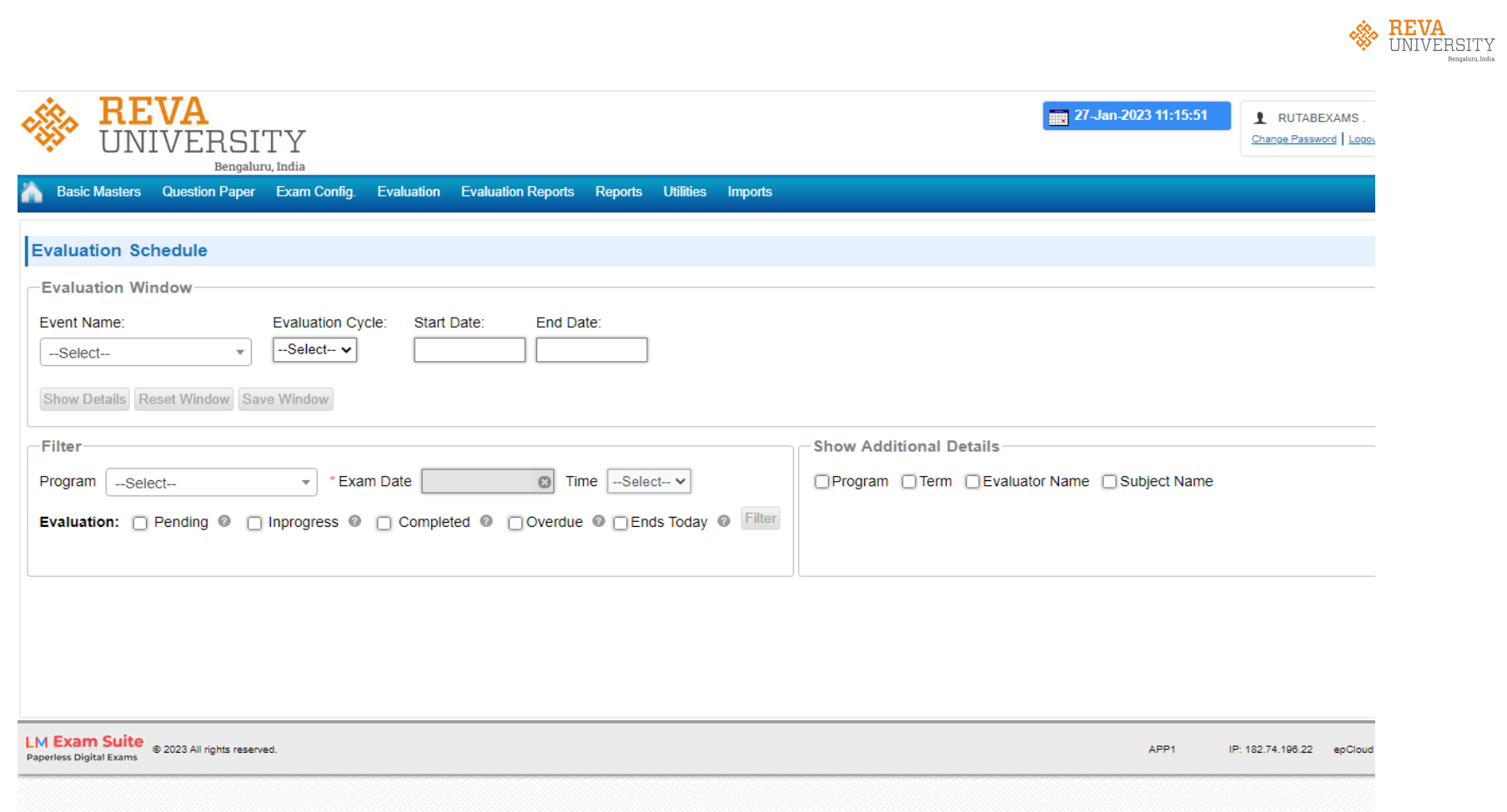
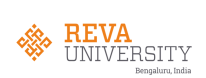

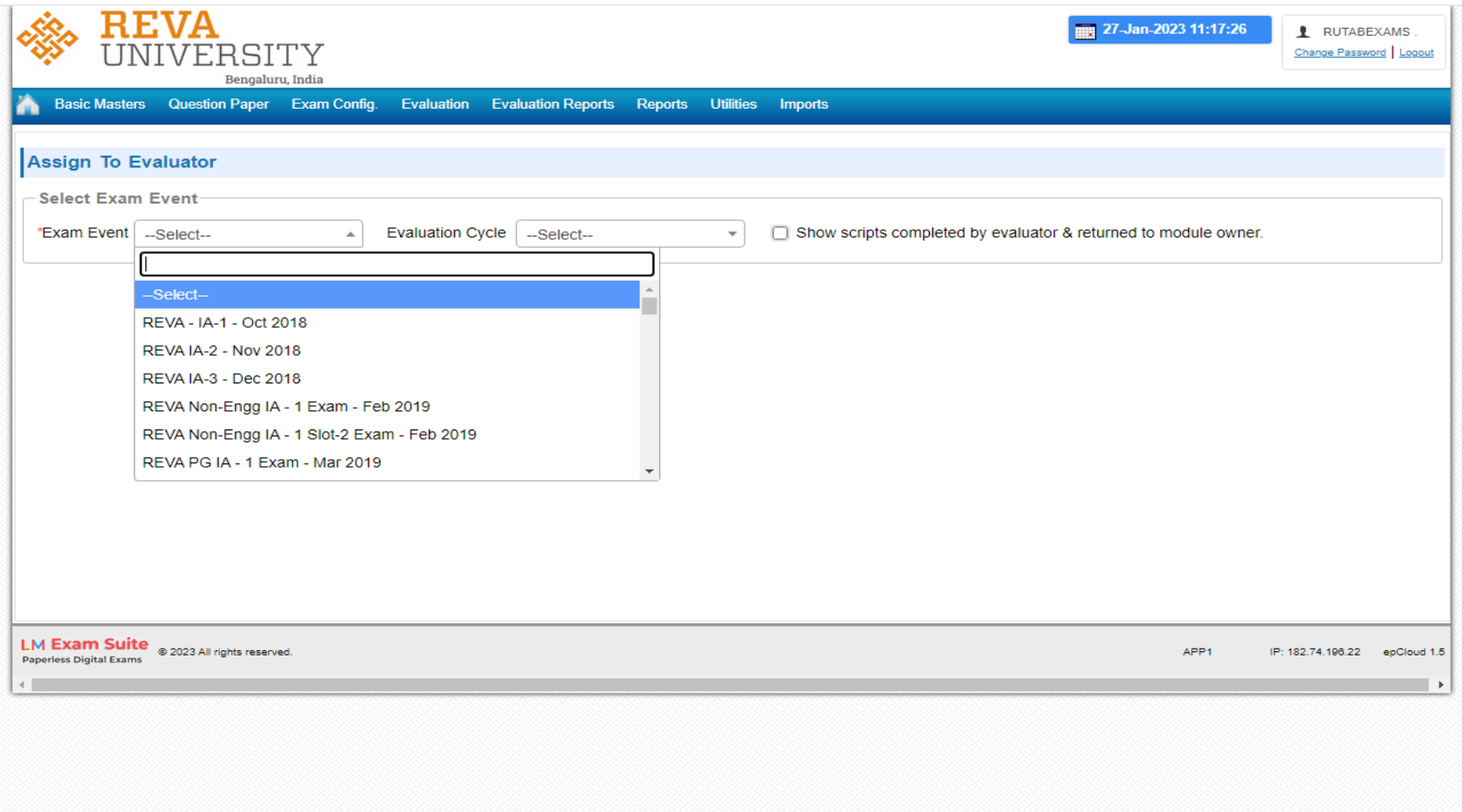

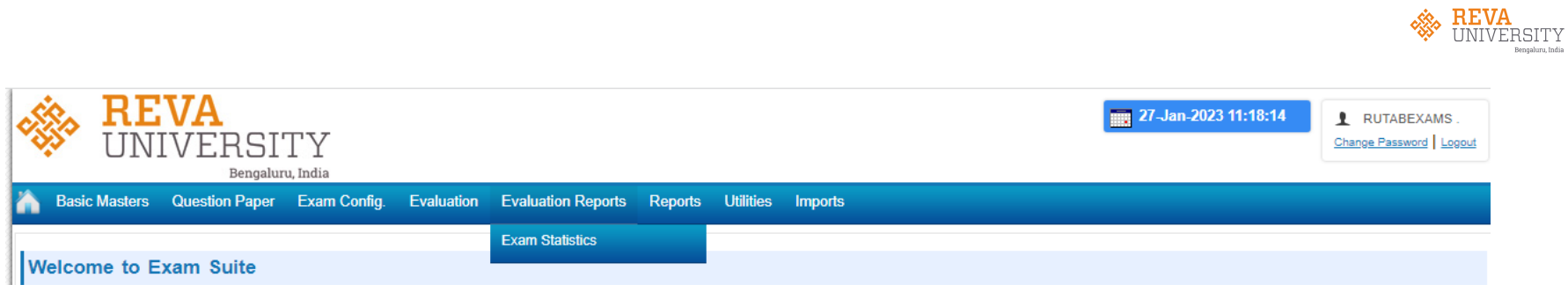

**LM Exam Suite** 

**Paperless Digital Exams** 

LM Exam Suite @ 2023 All rights reserved.

APP1 IP: 14.99.164.234 epCloud 1.5

EXAM CLOUD 20

 $\overline{\phantom{a}}$ 

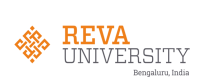

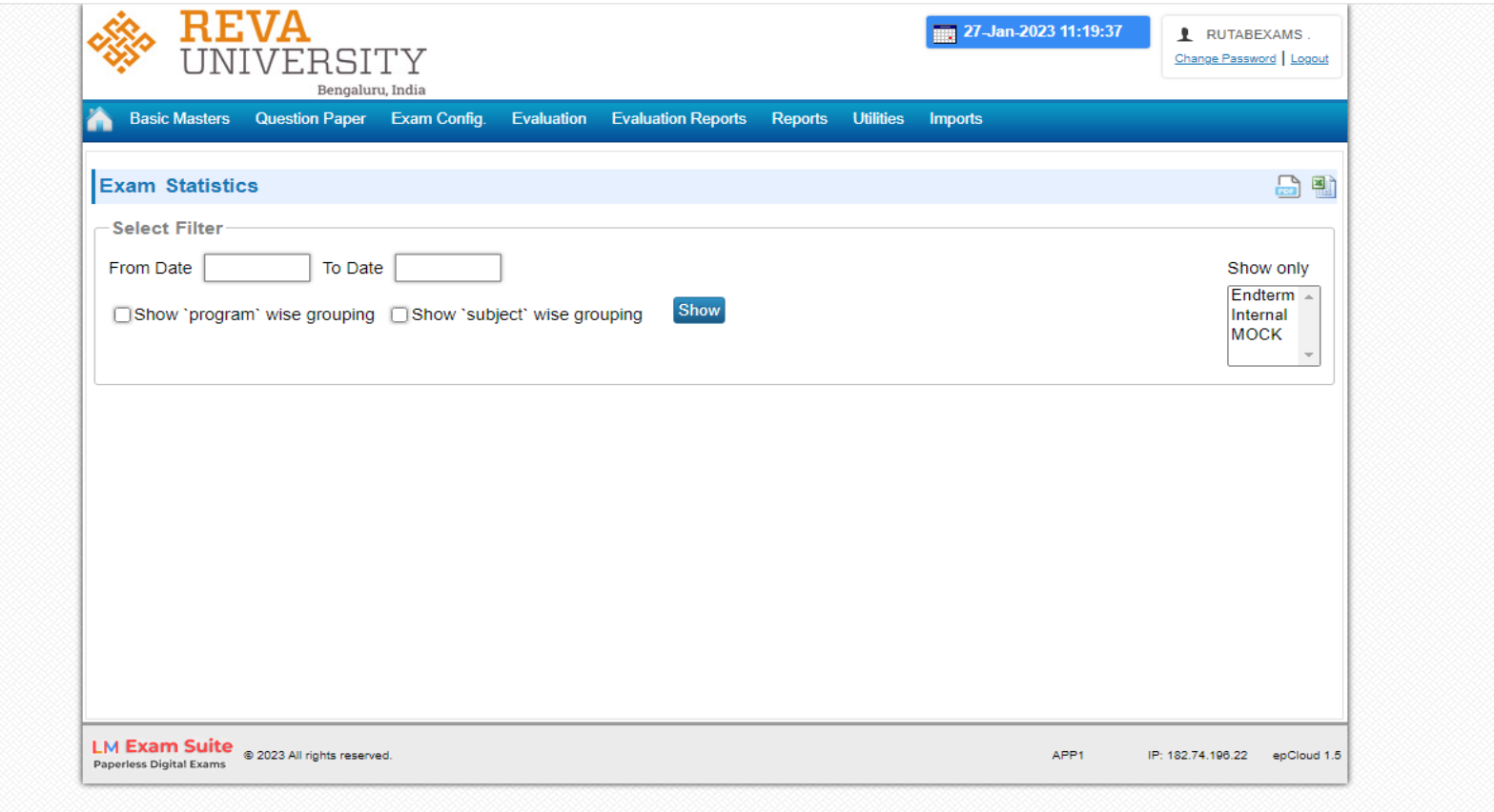

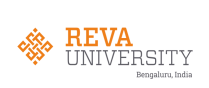

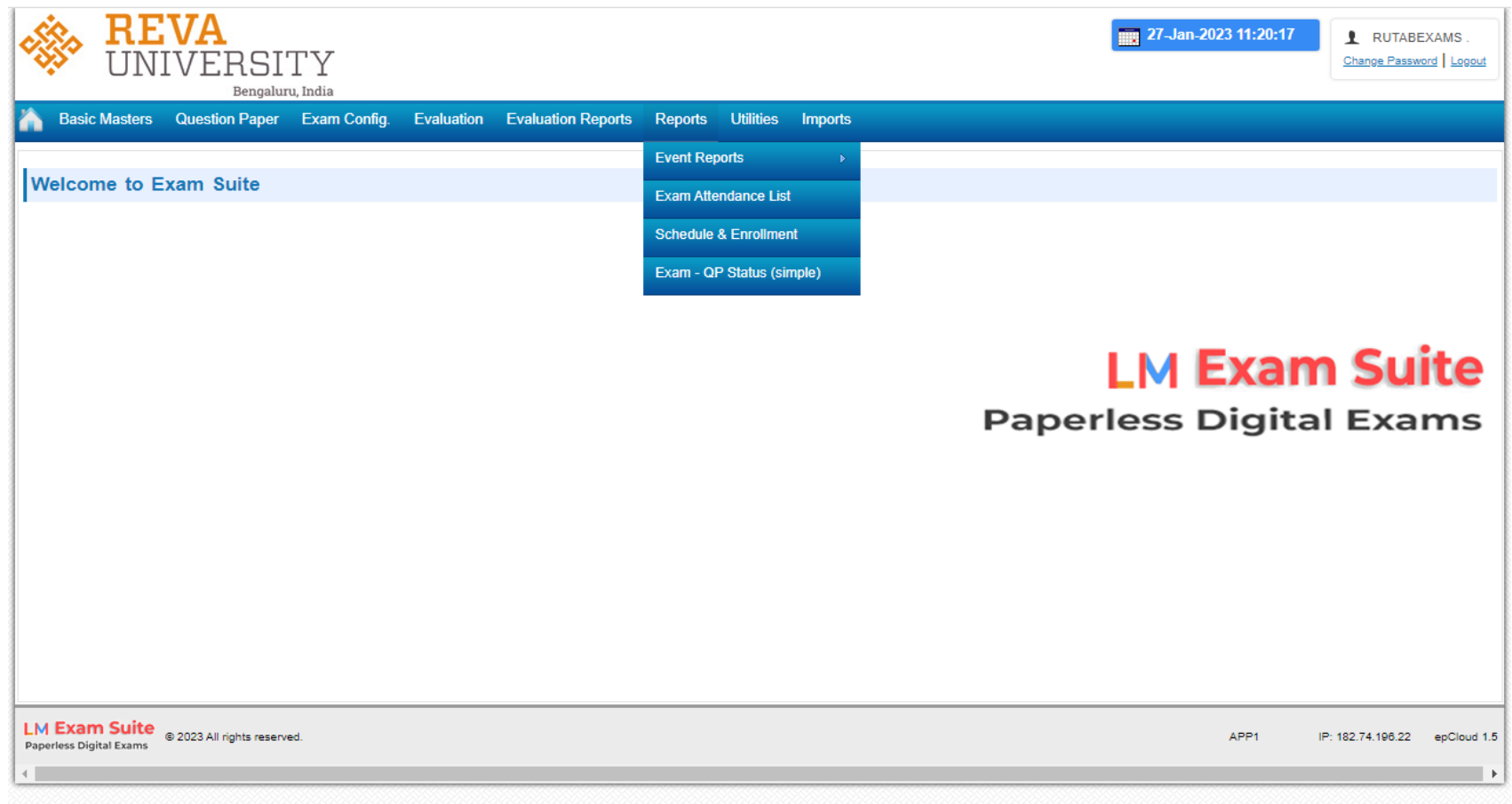

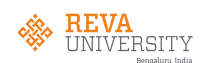

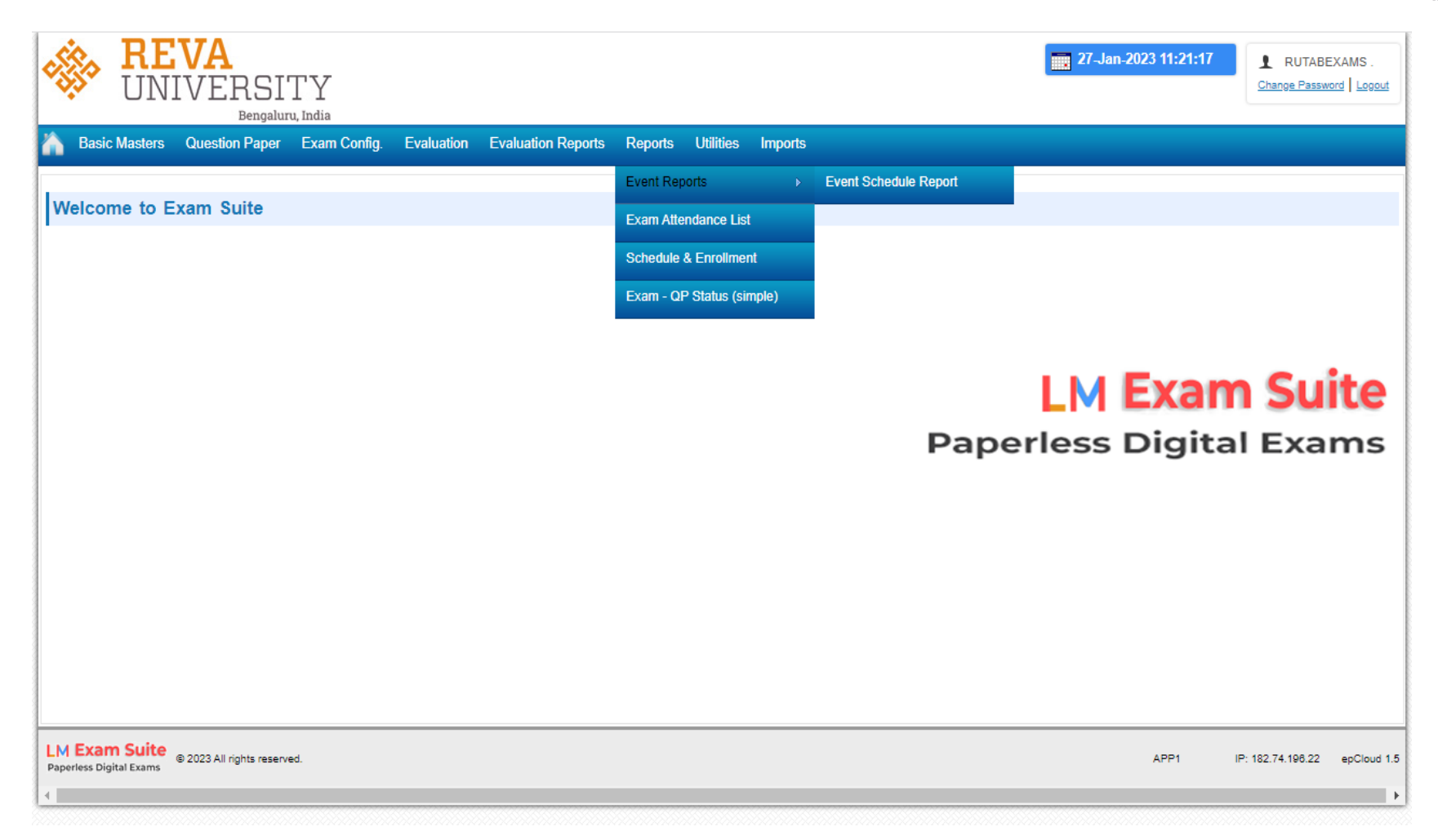

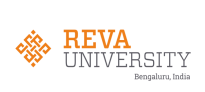

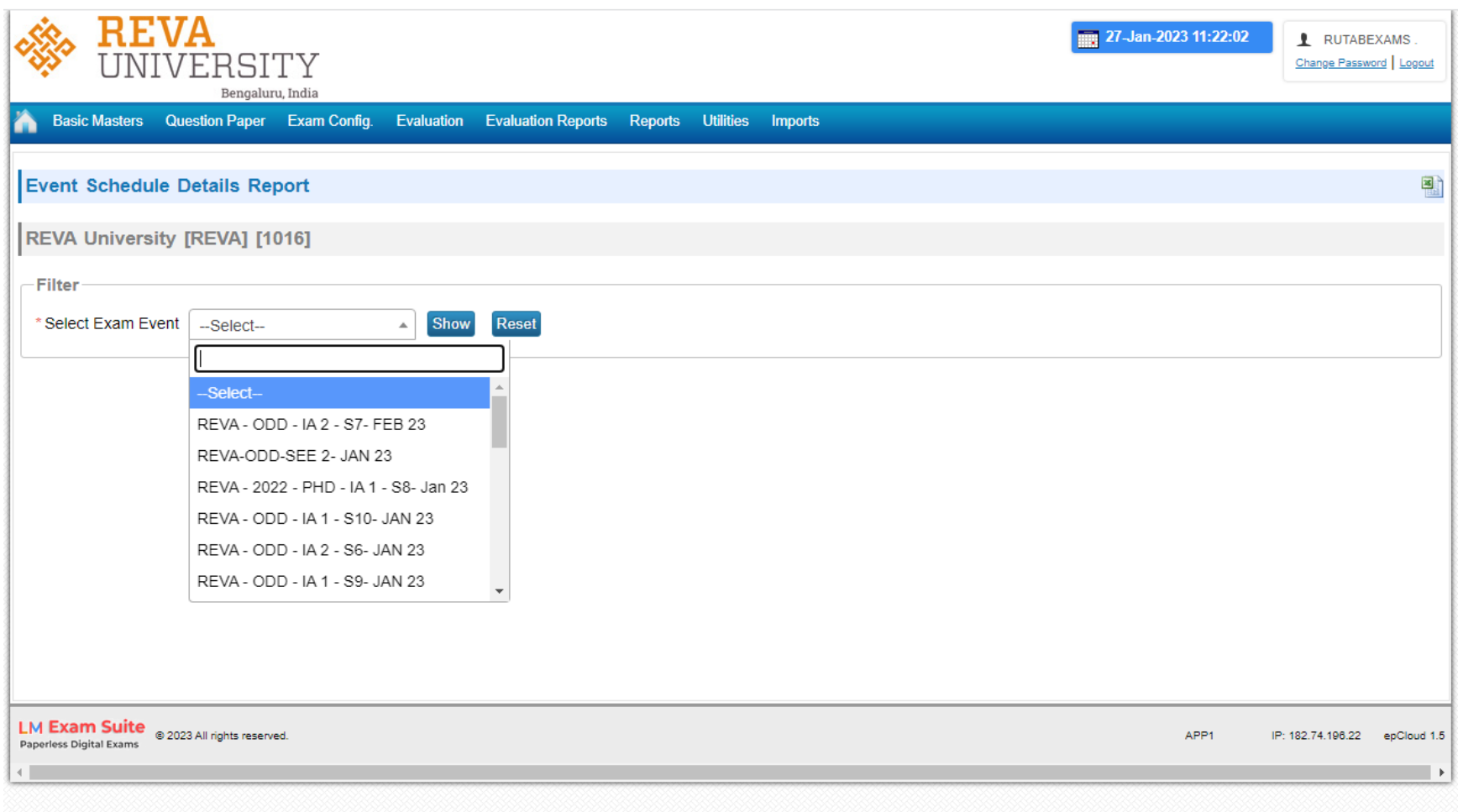

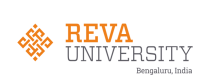

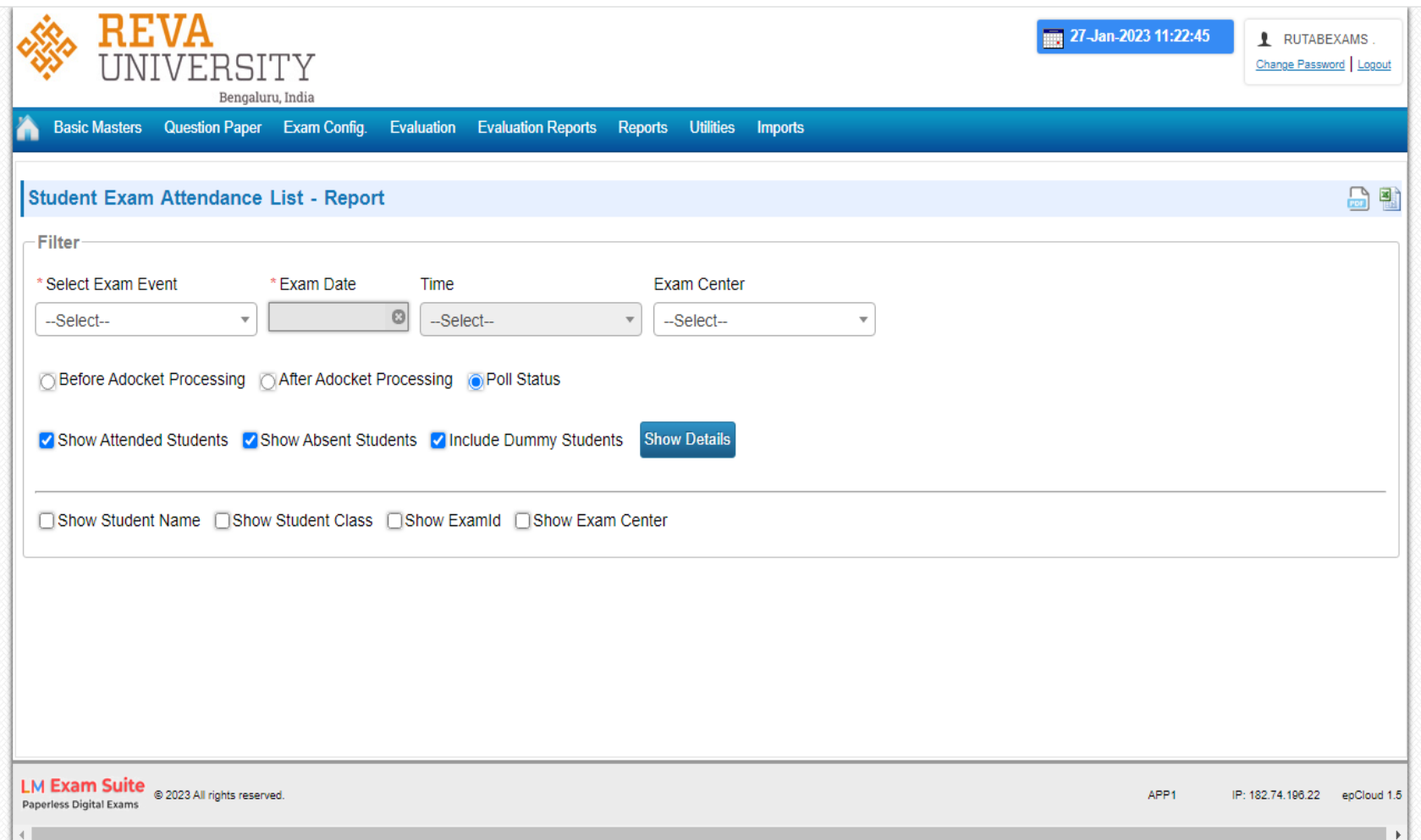

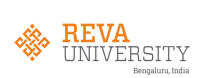

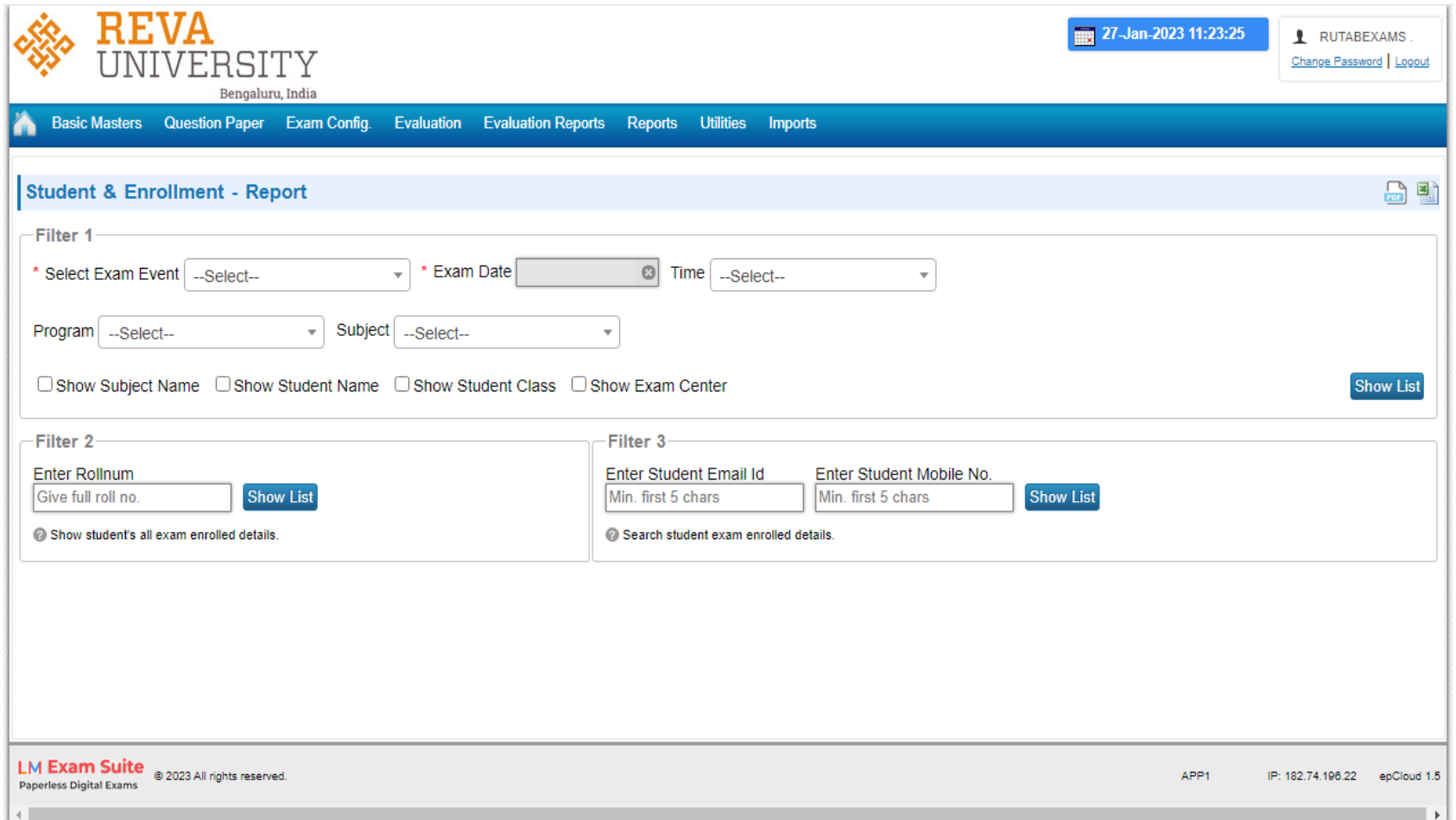

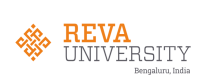

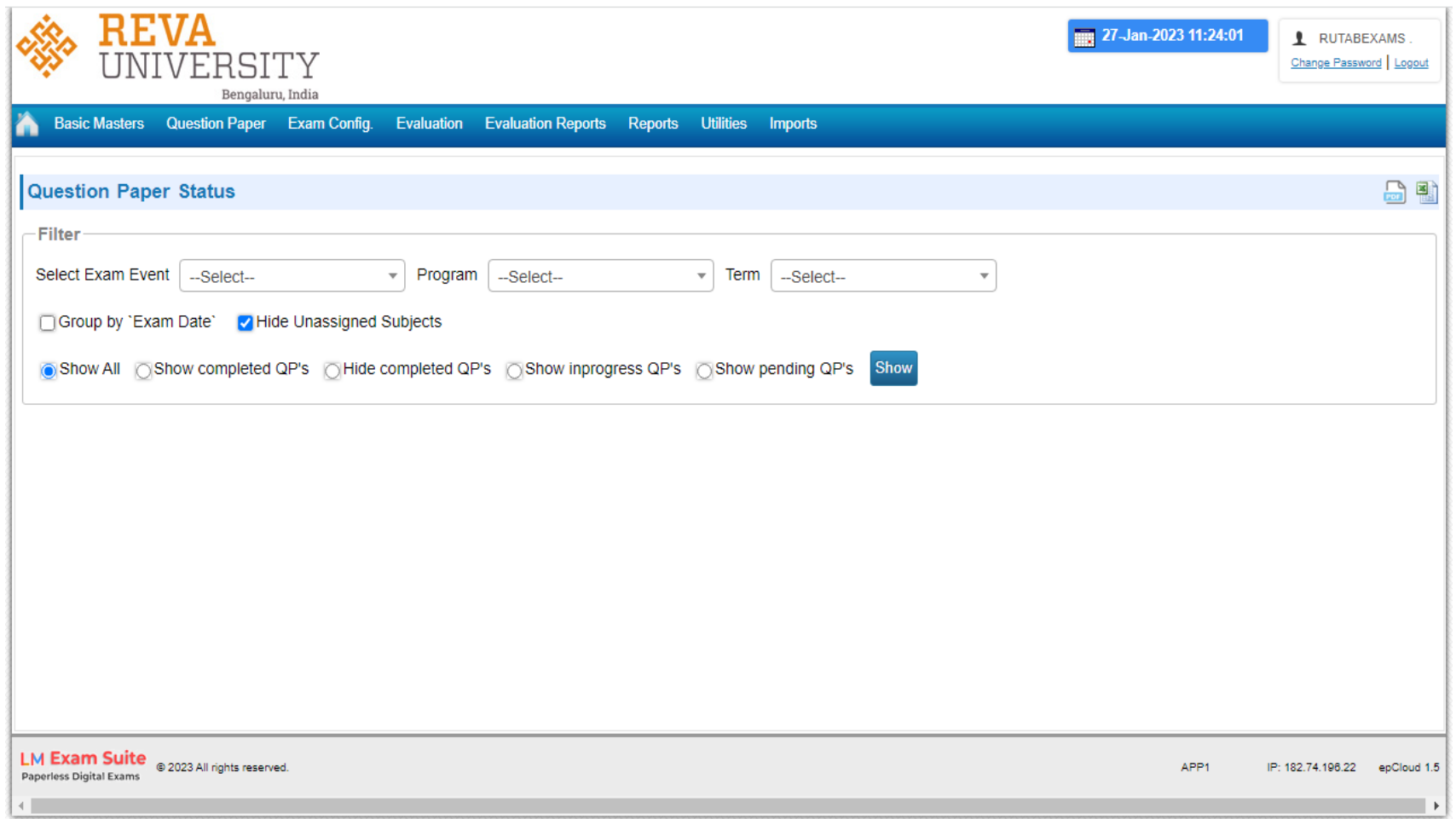

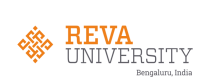

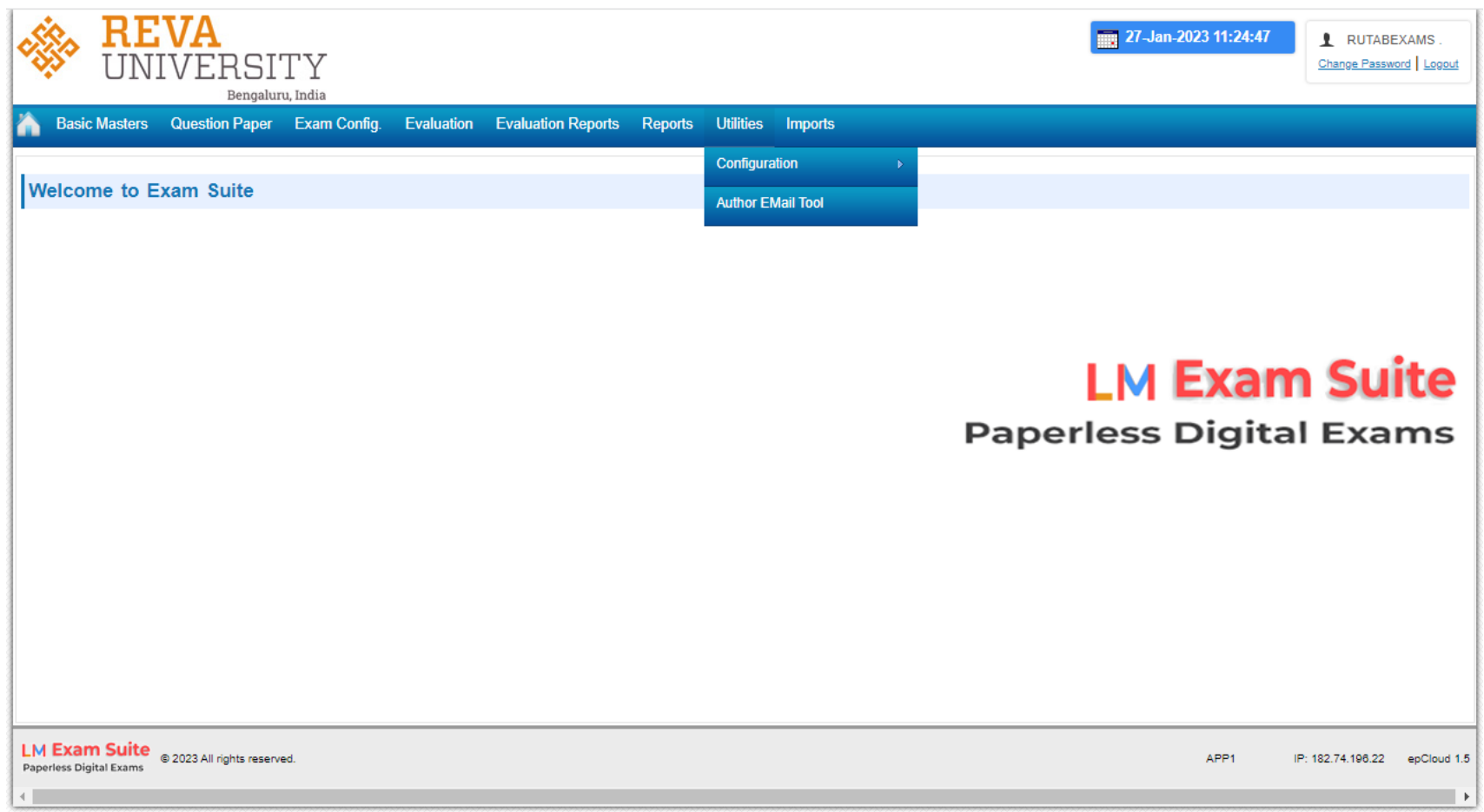

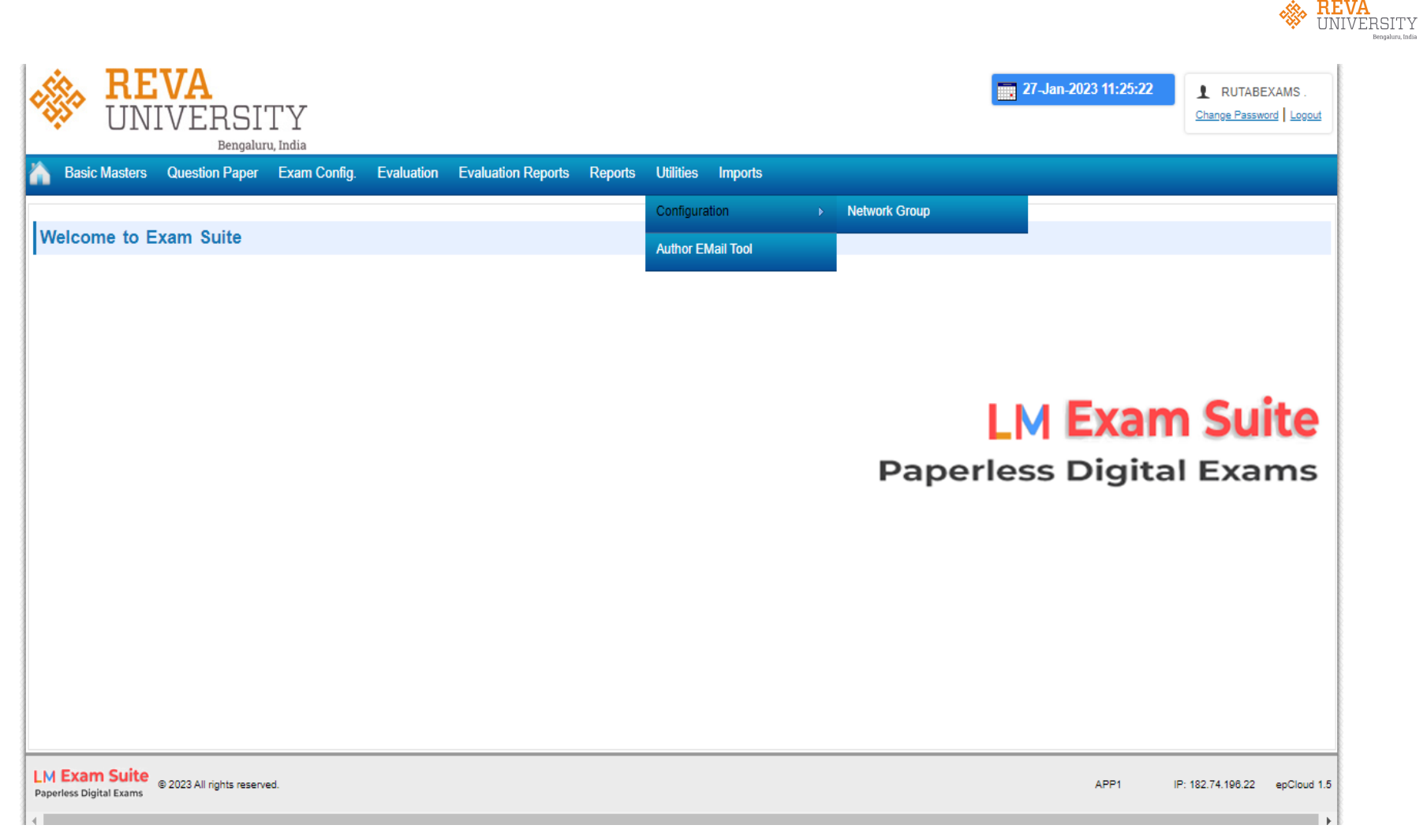

EXAM CLOUD 29

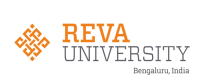

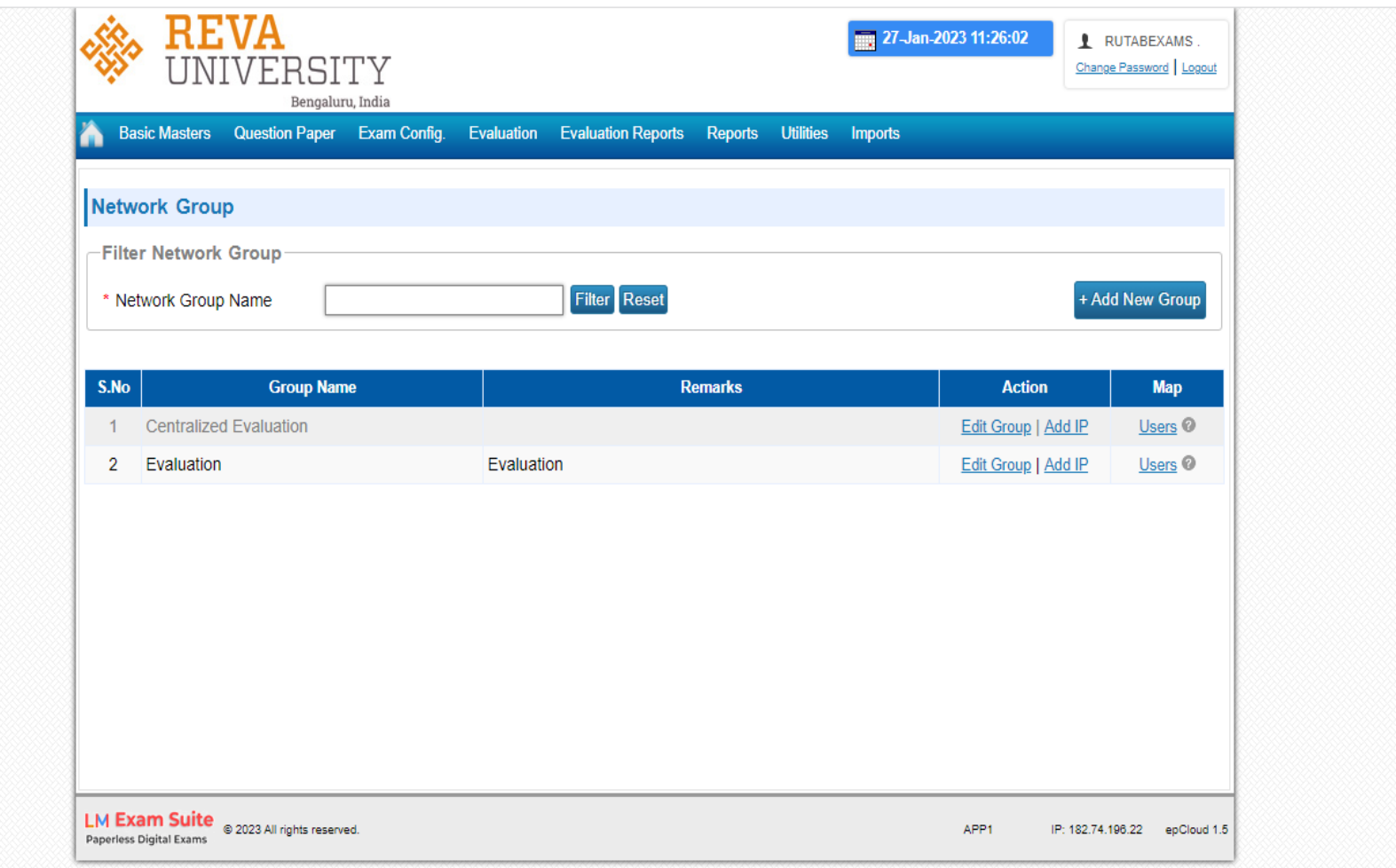

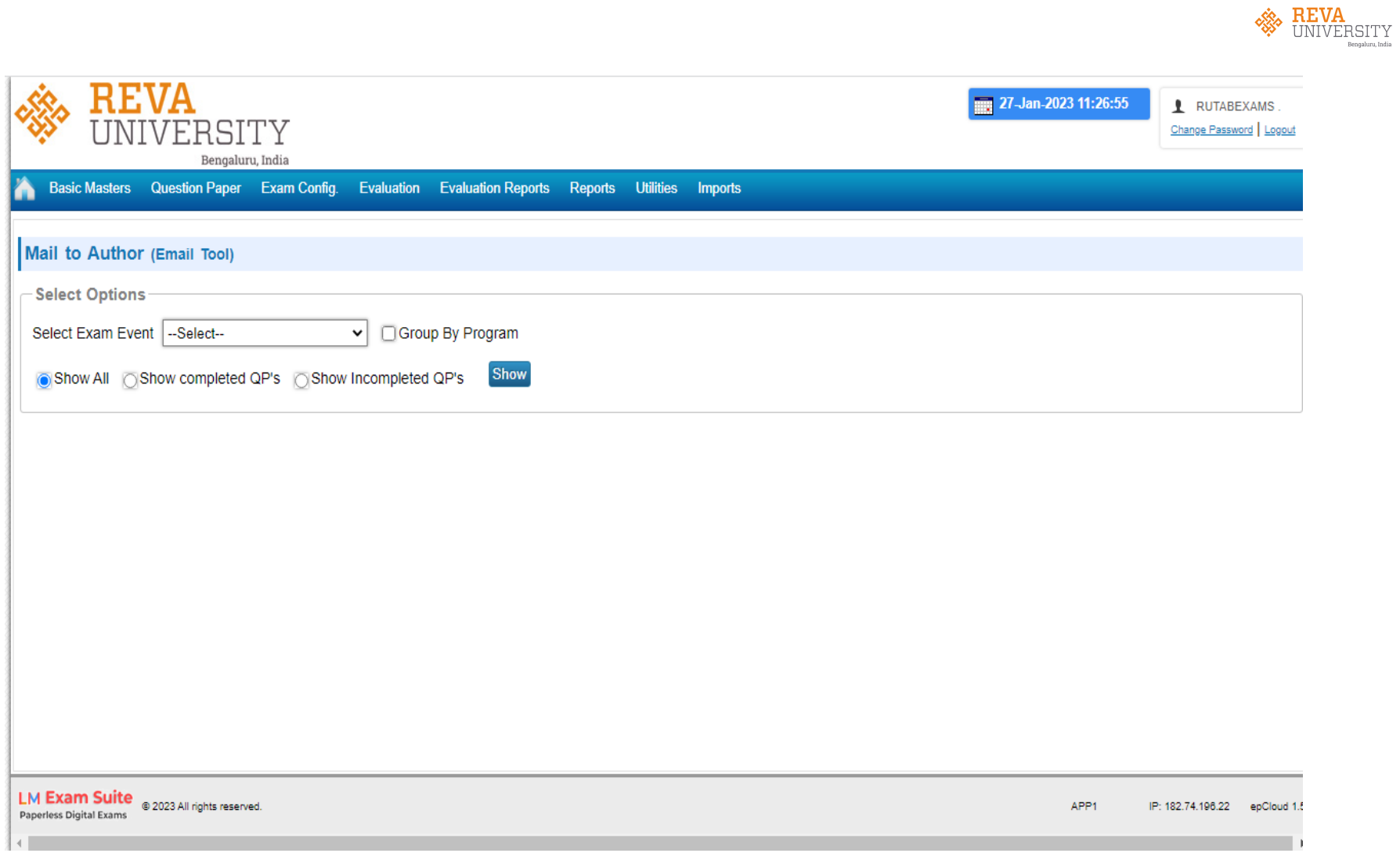

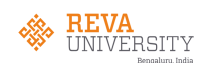

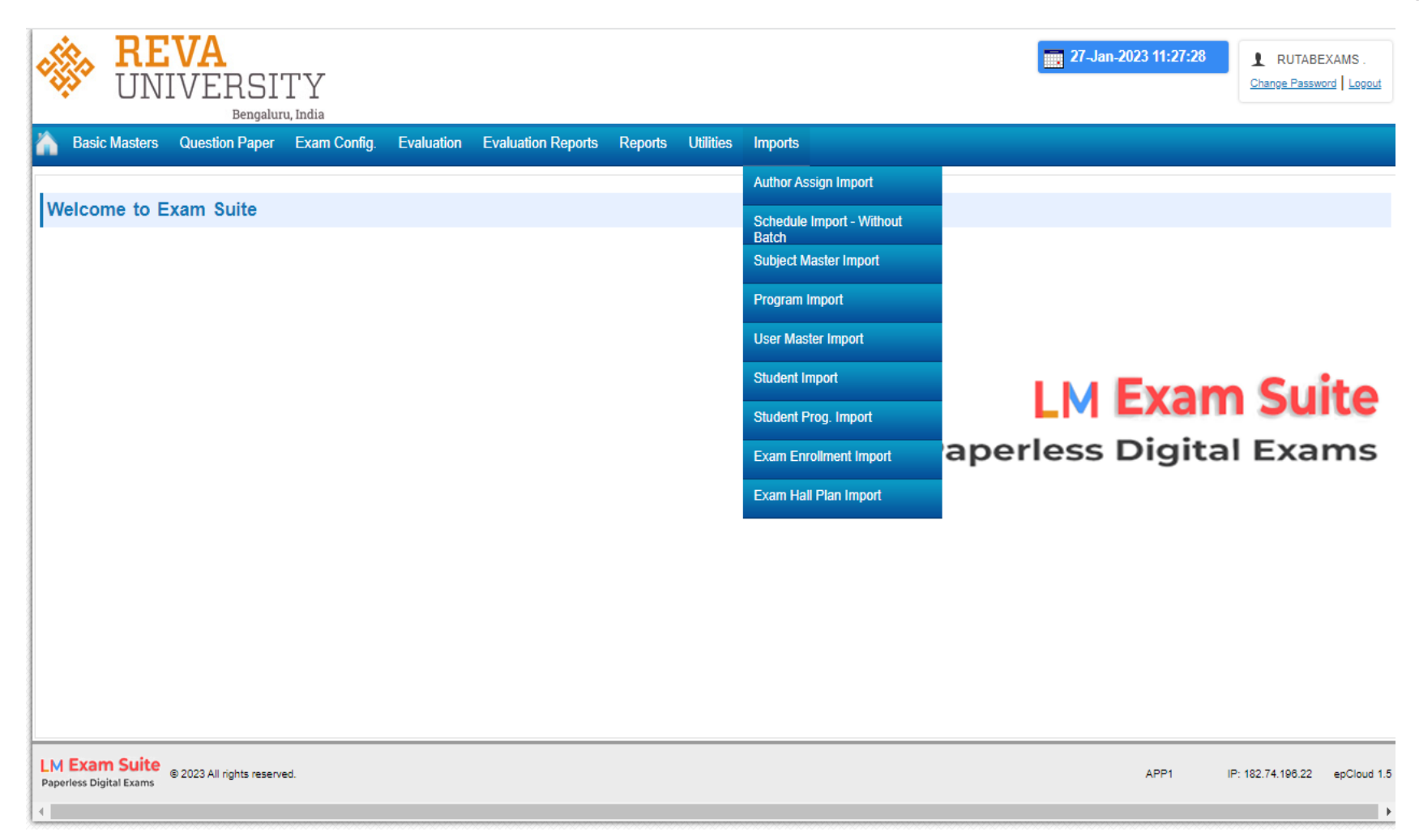

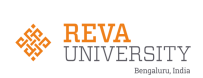

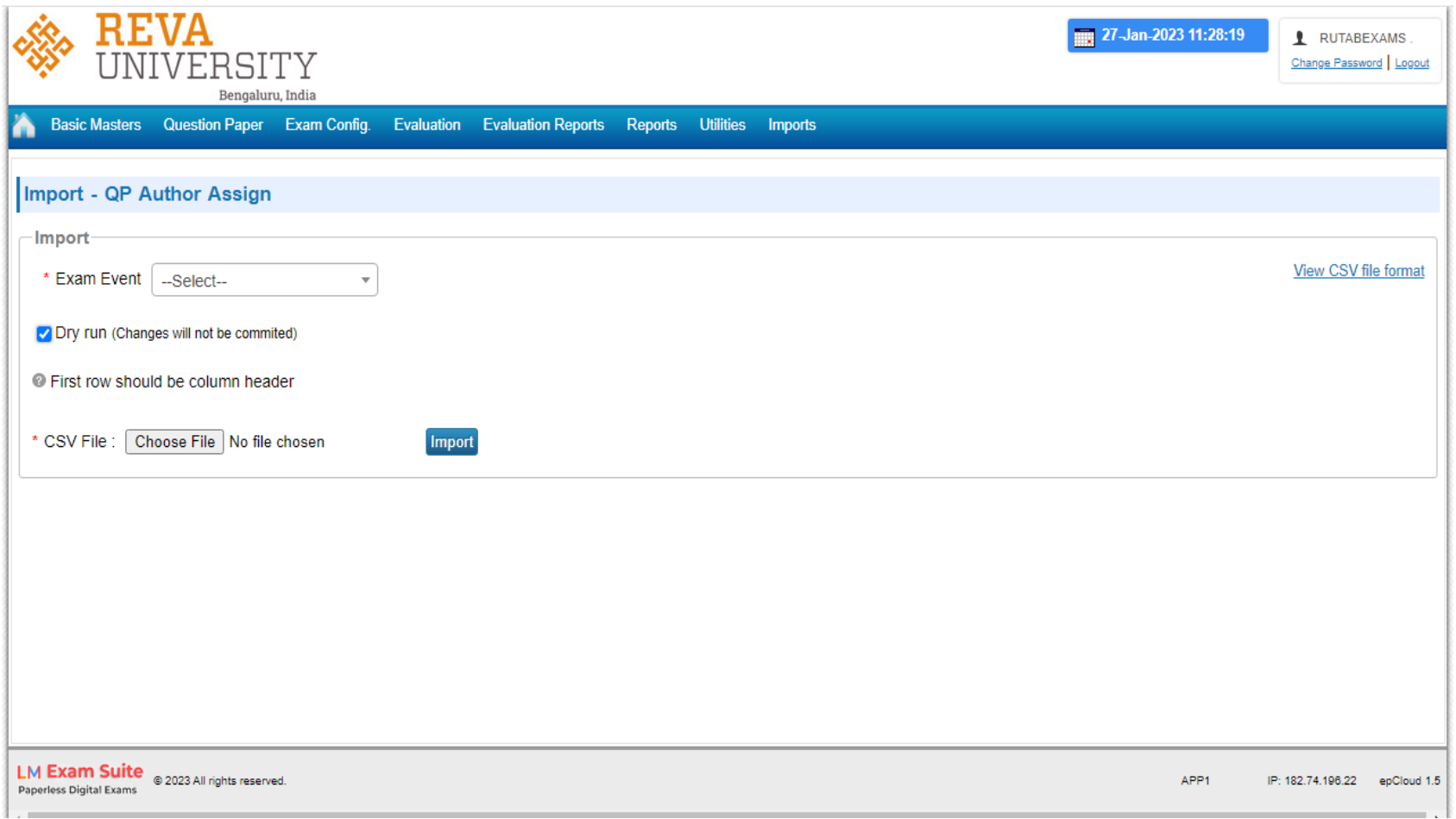

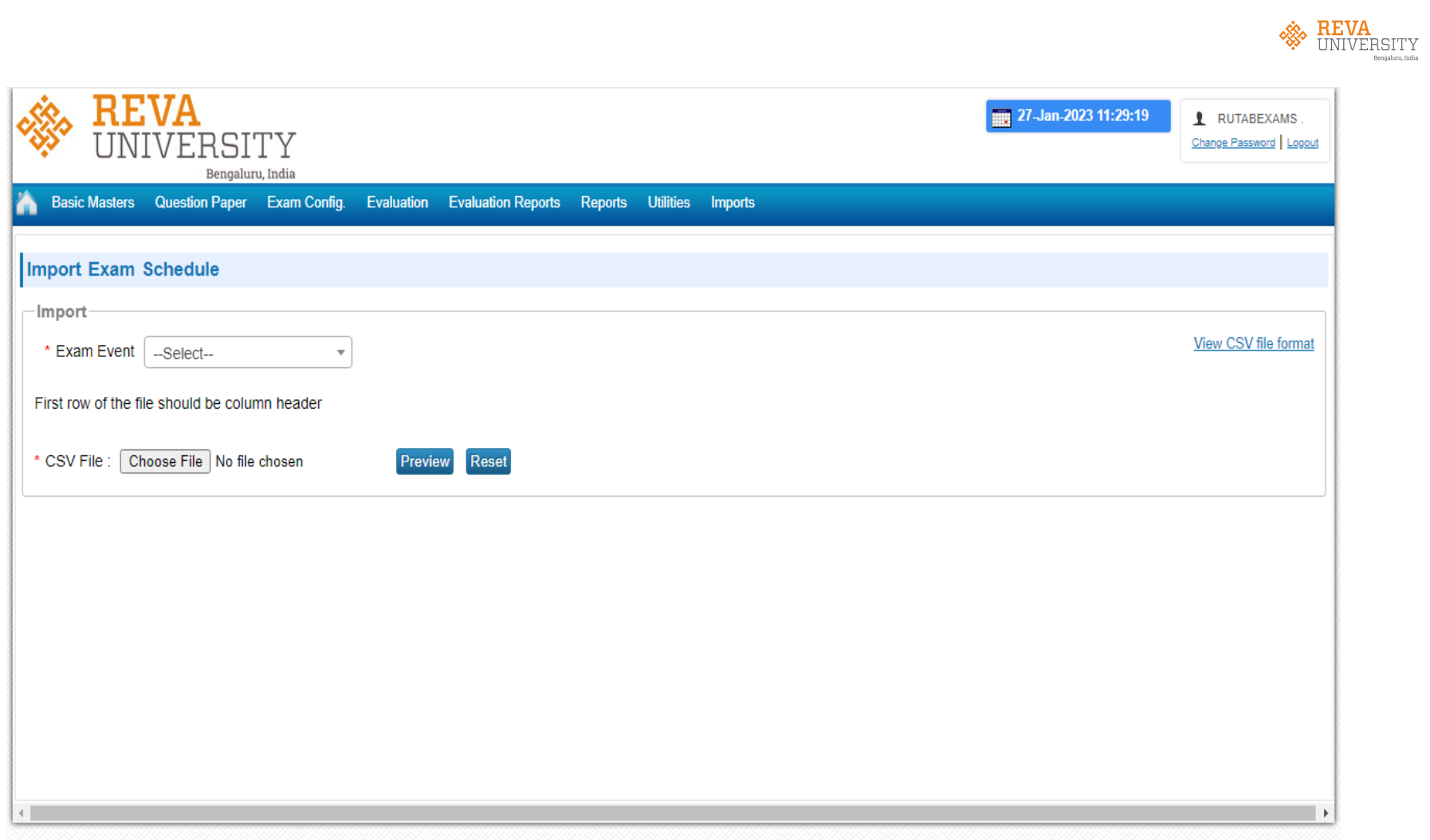

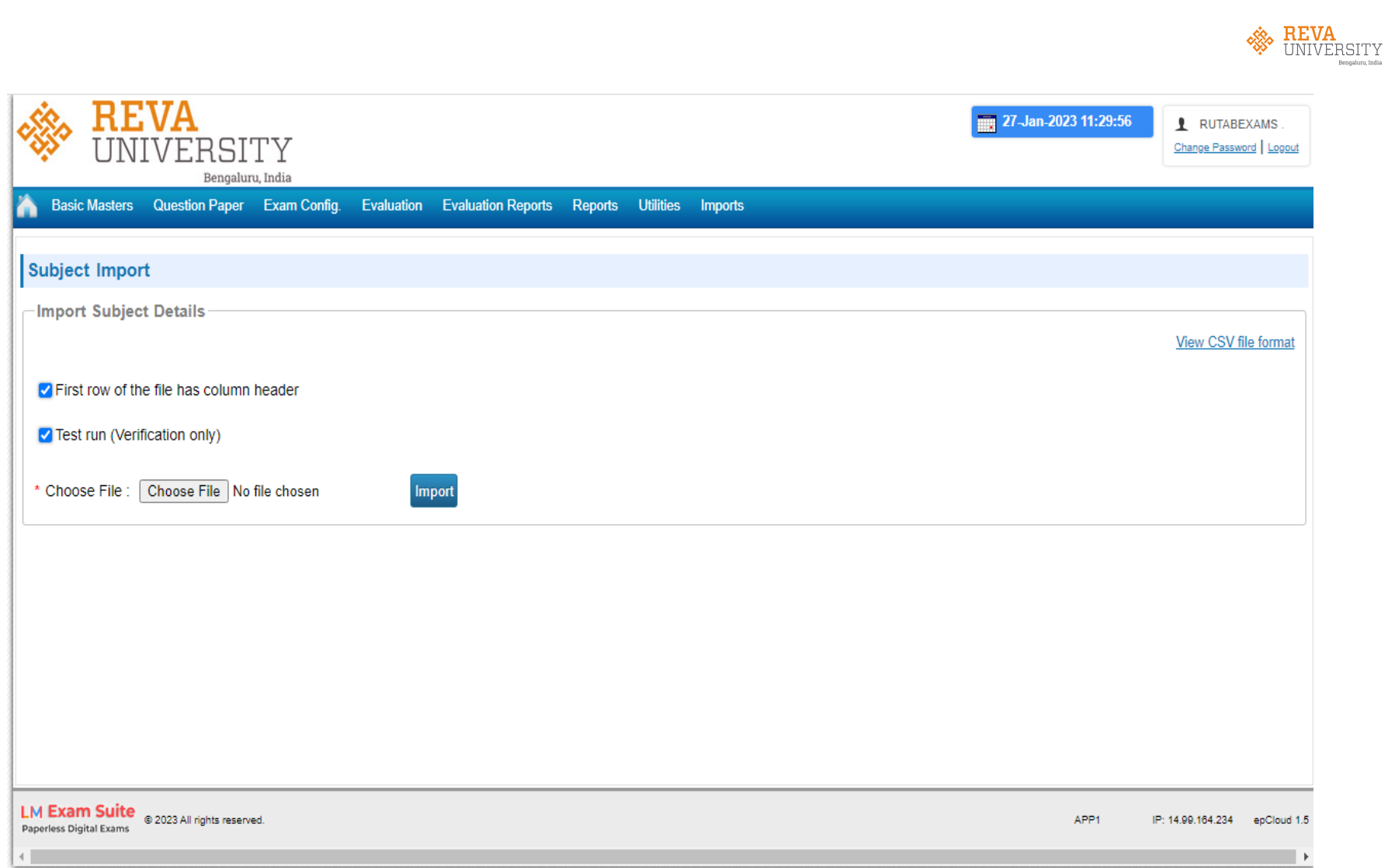

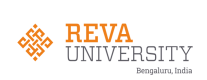

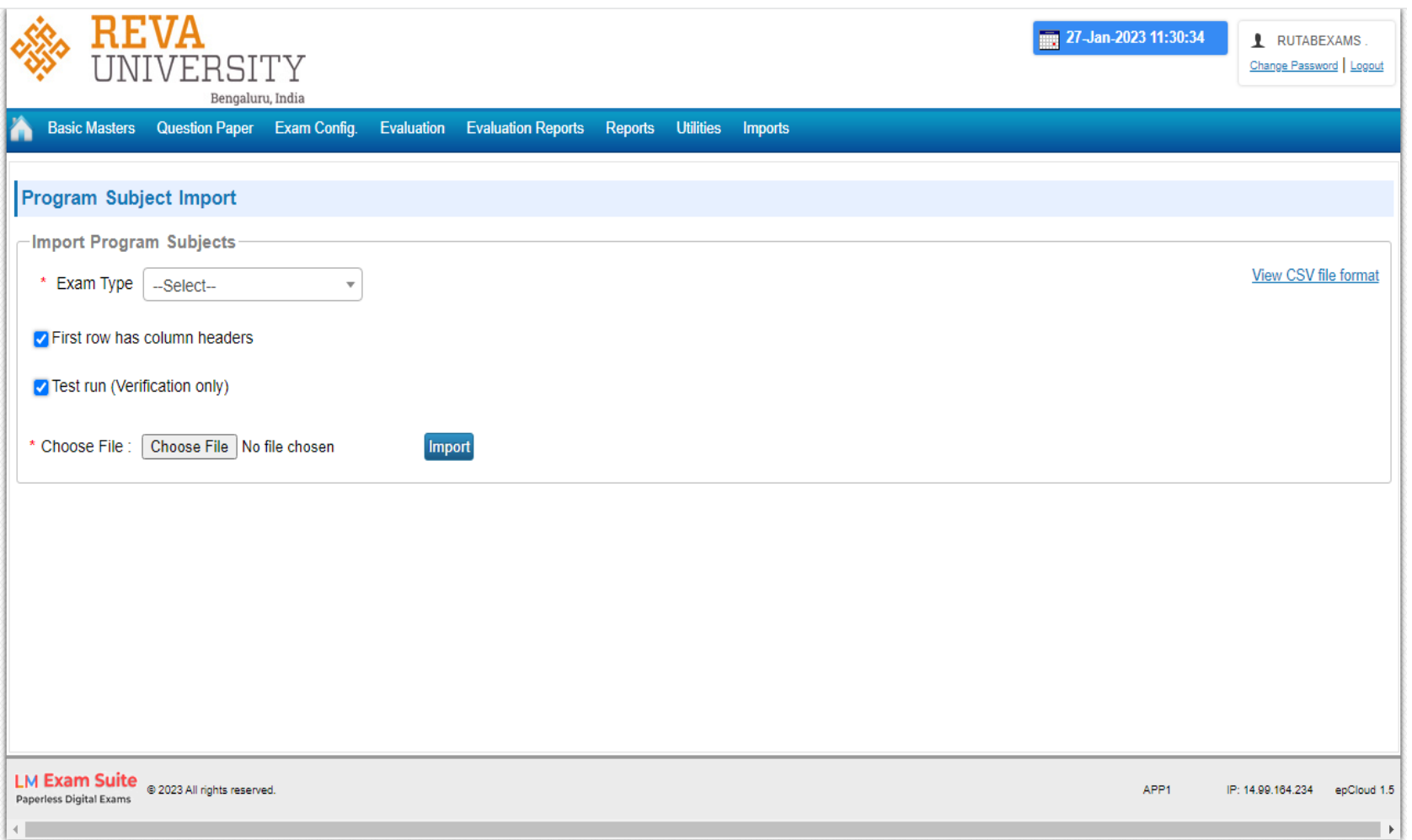

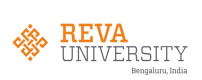

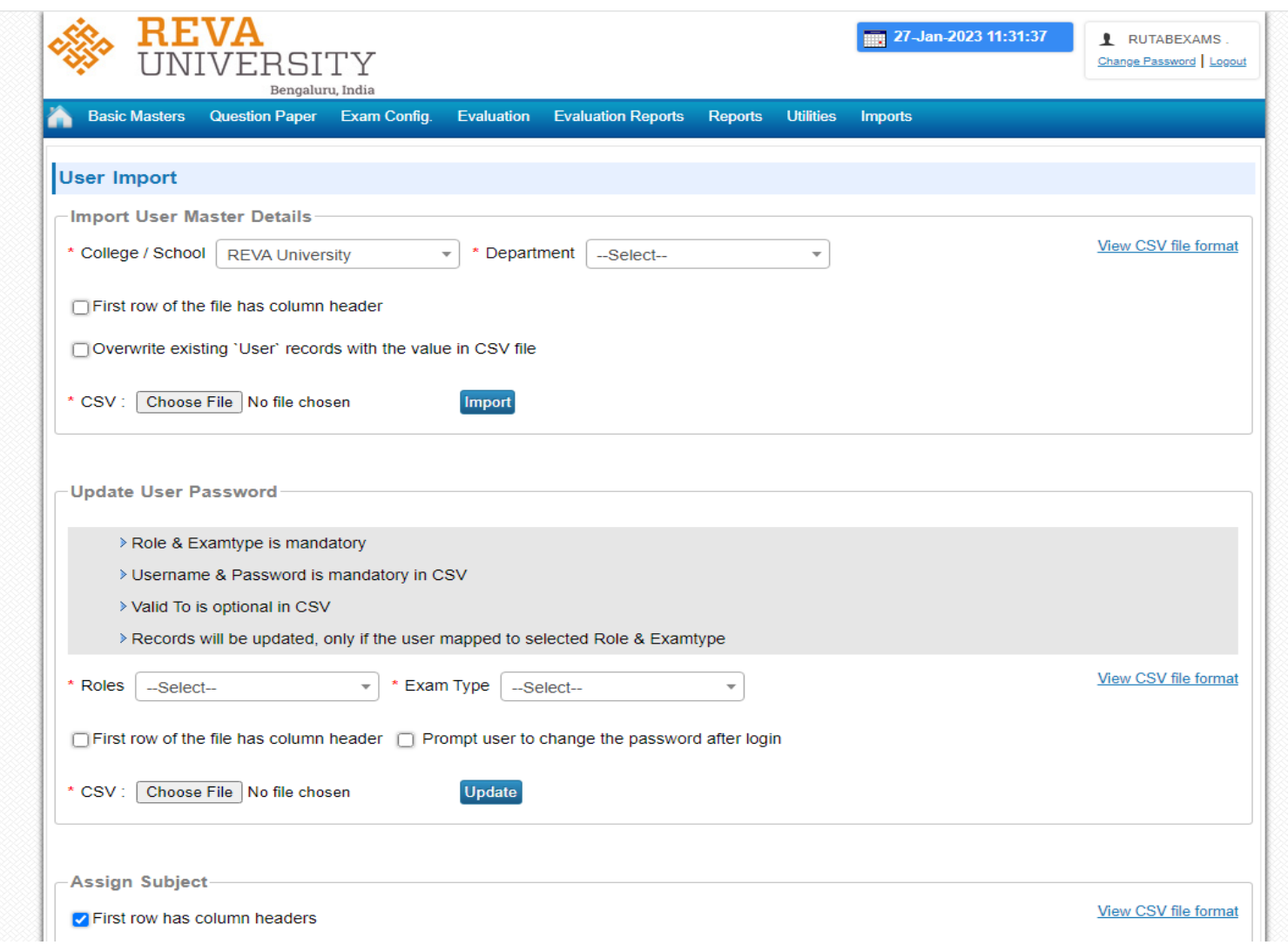

EXAM CLOUD 37

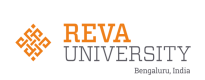

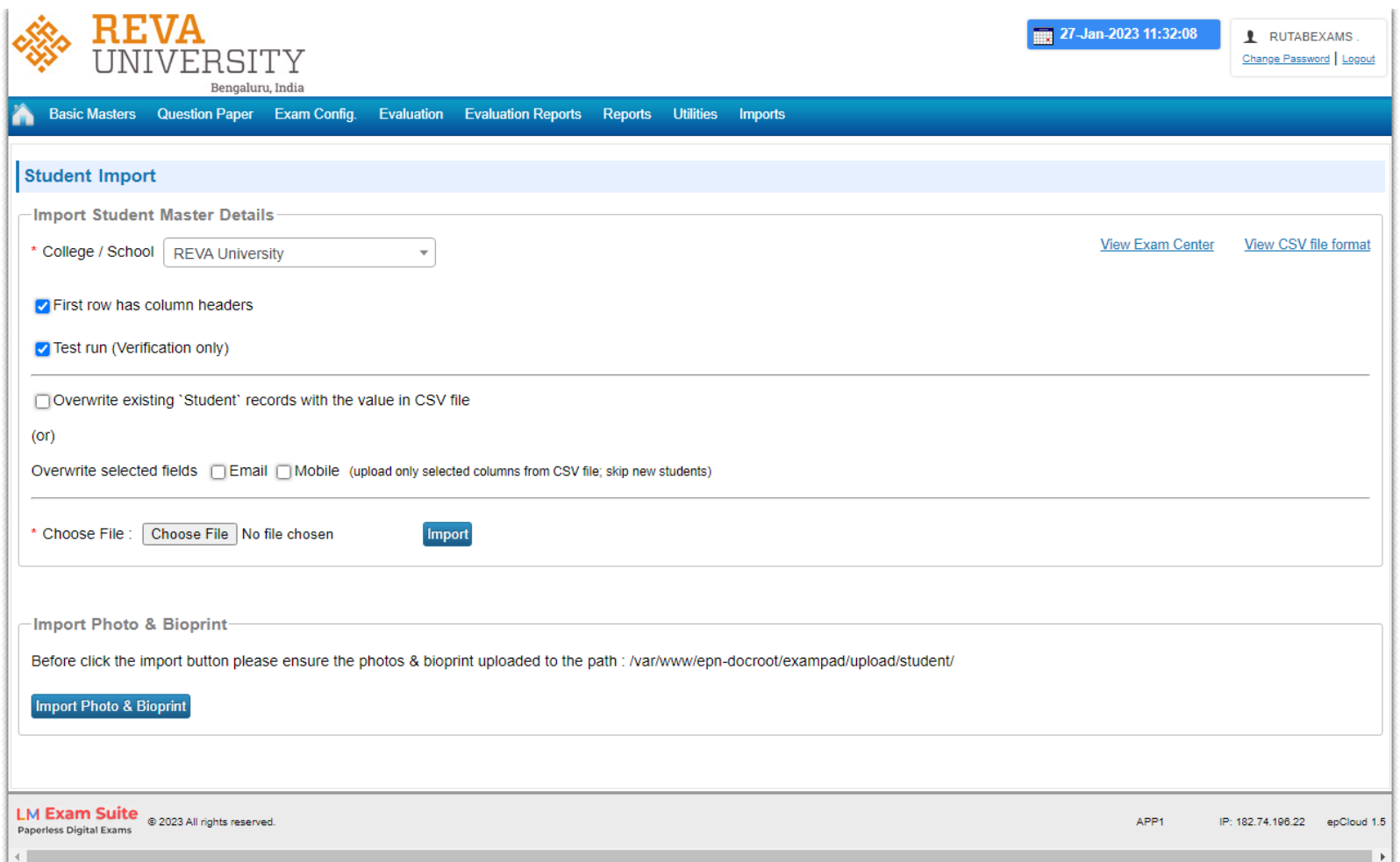

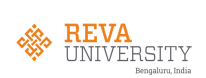

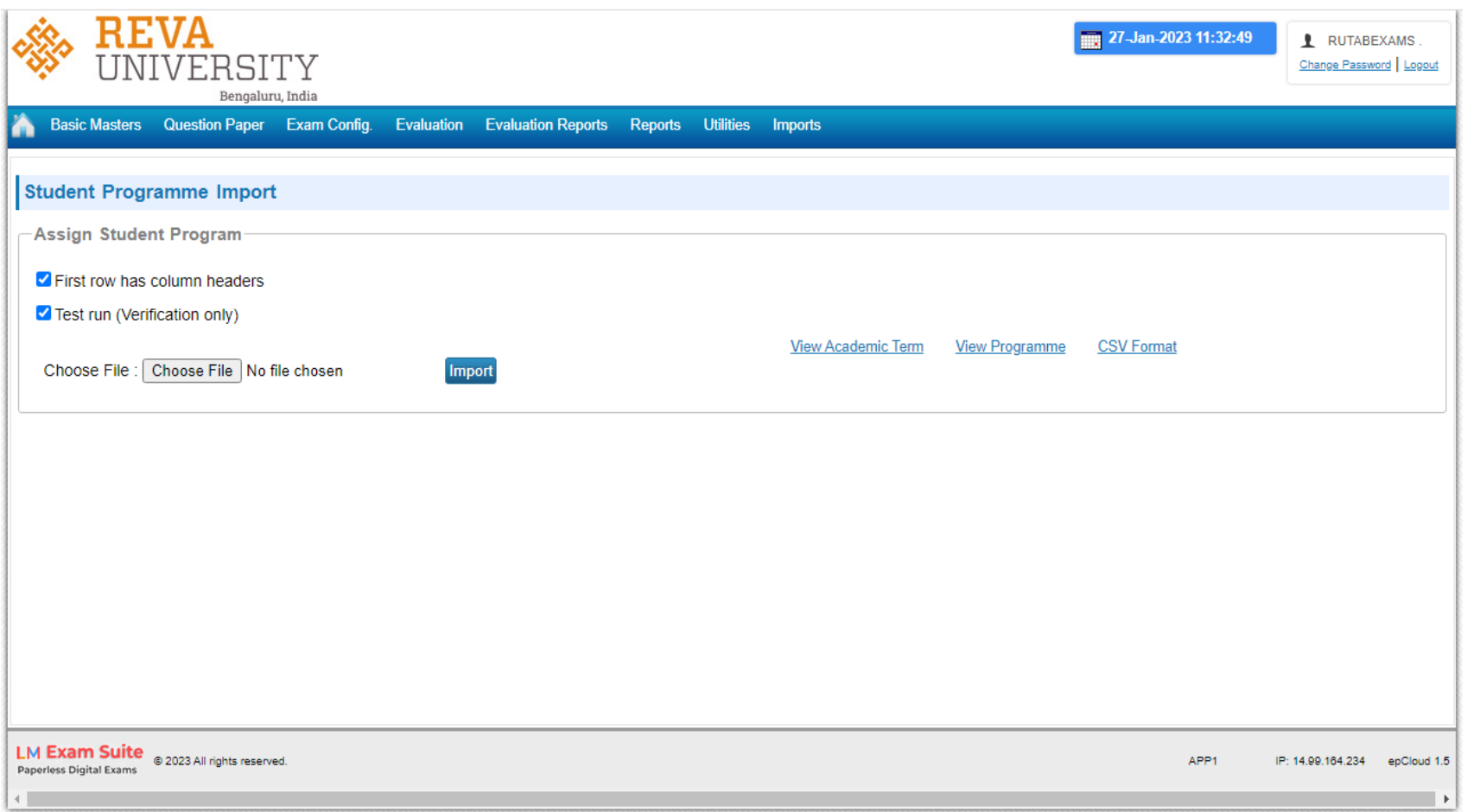

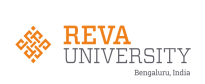

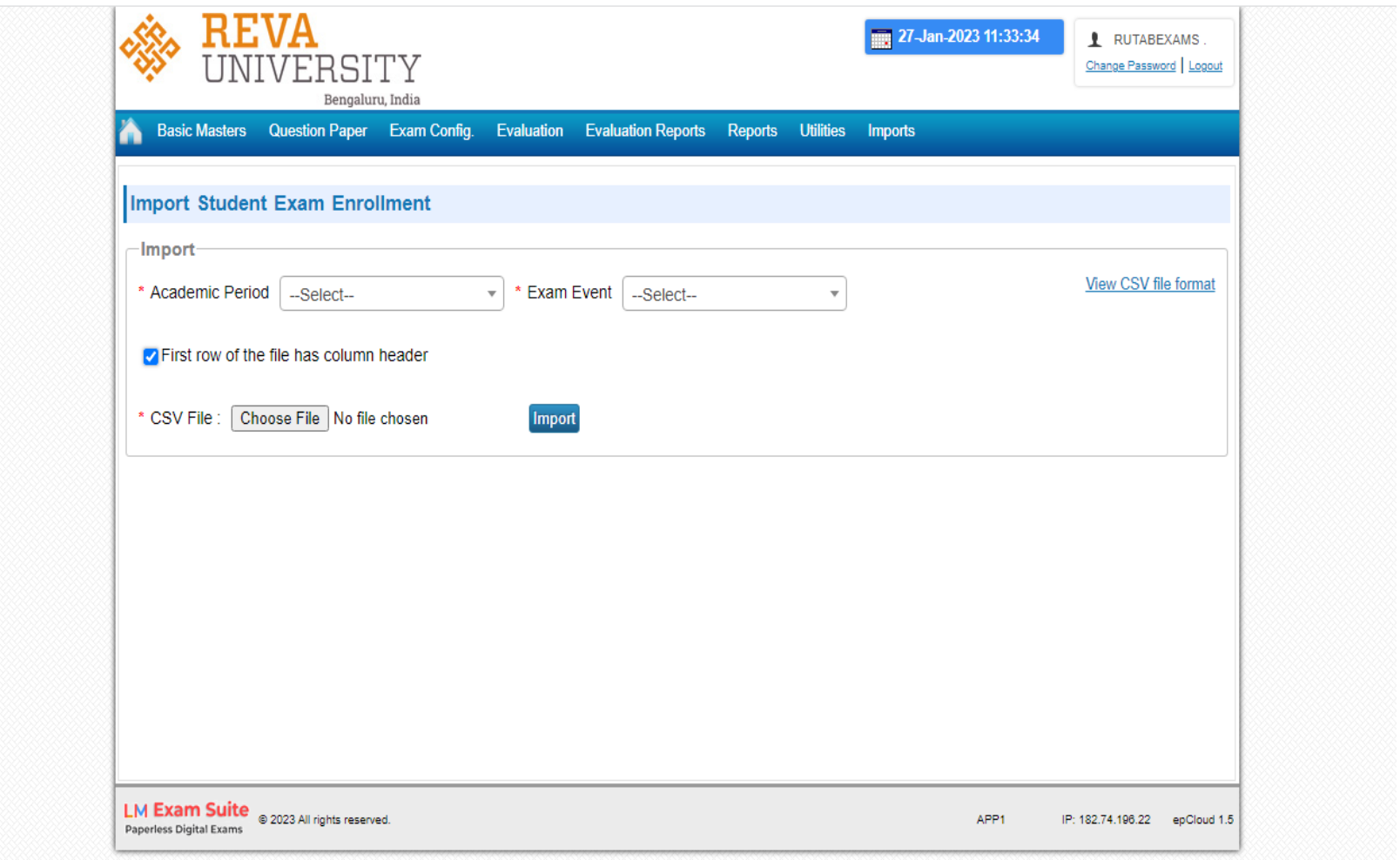

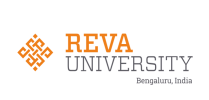

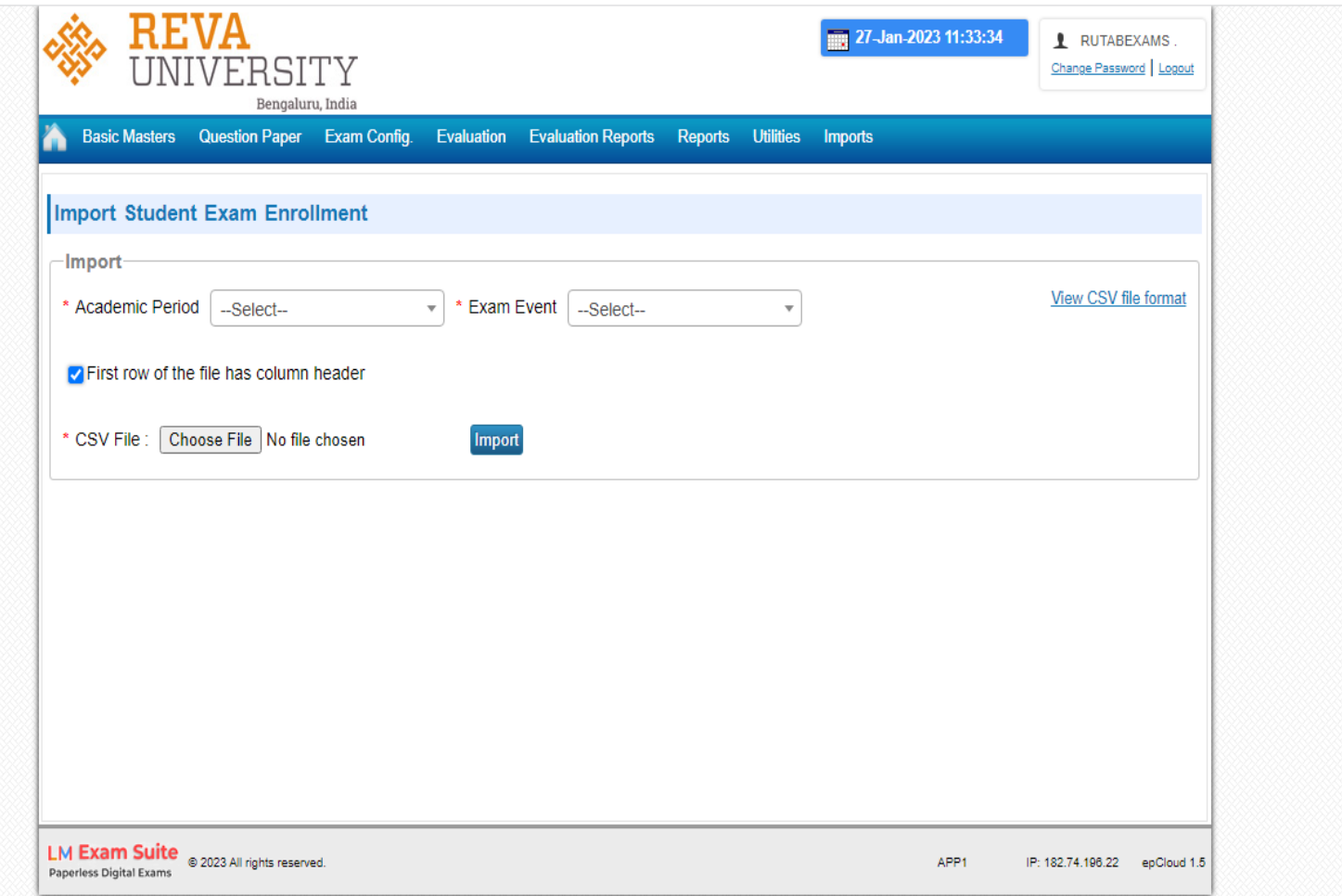

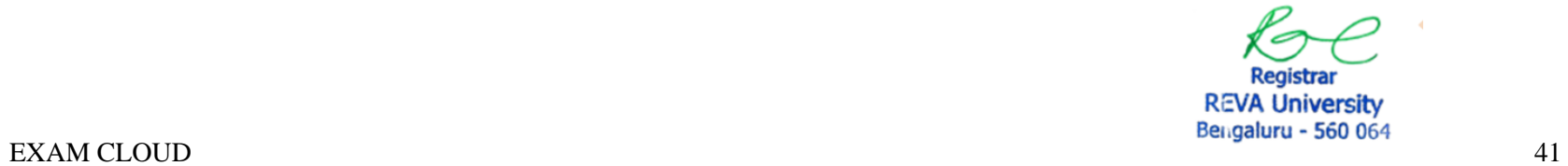

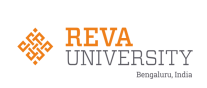

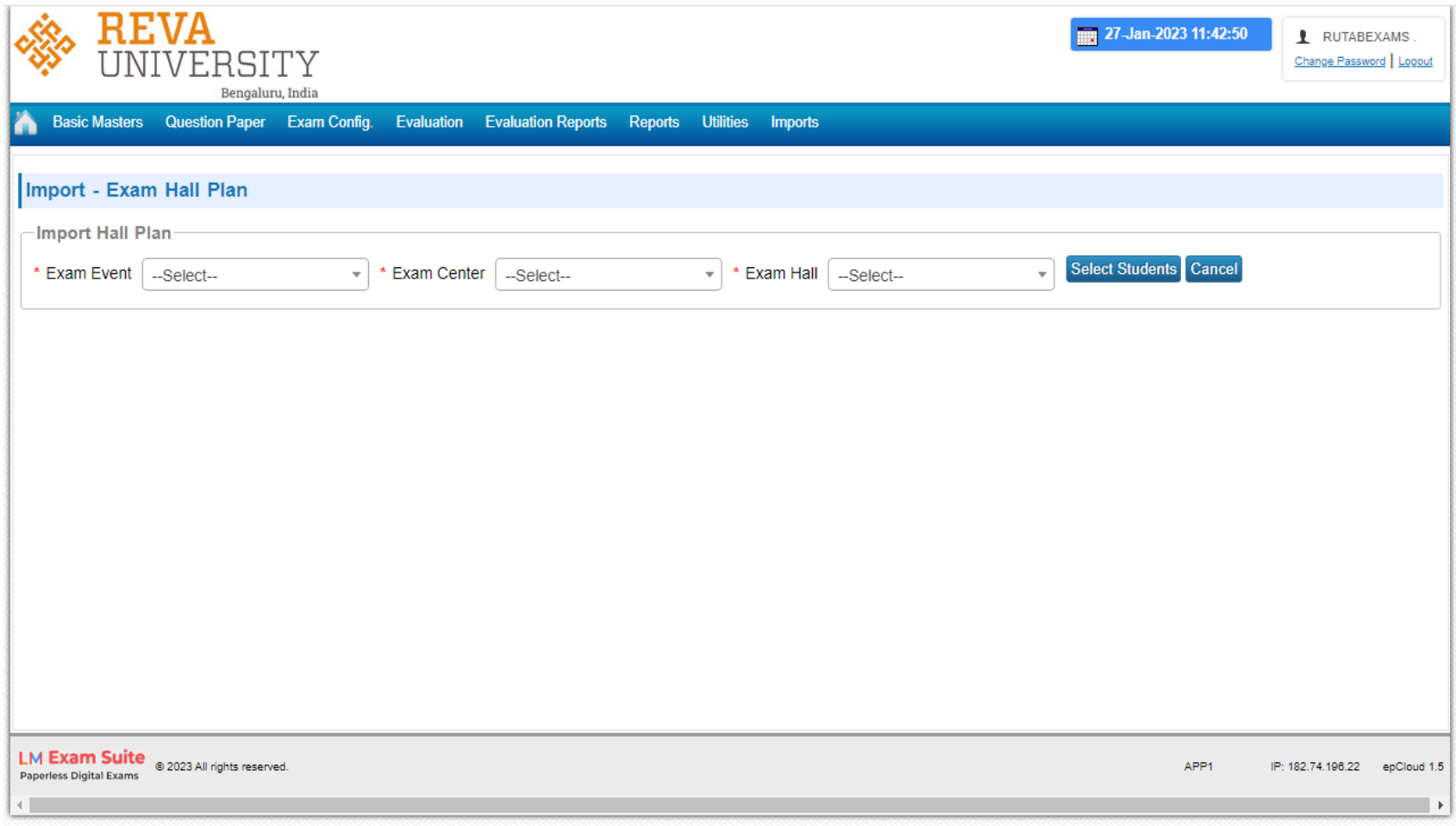

r = Registrar<br>REVA University<br>Bengaluru - 560 064

EXAM CLOUD 42

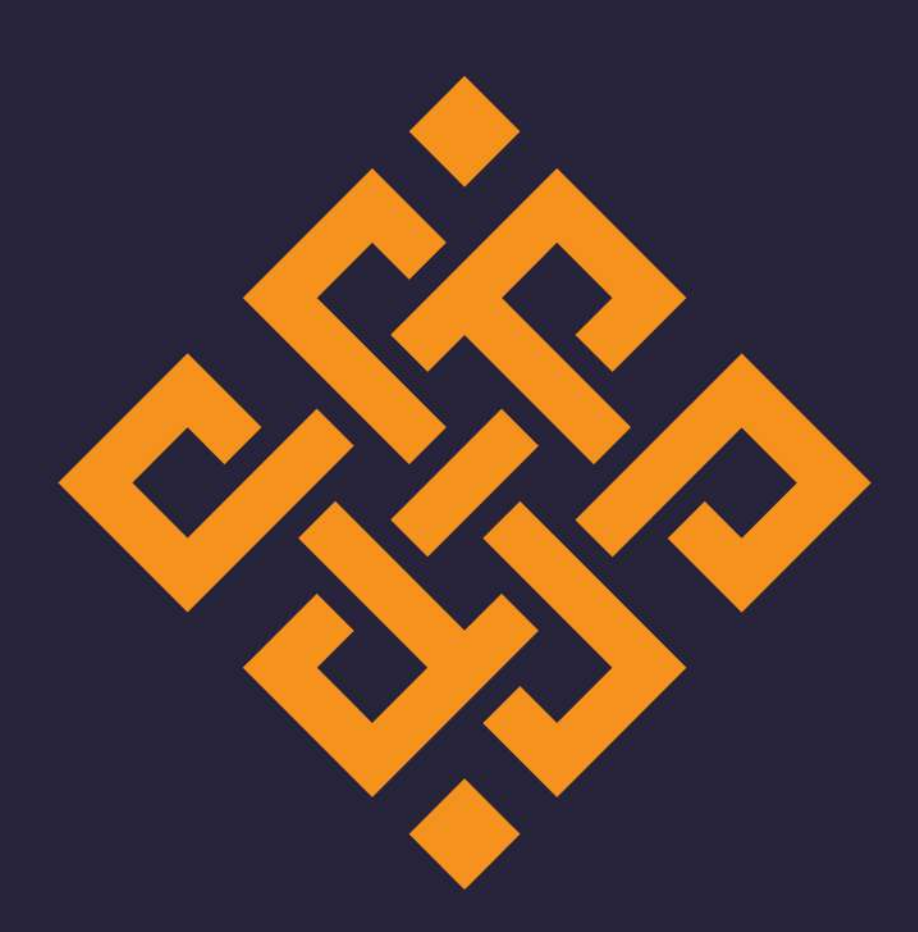

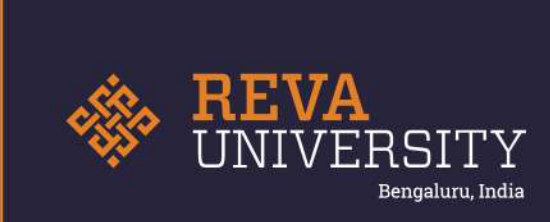

Rukmini Knowledge Park, Kattigenahalli Yelahanka, Bengaluru - 560 064 Karnataka, India.

Ph: +91- 90211 90211, +91 80 4696 6966 E-mail: admissions@reva.edu.in